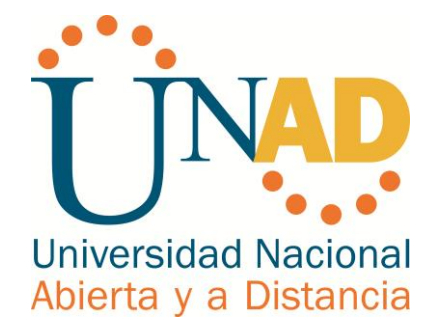

# **DISEÑO E IMPLEMENTACIÓN DE SOLUCIONES INTEGRADAS LAN/WAN**

**OSWALDO ANDRADE QUINTERO**

Universidad Nacional Abierta y a Distancia - UNAD Escuela de Ciencias Básicas, Tecnología e Ingeniería Ingeniería de Sistemas La Plata Huila, Colombia 2018

## DISEÑO E IMPLEMENTACIÓN DE SOLUCIONES INTEGRADAS LAN/WAN

# **Oswaldo Andrade Quintero**

Trabajo de Diplomado de Profundización CISCO presentado como requisito parcial para optar al título de: **Ingeniero de Sistemas**

> Director (a): Ingeniero de Sistemas Juan Carlos Vesga Tutor (a): Ingeniero de Sistemas Giovanni Alberto Bracho

Evaluación – Prueba de habilidades prácticas CCNA

Universidad Nacional Abierta y a Distancia - UNAD Escuela de Ciencias Básicas, Tecnología e Ingeniería Ingeniería de Sistemas La Plata Huila, Colombia 2018

Nota de Aceptación

<u> 2000 - Jan James James James James James James James James James James James James James James James James J</u> <u> 1989 - Johann Barn, mars eta bat erroman erroman erroman erroman erroman erroman erroman erroman erroman err</u>

Firma Presidente del jurado

Firma Jurado

Firma Jurado

*A mis padres por ser el pilar fundamental en todo lo que soy, en toda mi educación, tanto académica, como de la vida, por su incondicional apoyo perfectamente mantenido a través del tiempo.*

#### **Agradecimientos**

El presente trabajo inicialmente quiero agradecerte a ti Dios por este día más de vida, por bendecirme para llegar hasta donde he llegado, porque hiciste realidad este sueño anhelado.

Agradecido también a mis padres, que siempre han estado cuando los he necesitado, en los buenos y en los malos momentos. El logro también es de ellos.

Por último, gracias a todas las personas, al director del diplomado de profundización CISCO el ingeniero Juan Carlos Vesga y al tutor Giovanni Alberto Bracho que marcaron cada etapa de nuestro camino universitario, y que me ayudaron en asesorías y dudas presentadas en la elaboración del presente trabajo.

## **Tabla de contenido**

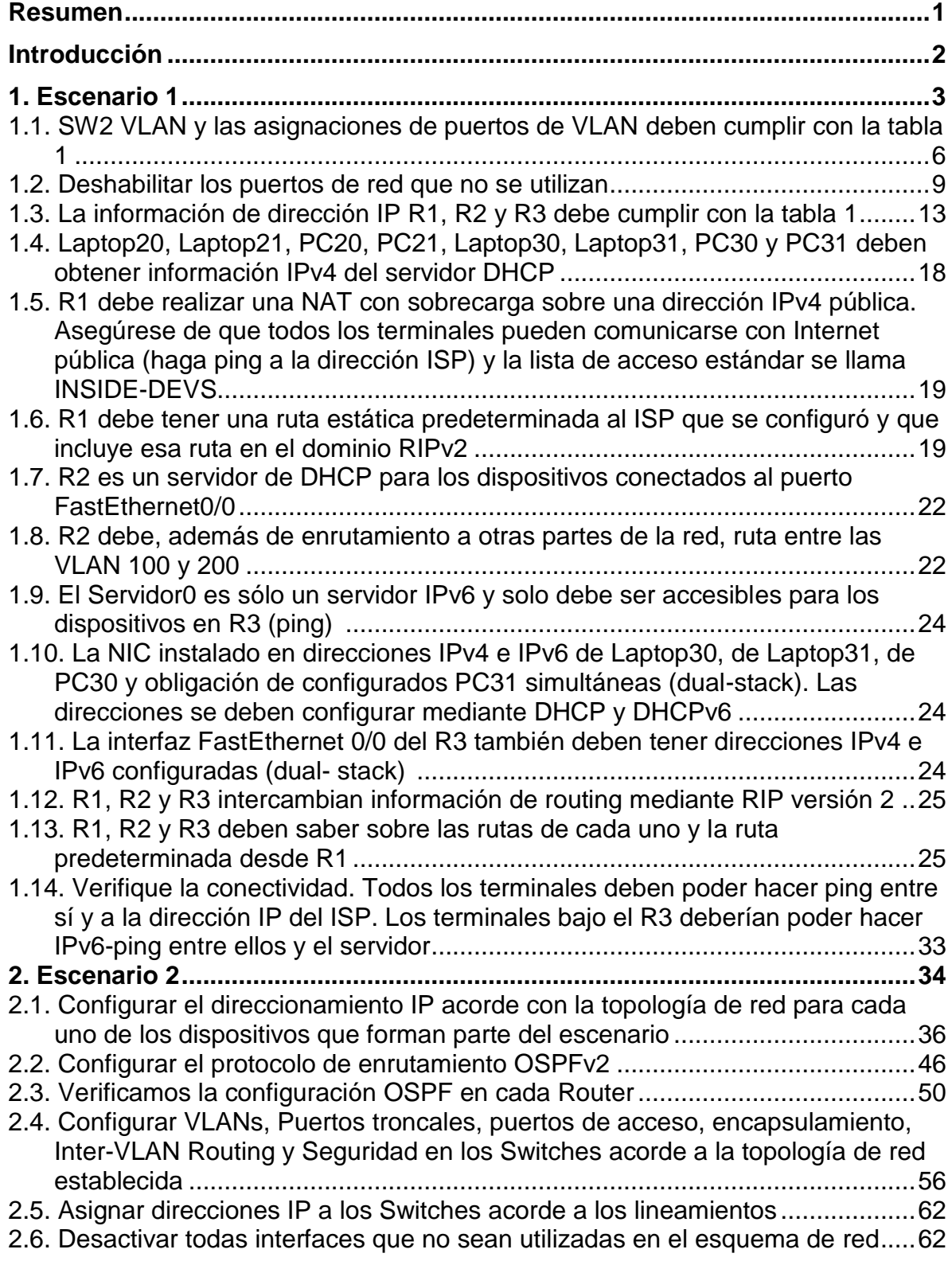

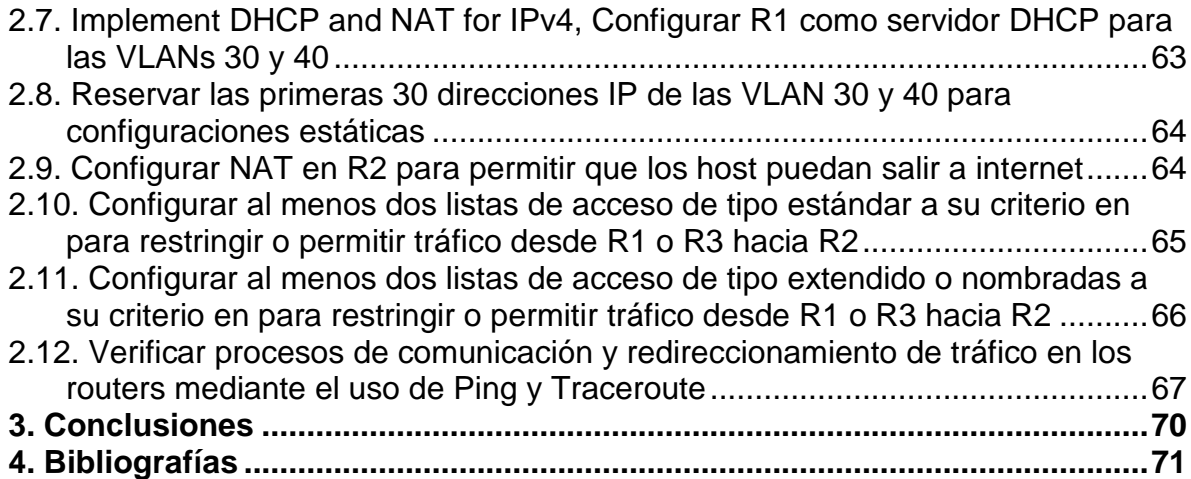

# **Lista de Tablas**

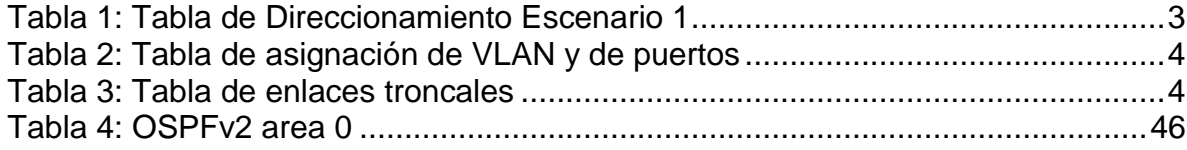

# **Lista de Figuras**

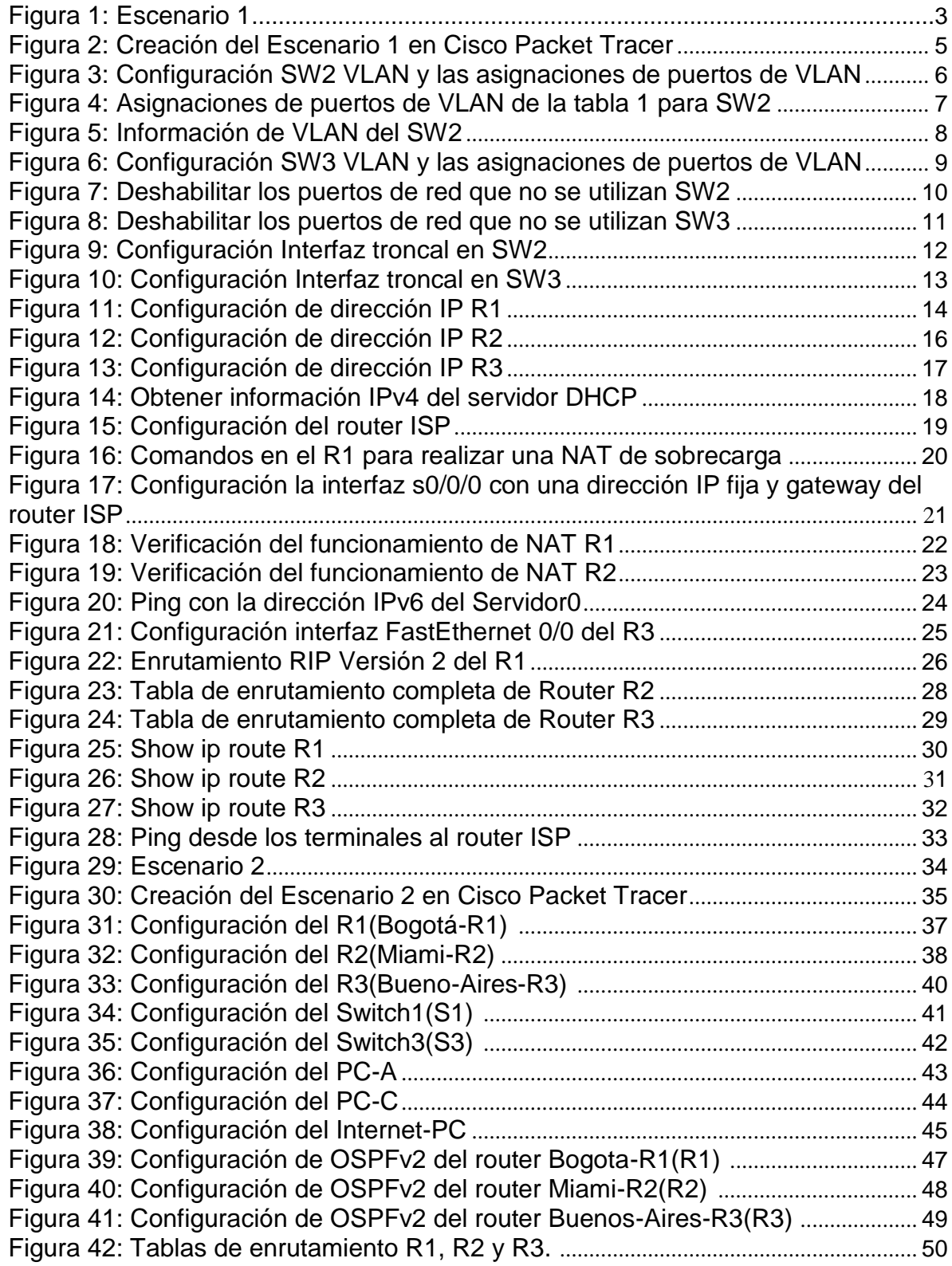

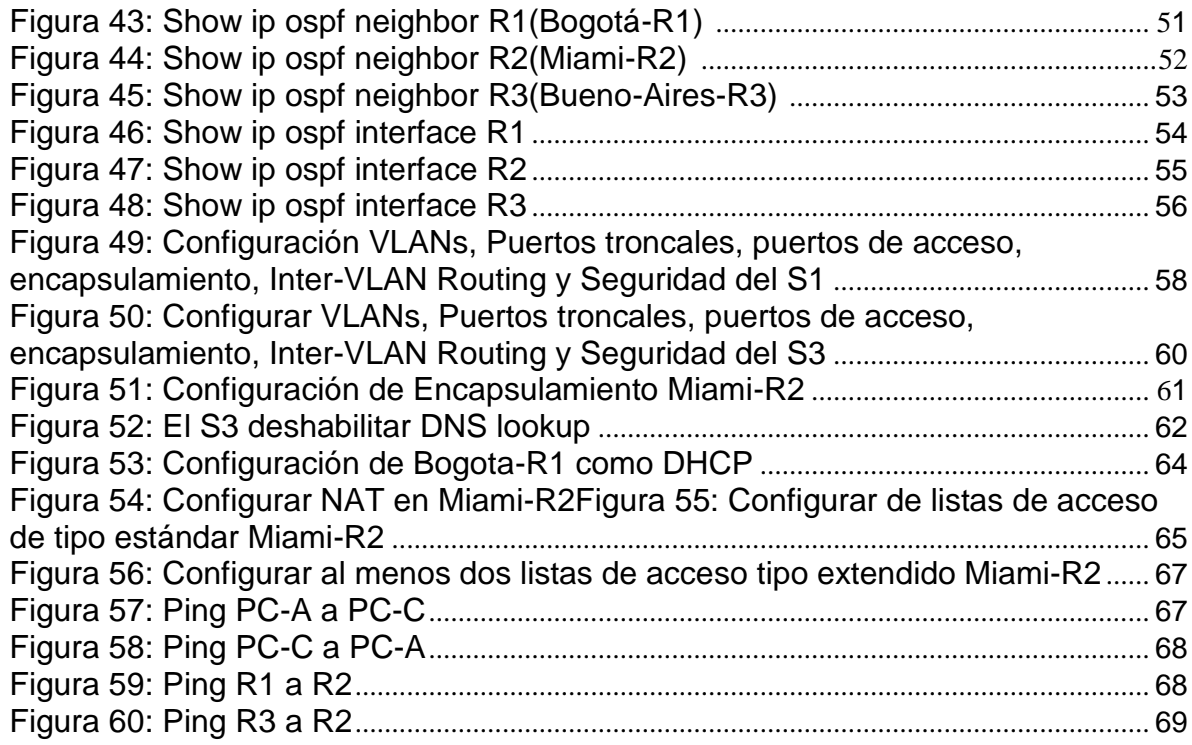

#### **Resumen**

La importancia de las telecomunicaciones en la actualidad hacen parte del diario vivir, en cualquier ambiente, para el uso práctico, y entender el funcionamiento de las redes de información.

La Universidad Nacional Abierta y a Distancia(UNAD) y CISCO Networking Academy, han puesto a disposición el Diplomado de Profundización Cisco (Diseño e Implementación de Soluciones Integradas LAN/WAN), donde como apoyo un software "Cisco Packet Tracer" que es utilizado como una herramienta de aprendizaje y simulación de redes interactiva, este producto permite crear topologías de red, configurar dispositivos, insertar paquetes y simular una red con múltiples representaciones visuales, gracias a esto hemos podidos acercarnos más a la seguridad en las redes y al amplio conocimiento que nos ofrecen.

#### **Introducción**

El presente trabajo de evaluación de Prueba de habilidades prácticas CCNA del Diplomado de Profundización Cisco (Diseño e Implementación de Soluciones Integradas LAN/WAN) se pretende realizar una conceptualización general de las temáticas desarrolladas en las unidades vistas por medio de una serie de actividades prácticas desarrolladas mediante la herramienta de simulación CISCO Packet Tracer.

A continuación presento un informe detallado de las actividades realizadas, mediante las cuales se evidencia el desarrollo de cada una de los ejercicios prácticos, en el cual encontramos temas como la configuración de protocolos como OSPFv2, DHCP, RIPv2, diseñar e implementar NAT dinámicas y estáticas, listas de acceso bajo los protocolos IPv4 y IPv6, entre otros temas de gran importancia para afianzar nuestros conocimientos en networking.

# **1. Escenario 1**

En esta actividad, demostrará y reforzará su capacidad para implementar NAT, servidor de DHCP, RIPV2 y el routing entre VLAN, incluida la configuración de direcciones IP, las VLAN, los enlaces troncales y las subinterfaces. Todas las pruebas de alcance deben realizarse a través de ping únicamente.

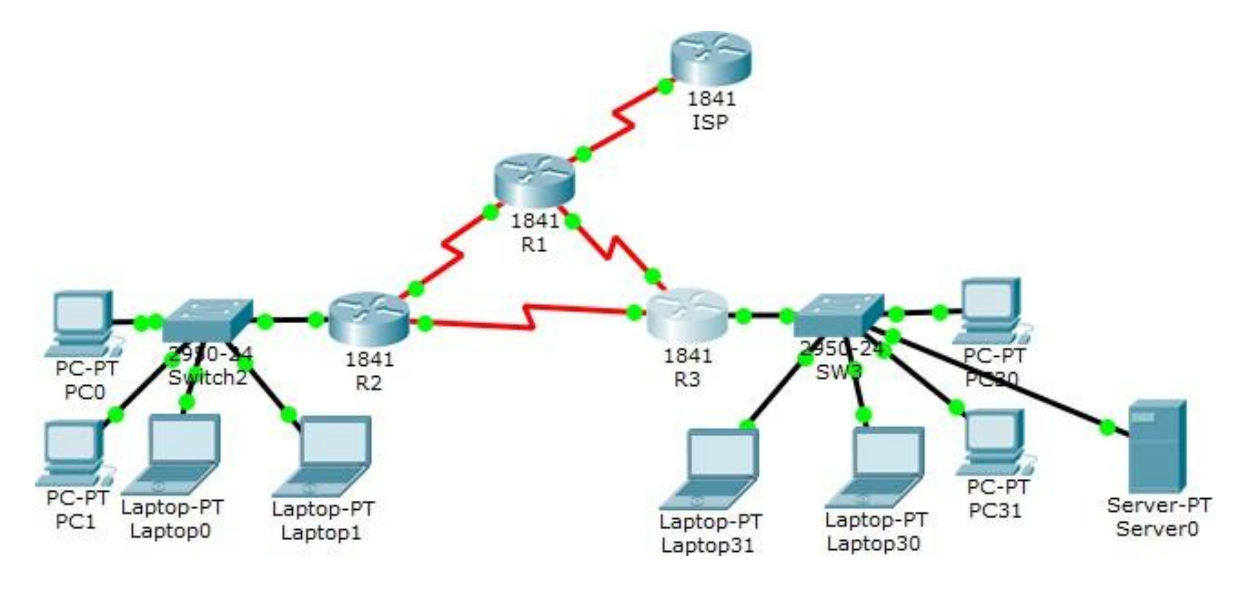

Figura 1: Escenario 1

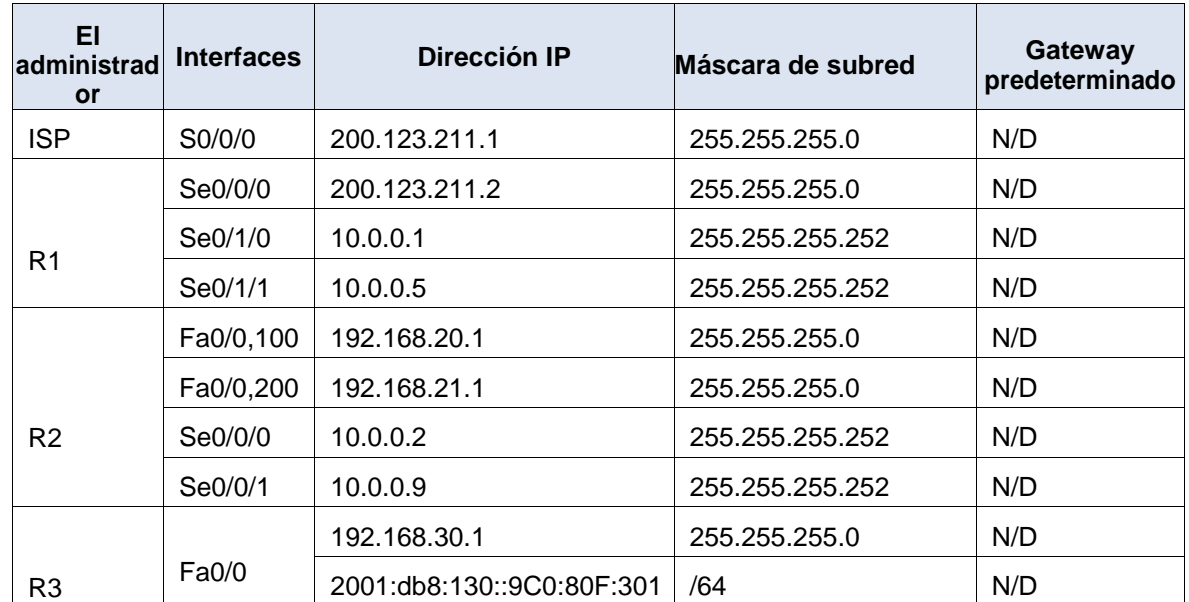

#### **Tabla 1 de direccionamiento**

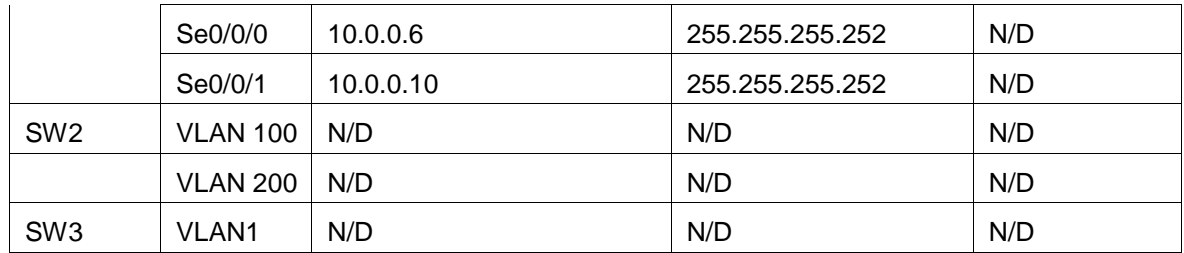

Tabla 1: Tabla de Direccionamiento Escenario 1

# **Tabla de asignación de VLAN y de puertos**

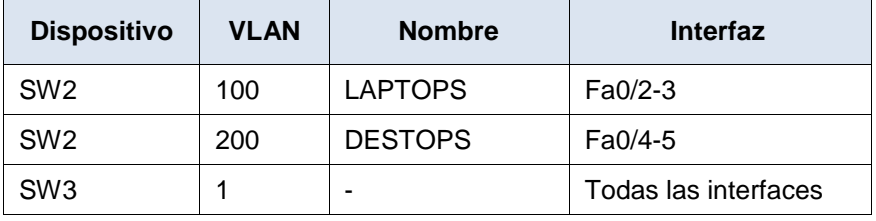

Tabla 2: Tabla de asignación de VLAN y de puertos

### **Tabla de enlaces troncales**

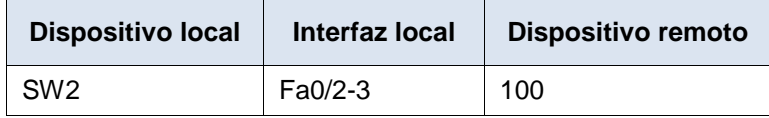

Tabla 3: Tabla de enlaces troncales

#### **Creación del Escenario 1 en Cisco Packet Tracer**

- $\checkmark$  Crear el área de trabajo con todos los dispositivos/equipos a utilizar, en este caso:
	- 4 Router 1841 con el nombre de ISP, R1, R2 y R3.
	- 2 Switch 2950-24 con el nombre de SW2 y SW3.
	- 4 PC de escritorio con el nombre de PC20, PC21, PC30 y PC31
	- 4 Equipos portátiles con el nombre de Laptop20, Laptop21, Laptop30 y Laptop31
	- 1 Server-PT con el nombre de Server0

Primero debemos agregar los Seriales a los routers porque default/predeterminado no la tiene instalada, para esto hacemos click en el router ISP, en la pestaña **Physical**, apagamos el router, agregamos una interfaz WIC-2T y prendemos el router, este procedimiento lo repetimos con los routers restantes.

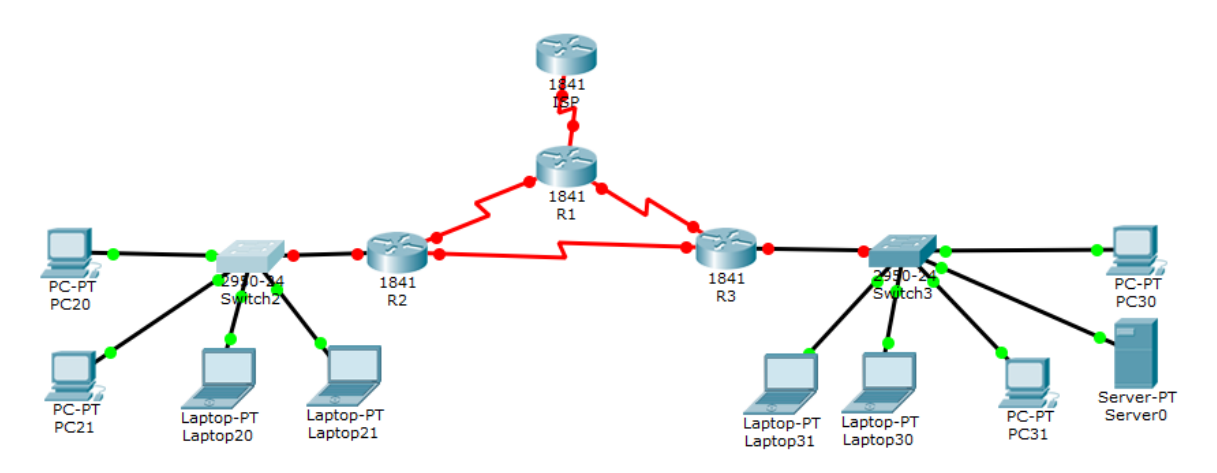

Figura 2: Creación del Escenario 1 en Cisco Packet Tracer

1.1. SW2 VLAN y las asignaciones de puertos de VLAN deben cumplir con la tabla 1

Para el desarrollo de esta actividad utilizamos los siguientes comandos que se ejecutan mediante el (CLI) Command Line Comand Interface en el SW2.

Switch>enable Switch#config t Enter configuration commands, one per line. End with CNTL/Z. Switch(config)#hostname SW2 SW2(config)#vlan 100 SW2(config-vlan)#name LAPTOPS SW2(config-vlan)#exit SW2(config)#vlan 200 SW2(config-vlan)#name DESTOPS SW2(config-vlan)#exit SW2(config)#end

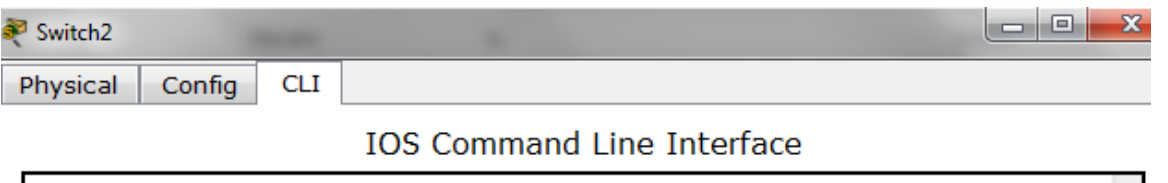

```
%LINEPROTO-5-UPDOWN: Line protocol on Interface FastEthernet0/3, changed state to
up
%LINK-5-CHANGED: Interface FastEthernet0/4, changed state to up
%LINEPROTO-5-UPDOWN: Line protocol on Interface FastEthernet0/4, changed state to
up
%LINK-5-CHANGED: Interface FastEthernet0/5, changed state to up
$LINEPROTO-5-UPDOWN: Line protocol on Interface FastEthernet0/5, changed state to
up
Switch>enable
Switch#config t
Enter configuration commands, one per line. End with CNTL/Z.
Switch (config) #hostname SW2
SW2 (config)#vlan 100
SW2 (config-vlan) #name LAPTOPS
SW2 (config-vlan) #exit
SW2 (config)#vlan 200
SW2 (config-vlan) #name DESTOPS
SW2 (config-vlan) #exit
                                                                                      Ξ
SW2 (config)#end
SW2#%SYS-5-CONFIG_I: Configured from console by console
SW2#
```
Figura 3: Configuración SW2 VLAN y las asignaciones de puertos de VLAN.

Continuamos con los siguientes comandos para las asignaciones de puertos de VLAN de la tabla 1 para SW2.

SW2>enable SW2#config t Enter configuration commands, one per line. End with CNTL/Z. SW2(config)#int range f0/2-3 SW2(config-if-range)#switchport mode access SW2(config-if-range)#switchport access vlan 100 SW2(config-if-range)#exit SW2(config)#int range f0/4-5 SW2(config-if-range)#switchport mode access SW2(config-if-range)#switchport access vlan 200 SW2(config-if-range)#exit SW2(config)#int f0/1 SW2(config-if)#switchport mode trunk SW2(config-if)#exit SW2(config)#int range f0/6-24 SW2(config-if-range)#shut SW2(config-if-range)#exit SW2(config)#exit

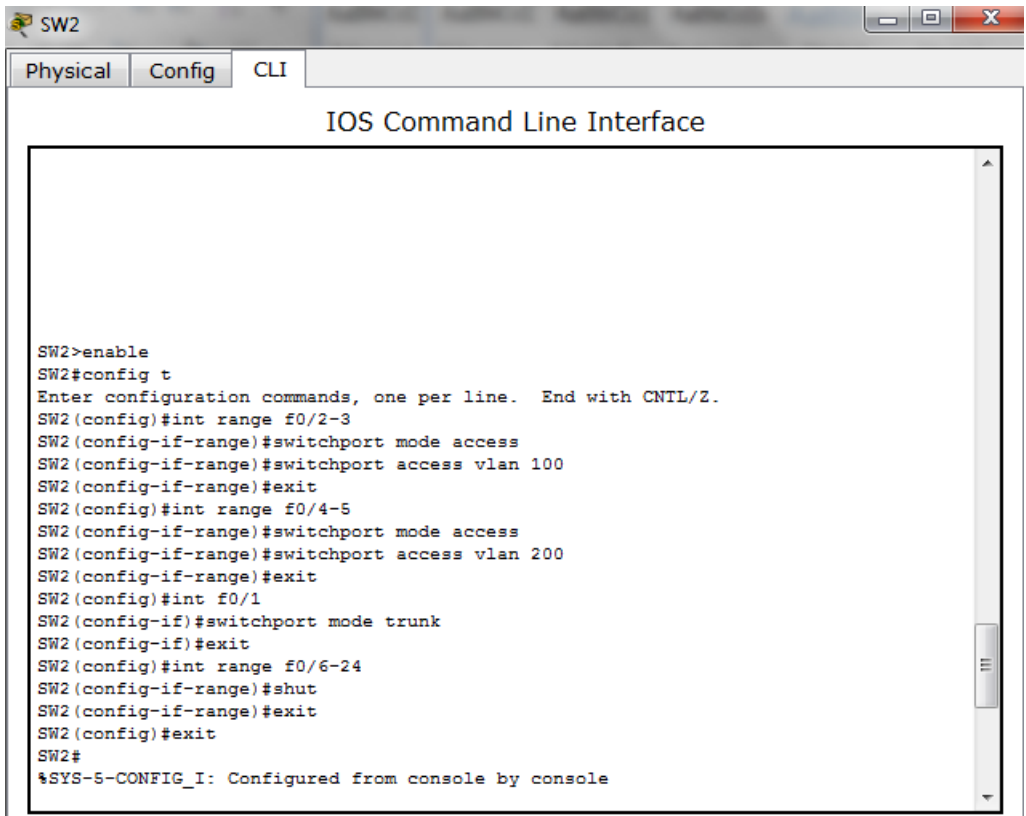

Figura 4: Asignaciones de puertos de VLAN de la tabla 1 para SW2

Para mostrar la información de VLAN del SW2, use el comando **show vlan** en el modo EXEC privilegiado.

| Physical |                                                                                                    | Config                                                                                                    | <b>CLI</b>                                                                       |  |                                          |                                                                                                    |                 |                                                                                                    |                                                                                  |                                 |
|----------|----------------------------------------------------------------------------------------------------|----------------------------------------------------------------------------------------------------|----------------------------------------------------------------------------------|--|------------------------------------------|----------------------------------------------------------------------------------------------------|-----------------|----------------------------------------------------------------------------------------------------|----------------------------------------------------------------------------------|---------------------------------|
|          |                                                                                                    |                                                                                                    |                                                                                  |  |                                          | <b>IOS Command Line Interface</b>                                                                                 |                 |                                                                                                    |                                                                                  |                                 |
|          | SW2#show vlan                                                                                                    |                                                                                                    |                                                                                  |  |                                          |                                                                                                    |                 |                                                                                                    |                                                                                  |                                 |
|          | VLAN Name                                                                                                    |                                                                                                    |                                                                                  |  |                                          | Status Ports                                                                                                    |                 |                                                                                                    |                                                                                  |                                 |
| 1        | default                                                                                                    |                                                                                                    |                                                                                  |  |                                          |                                                                                                    |                 | active Fa0/1, Fa0/2, Fa0/3, Fa0/4<br>Fa0/5, Fa0/6, Fa0/7, Fa0/8<br>Fa0/9, Fa0/10, Fa0/11, Fa0/12<br>Fa0/13, Fa0/14, Fa0/15, Fa0/16<br>Fa0/17, Fa0/18, Fa0/19, Fa0/20<br>Fa0/21, Fa0/22, Fa0/23, Fa0/24 |                                                                                  |                                 |
|          | 100 LAPTOPS<br>200 DESTOPS<br>1002 fddi-default<br>1003 token-ring-default<br>1004 fddinet-default<br>1005 trnet-default |                                                                                                    |                                                                                  |  |                                          | active<br>active<br>act/unsup<br>act/unsup<br>act/unsup<br>act/unsup                                              |                 |                                                                                                    |                                                                                  |                                 |
|          |                                                                                                    | VLAN Type SAID MTU Parent RingNo BridgeNo Stp BrdgMode Trans1 Trans2                                                              |                                                                                  |  |                                          |                                                                                                    |                 |                                                                                                    |                                                                                  |                                 |
| 1.       |                                                                                                    | enet 100001<br>100 enet 100100<br>200 enet 100200<br>1002 fddi 101002<br>1003 tr 101003<br>1004 fdnet 101004<br>1005 trnet 101005 | $1500 -$<br>$1500 -$<br>$1500 -$<br>$1500 -$<br>$1500 -$<br>$1500 -$<br>$1500 -$ |  | -<br>н.<br>-<br>$\overline{\phantom{0}}$ | -<br>$\overline{\phantom{a}}$<br>$\overline{\phantom{a}}$<br>$\overline{\phantom{a}}$<br>$\overline{\phantom{0}}$ | ieee -<br>ibm - |                                                                                                    | 0<br>$\mathbf{0}$<br>$\mathbf{0}$<br>$\mathbf{0}$<br>$\mathbf{0}$<br>$\sim$<br>٥ | ٥<br>٥<br>٥<br>٥<br>٥<br>Ω<br>٥ |

Figura 5: Información de VLAN del SW2

Continuamos con SW3 VLAN y las asignaciones de puertos de VLAN deben cumplir con la tabla 1.

Switch>enable Switch#config t Enter configuration commands, one per line. End with CNTL/Z. Switch(config)#hostname SW3 SW3(config)#vlan 1 SW3(config-vlan)#exit SW3(config)#int range f0/1-24 SW3(config-if-range)#switchport mode access SW3(config-if-range)#switchport access vlan 1 SW3(config-if-range)#exit SW3(config)#end

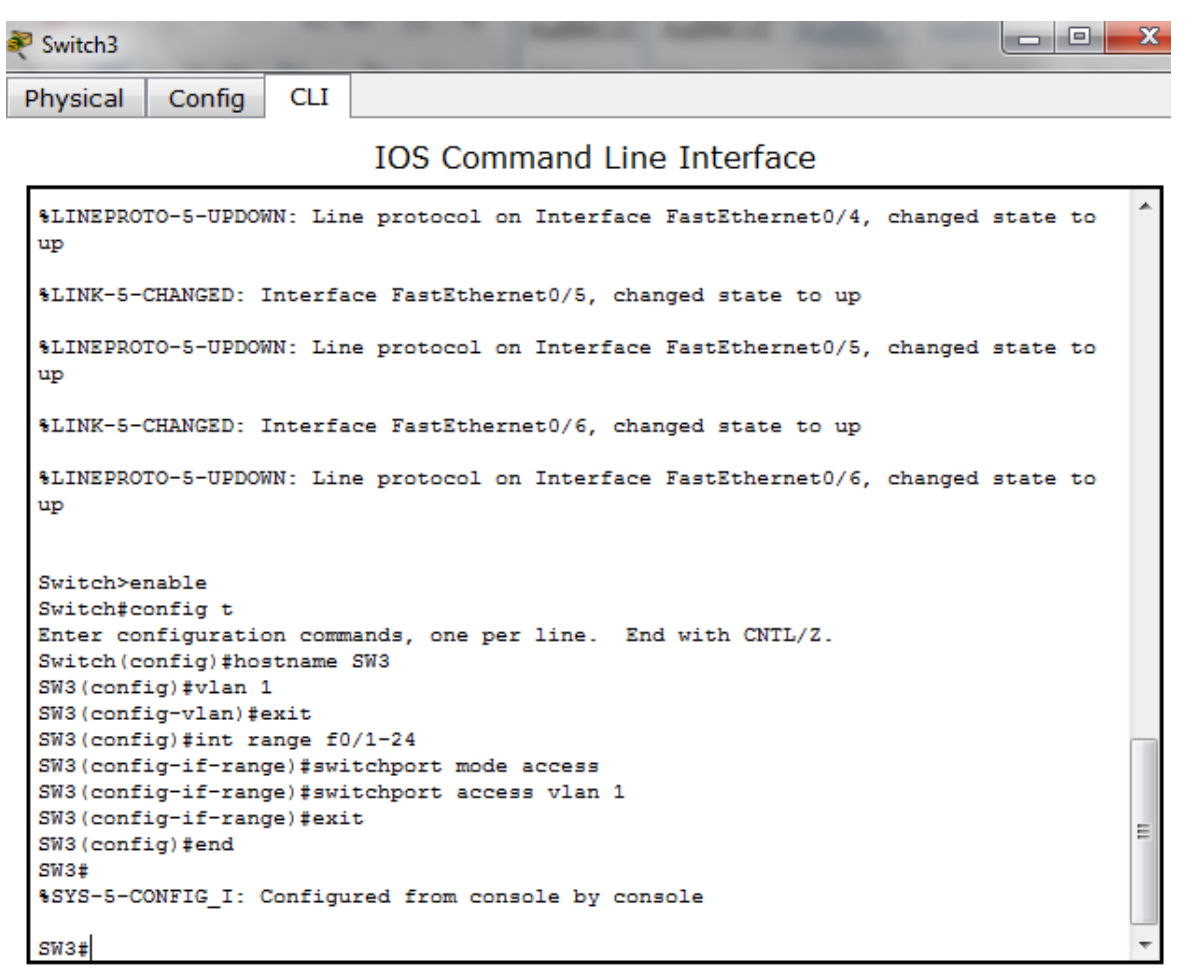

Figura 6: Configuración SW3 VLAN y las asignaciones de puertos de VLAN

1.2. Deshabilitar los puertos de red que no se utilizan

Para el desarrollo de esta actividad utilizamos los siguientes comandos que se ejecutan mediante el (CLI) Command Line Comand Interface en el SW2 y el SW3.

SW2: Seleccionamos el rango de la interfaz Fast Ethernet f0/6-24 para deshabilitar porque los puertos del 1 al 5 están siendo utilizados.

SW2>enable SW2#config t Enter configuration commands, one per line. End with CNTL/Z. SW2(config)#int range f0/6-24 SW2(config-if-range)#shut

 $\Box$ e

**CLI** Physical Config

Switch2

```
IOS Command Line Interface
```
SW2>enable SW2#config t Enter configuration commands, one per line. End with CNTL/2. SW2 (config)#int range f0/6-24 SW2 (config-if-range) #shut %LINK-5-CHANGED: Interface FastEthernet0/6, changed state to administratively down %LINK-5-CHANGED: Interface FastEthernet0/7, changed state to administratively down %LINK-5-CHANGED: Interface FastEthernet0/8, changed state to administratively down %LINK-5-CHANGED: Interface FastEthernet0/9, changed state to administratively down %LINK-5-CHANGED: Interface FastEthernet0/10, changed state to administratively down \$LINK-5-CHANGED: Interface FastEthernet0/11, changed state to administratively down %LINK-5-CHANGED: Interface FastEthernet0/12, changed state to administratively down %LINK-5-CHANGED: Interface FastEthernet0/13, changed state to administratively down %LINK-5-CHANGED: Interface FastEthernet0/14, changed state to administratively down %LINK-5-CHANGED: Interface FastEthernet0/15, changed state to administratively down %LINK-5-CHANGED: Interface FastEthernet0/16, changed state to administratively down \$LINK-5-CHANGED: Interface FastEthernet0/17, changed state to administratively down %LINK-5-CHANGED: Interface FastEthernet0/18, changed state to administratively down

Figura 7: Deshabilitar los puertos de red que no se utilizan SW2

SW3: Seleccionamos el rango de la interfaz Fast Ethernet f0/7-24 para deshabilitar porque los puertos del 1 al 6 están siendo utilizados.

SW3>enable SW3#config t Enter configuration commands, one per line. End with CNTL/Z. SW3(config)#int range f0/7-24 SW3(config-if-range)#shut

```
|-|e
Switch3
Physical
           Config
                    CLI
                           IOS Command Line Interface
 SW3>enable
 SW3#config t
 Enter configuration commands, one per line. End with CNTL/2.
 SW3 (config)#int range f0/7-24
 SW3 (config-if-range) #shut
 %LINK-5-CHANGED: Interface FastEthernet0/7, changed state to administratively down
 %LINK-5-CHANGED: Interface FastEthernet0/8, changed state to administratively down
 %LINK-5-CHANGED: Interface FastEthernet0/9, changed state to administratively down
 %LINK-5-CHANGED: Interface FastEthernet0/10, changed state to administratively
 down
 %LINK-5-CHANGED: Interface FastEthernet0/11, changed state to administratively
 down
 %LINK-5-CHANGED: Interface FastEthernet0/12, changed state to administratively
 down
 %LINK-5-CHANGED: Interface FastEthernet0/13, changed state to administratively
 down
 %LINK-5-CHANGED: Interface FastEthernet0/14, changed state to administratively
 down
 %LINK-5-CHANGED: Interface FastEthernet0/15, changed state to administratively
 down
                                                                                      Ξ
 %LINK-5-CHANGED: Interface FastEthernet0/16, changed state to administratively
 down
 $LINK-5-CHANGED: Interface FastEthernet0/17, changed state to administratively
 down
 %LINK-5-CHANGED: Interface FastEthernet0/18, changed state to administratively
 down
 %LINK-5-CHANGED: Interface FastEthernet0/19, changed state to administratively
```
Figura 8: Deshabilitar los puertos de red que no se utilizan SW3

Configuración Interfaz troncal en SW2

SW2>enable SW2#config t Enter configuration commands, one per line. End with CNTL/Z. SW2(config)#int f0/1 SW2(config-if)#switchport mode trunk SW2(config-if)#end

 $\Box$ Switch<sub>2</sub> Config **CLI** Physical

IOS Command Line Interface

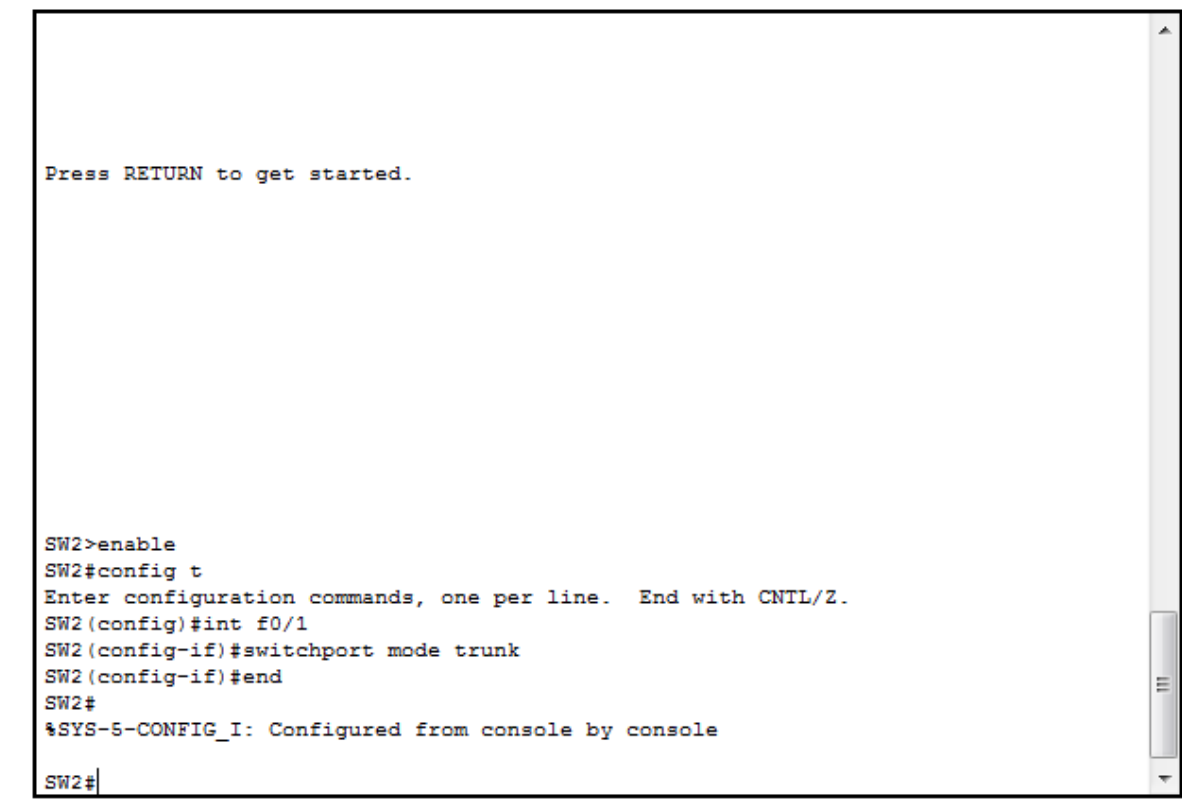

Figura 9: Configuración Interfaz troncal en SW2

Configuración Interfaz troncal en SW3

SW3>enable SW3#config t Enter configuration commands, one per line. End with CNTL/Z. SW3(config)#int f0/1 SW3(config-if)#switchport mode trunk SW3(config-if)#end

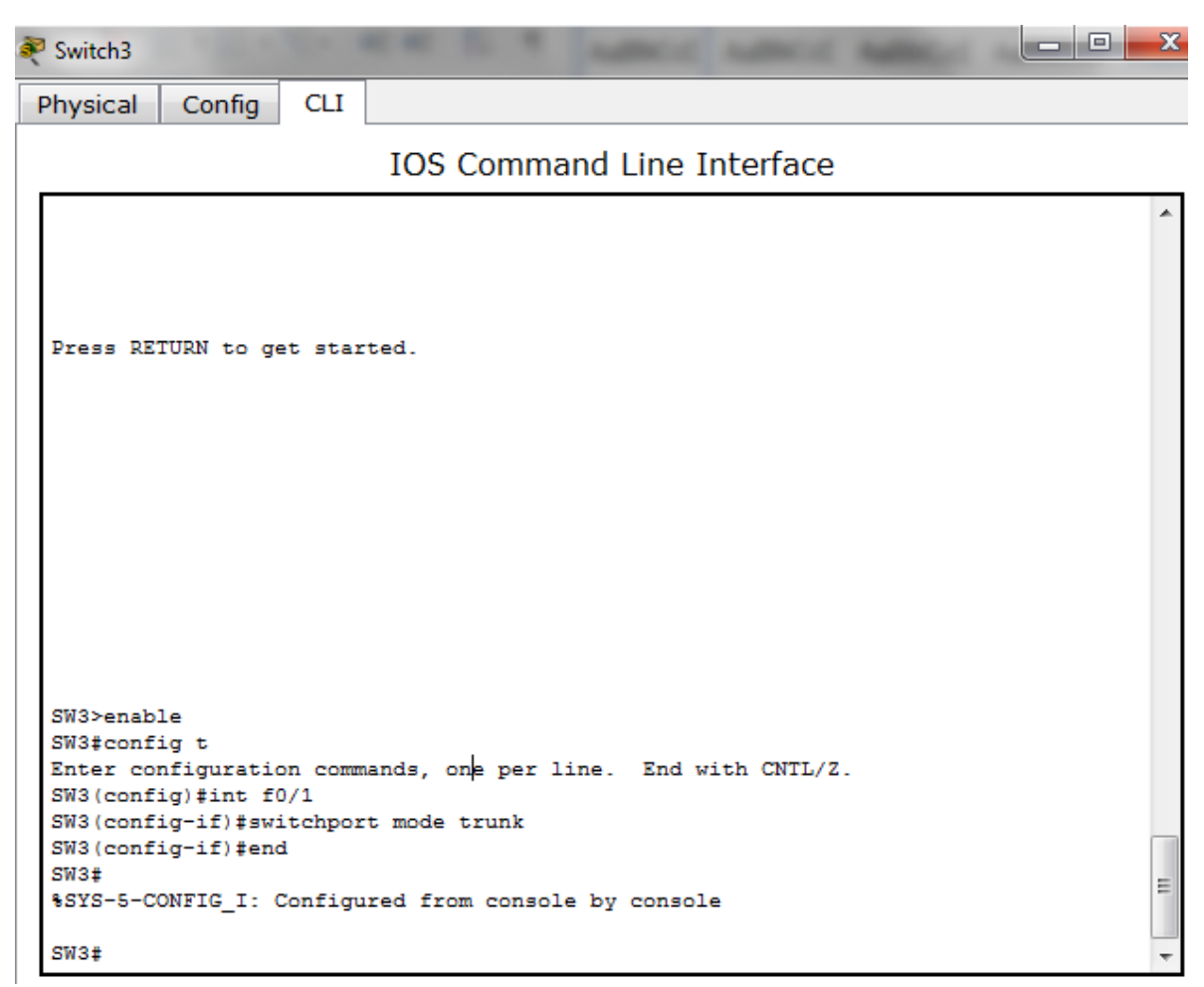

Figura 10: Configuración Interfaz troncal en SW3

1.3. La información de dirección IP R1, R2 y R3 debe cumplir con la tabla 1

Para el desarrollo de esta actividad utilizamos los siguientes comandos que se ejecutan mediante el (CLI) Command Line Comand del R1, R2, y R3.

R1: para configurar ejecutamos los siguientes comandos.

Router>enable Router#config t Enter configuration commands, one per line. End with CNTL/Z. Router(config)#hostname R1 R1(config)#int s0/0/0 R1(config-if)#ip address 200.123.211.2 255.255.255.0 R1(config-if)#no shut %LINK-5-CHANGED: Interface Serial0/0/0, changed state to down R1(config-if)#exit R1(config)#int  $s0/1/0$ R1(config-if)#ip address 10.0.0.1 255.255.255.252 R1(config-if)#no shut %LINK-5-CHANGED: Interface Serial0/1/0, changed state to down R1(config-if)#exit R1(config)#int s0/1/1 R1(config-if)#ip address 10.0.0.5 255.255.255.252 R1(config-if)#no shut %LINK-5-CHANGED: Interface Serial0/1/1, changed state to down R1(config-if)#end R1# %SYS-5-CONFIG\_I: Configured from console by console R1#wr Building configuration...  $[OK]$ R1#

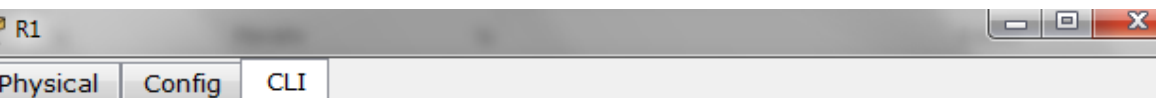

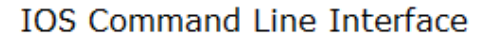

```
Router>enable
Router#config t
Enter configuration commands, one per line. End with CNTL/2.
Router (config)#hostname R1
R1(config)#int s0/0/0
R1(config-if)#ip address 200.123.211.2 255.255.255.0
R1(config-if)#no shut
%LINK-5-CHANGED: Interface Serial0/0/0, changed state to down
R1(config-if)#exit
R1(config)#int s0/1/0R1(config-if)#ip address 10.0.0.1 255.255.255.252
R1(config-if)#no shut
%LINK-5-CHANGED: Interface Serial0/1/0, changed state to down
R1(config-if)#exit
R1(config)#int s0/1/1
R1(config-if)#ip address 10.0.0.5 255.255.255.252
R1(config-if)#no shut
%LINK-5-CHANGED: Interface Serial0/1/1, changed state to down
R1(config-if)#end
R1#%SYS-5-CONFIG I: Configured from console by console
R1#wr
Building configuration...
TOK1
R1#
```
Figura 11: Configuración de dirección IP R1

R2: para configurar ejecutamos los siguientes comandos

R2>enable R2#config t Enter configuration commands, one per line. End with CNTL/Z. R2(config)#hostname R2  $R2$ (config)#int f0/0.100 R2(config-subif)#encapsulation dot1q 100 R2(config-subif)#ip address 192.168.20.1 255.255.255.0 R2(config-subif)#exit R2(config)#int f0/0.200 R2(config-subif)#encapsulation dot1q 200 R2(config-subif)#ip address 192.168.21.1 255.255.255.0 R2(config-subif)#exit R2(config)#int f0/0 R2(config-if)#no shut R2(config-if)# %LINK-5-CHANGED: Interface FastEthernet0/0, changed state to up %LINEPROTO-5-UPDOWN: Line protocol on Interface FastEthernet0/0, changed state toup %LINK-5-CHANGED: Interface FastEthernet0/0.100, changed state to up %LINEPROTO-5-UPDOWN: Line protocol on Interface FastEthernet0/0.100, changed state to up %LINK-5-CHANGED: Interface FastEthernet0/0.200, changed state to up %LINEPROTO-5-UPDOWN: Line protocol on Interface FastEthernet0/0.200, changed state to up R2(config-if)#exit  $R2$ (config)#int s0/0/0 R2(config-if)#ip address 10.0.0.2 255.255.255.252 R2(config-if)#no shut  $R2$ (config-if)# %LINK-5-CHANGED: Interface Serial0/0/0, changed state to up %LINEPROTO-5-UPDOWN: Line protocol on Interface Serial0/0/0, changed state to up R2(config-if)#exit R2(config)#int s0/0/1 R2(config-if)#ip address 10.0.0.9 255.255.255.252 R2(config-if)#no shut  $R2$ (config-if)# %LINK-5-CHANGED: Interface Serial0/0/1, changed state to up %LINEPROTO-5-UPDOWN: Line protocol on Interface Serial0/0/1, changed state to up R2(config-if)#end R2# %SYS-5-CONFIG\_I: Configured from console by console

```
l - 0 -
PR2
Physical Config
                     CLI
                                   IOS Command Line Interface
   l<sup>y</sup>>enahi
  R2#config t
  Enter configuration commands, one per line. End with CNTL/Z.
  R2 (config)#hostname R2
 R2 (config)#int f0/0.100
  R2 (config-subif) #encapsulation dot1q 100
  R2(config-subif)#ip address 192.168.20.1 255.255.255.0
 R2(config-subif)#exit
  R2 (config)#int f0/0.200
  R2(config-subif)#encapsulation dot1q 200
  R2(config-subif)#ip address 192.168.21.1 255.255.255.0
  R2(config-subif)#exit
  R2 (config)#int f0/0
  R2(config-if)#no shut
  R2(config-if)#
  %LINK-5-CHANGED: Interface FastEthernet0/0, changed state to up
  %LINEPROTO-5-UPDOWN: Line protocol on Interface FastEthernet0/0, changed state to up
  $LINK-5-CHANGED: Interface FastEthernet0/0.100, changed state to up
  $LINEPROTO-5-UPDOWN: Line protocol on Interface FastEthernet0/0.100, changed state to up
  $LINK-5-CHANGED: Interface FastEthernet0/0.200, changed state to up
  %LINEPROTO-5-UPDOWN: Line protocol on Interface FastEthernet0/0.200, changed state to up
  R2(config-if)#exit
  R2 (config)#int s0/0/0
  R2(config-if)#ip address 10.0.0.2 255.255.255.252
  R2(config-if)#no shut
  R2(config-if)#
  %LINK-5-CHANGED: Interface Serial0/0/0, changed state to up
  %LINEPROTO-5-UPDOWN: Line protocol on Interface Serial0/0/0, changed state to up
  R2(config-if)#exit
  R2 (config)#int s0/0/1
    (config-if)#ip_address_10.0.0.9_255.255.255.252
```
Figura 12: Configuración de dirección IP R2

R3: para configurar ejecutamos los siguientes comandos

```
Router>enable
Router#config t
Enter configuration commands, one per line. End with CNTL/Z.
Router(config)#hostname R3
R3(config)#ipv6 unicast-routing
R3(config)#int f0/0
R3(config-if)#ip address 192.168.30.1 255.255.255.0
R3(config-if)#ipv6 address 2001:db8:130::9C0:80F:301/64
R3(config-if)#no shut
R3(config-if)#
%LINK-5-CHANGED: Interface FastEthernet0/0, changed state to up
%LINEPROTO-5-UPDOWN: Line protocol on Interface FastEthernet0/0, changed state to 
up
R3(config-if)#exit
R3(config)#int s0/0/0
R3(config-if)#ip address 10.0.0.6 255.255.255.252
```
R3(config-if)#no shut R3(config-if)# %LINK-5-CHANGED: Interface Serial0/0/0, changed state to up R3(config-if)#exit R3(config)# %LINEPROTO-5-UPDOWN: Line protocol on Interface Serial0/0/0, changed state to up R3(config)#int s0/0/1 R3(config-if)#ip address 10.0.0.10 255.255.255.252 R3(config-if)#no shut %LINK-5-CHANGED: Interface Serial0/0/1, changed state to down R3(config-if)#end R3# %SYS-5-CONFIG\_I: Configured from console by console R3#

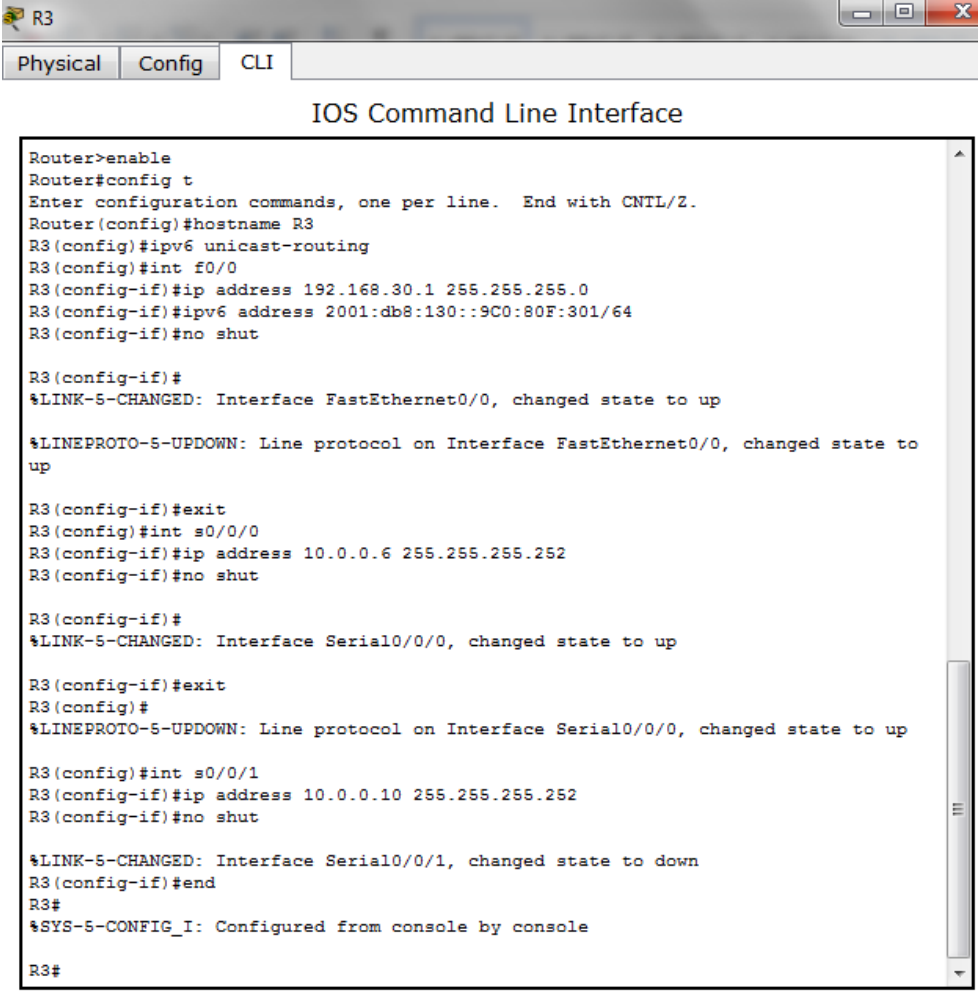

Figura 13: Configuración de dirección IP R3

1.4. Laptop20, Laptop21, PC20, PC21, Laptop30, Laptop31, PC30 y PC31 deben obtener información IPv4 del servidor DHCP

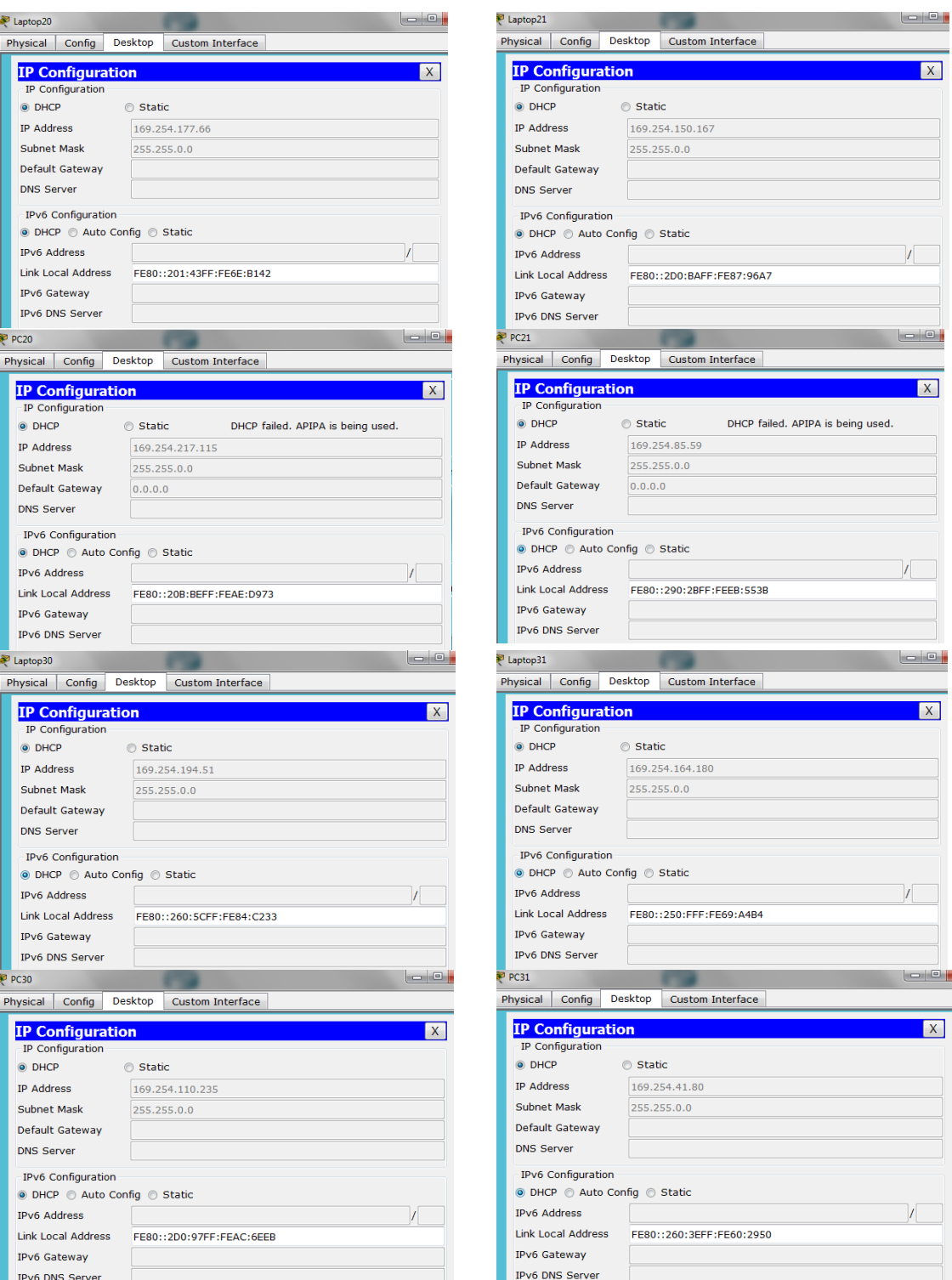

**FIDEO BOS Server**<br>Figura 14: Obtener información IPv4 del servidor DHCP

- 1.5. R1 debe realizar una NAT con sobrecarga sobre una dirección IPv4 pública. Asegúrese de que todos los terminales pueden comunicarse con Internet pública (haga ping a la dirección ISP) y la lista de acceso estándar se llama INSIDE-DEVS
- 1.6. R1 debe tener una ruta estática predeterminada al ISP que se configuró y que incluye esa ruta en el dominio RIPv2

Realizare las actividades 1.5 y 1.6 a continuación:

El caso de NAT con sobrecarga o PAT (Port Address Translation) es el más común de todos y el más usado en los hogares. Consiste en utilizar una única dirección IP pública para mapear múltiples direcciones IPs privadas.

Configuración del router ISP de la siguiente manera

Router0>enable Router0#config t Enter configuration commands, one per line. End with CNTL/Z. Router0(config)#hostname ISP ISP(config)#int s0/0/0 ISP(config-if)#ip address 200.123.211.1 255.255.255.0 ISP(config-if)#no shut ISP(config-if)#end ISP#

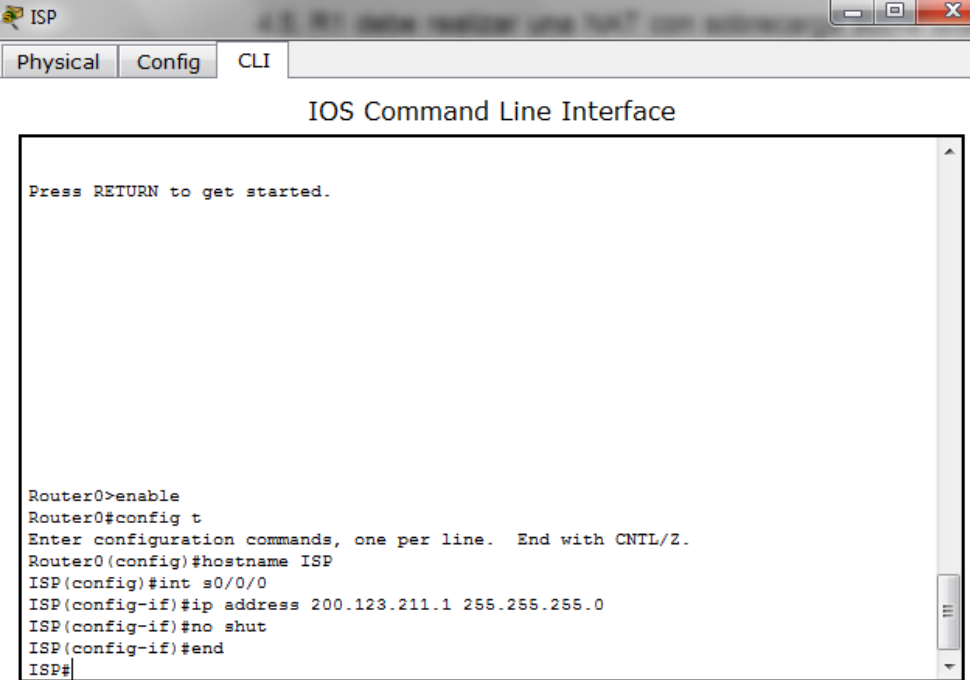

Figura 15: Configuración del router ISP

R1: para configurar ejecutamos los siguientes comandos en el R1 para realizar una NAT de sobrecarga.

R1>enable R1#config t Enter configuration commands, one per line. End with CNTL/Z. R1(config)#ip nat pool INSIDE-DEVS 200.123.211.2 200.123.211.128 netmask 255.255.255.0 R1(config)#access-list 1 permit 192.168.0.0 0.0.255.255 R1(config)#access-list 1 permit 10.0.0.0 0.0.0.255 R1(config)#ip nat inside source list 1 int s0/0/0 overload  $R1$ (config)#int s0/1/0 R1(config-if)#ip nat inside R1(config-if)#int s0/1/1 R1(config-if)#ip nat inside R1(config-if)#int s0/0/0 R1(config-if)#ip nat outside R1(config-if)#ip nat inside source list 1 interface s0/0/0 overload R1(config)#ip nat inside source static tcp 192.168.30.6 80 200.123.211.1 80 R1(config)#router rip R1(config-router)#version 2 R1(config-router)#network 10.0.0.0 R1(config-router)#end

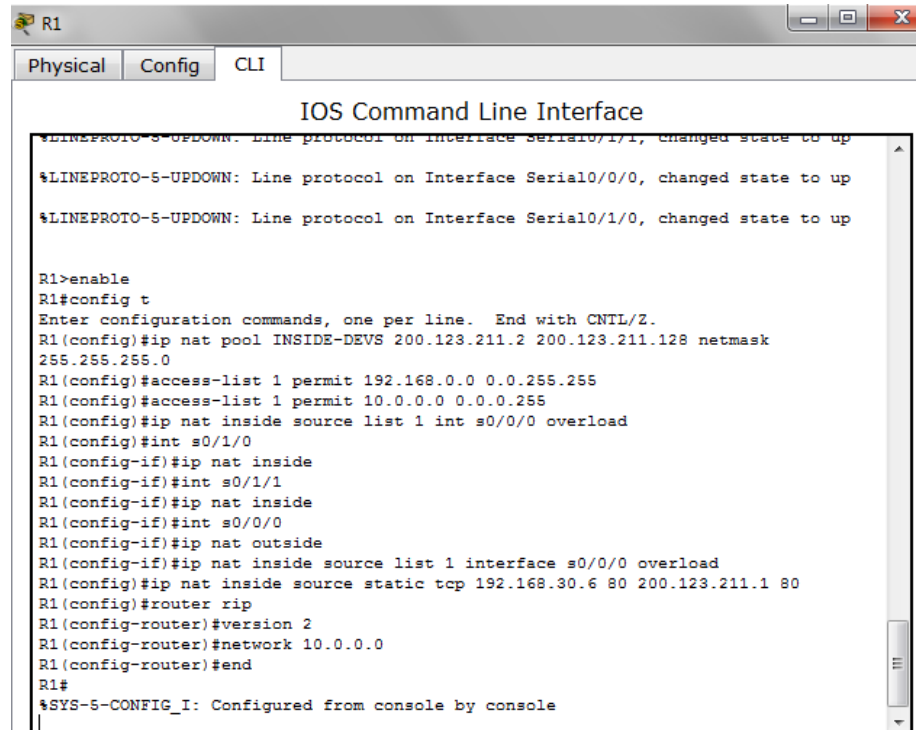

Figura 16: Comandos en el R1 para realizar una NAT de sobrecarga.

Configuración la interfaz s0/0/0 con una dirección IP fija y gateway del router ISP con los siguientes comandos.

ISP>enable ISP#config t Enter configuration commands, one per line. End with CNTL/Z. ISP(config)#int s0/0/0 ISP(config-if)#ip address 200.123.211.1 255.255.255.0 ISP(config-if)#no shut ISP(config-if)#end ISP#

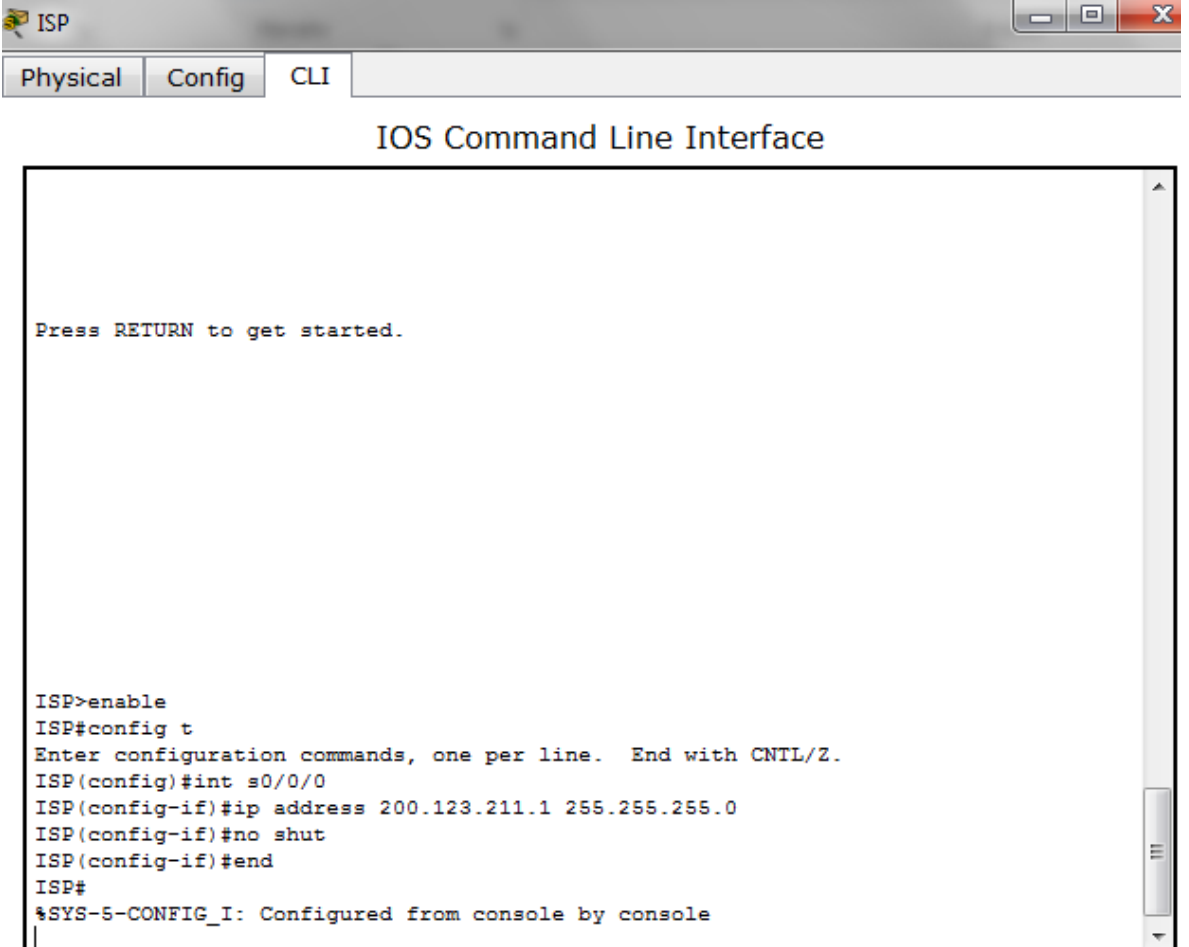

Figura 17: Configuración la interfaz s0/0/0 con una dirección IP fija y gateway del router ISP

Verificación del funcionamiento de NAT y resolución de problemas básicos de NAT

En primer lugar, determine que NAT esté funcionando correctamente. Usted sabe de la configuración que la dirección IP del Router4 (192.168.30.6:80) está supuesta ser traducida estáticamente a 200.123.211.1:80. Usted puede utilizar el comando **show ip nat translation** en el router R1 de verificar que la traducción existe en la tabla de traducción.

| R1                                                                         |                                   |                | $\mathbf{x}$<br><b>PH</b> |  |
|----------------------------------------------------------------------------|-----------------------------------|----------------|---------------------------|--|
| Physical<br><b>CLI</b><br>Config                                           |                                   |                |                           |  |
|                                                                            | <b>IOS Command Line Interface</b> |                |                           |  |
|                                                                            |                                   |                |                           |  |
| R1 con0 is now available                                                   |                                   |                |                           |  |
|                                                                            |                                   |                |                           |  |
|                                                                            |                                   |                |                           |  |
|                                                                            |                                   |                |                           |  |
| Press RETURN to get started.                                               |                                   |                |                           |  |
|                                                                            |                                   |                |                           |  |
|                                                                            |                                   |                |                           |  |
|                                                                            |                                   |                |                           |  |
|                                                                            |                                   |                |                           |  |
|                                                                            |                                   |                |                           |  |
|                                                                            |                                   |                |                           |  |
| R1>enable                                                                  |                                   |                |                           |  |
| R1#show ip nat translation<br>Pro Inside global Inside local Outside local |                                   | Outside global |                           |  |
| tcp 200.123.211.1:80 192.168.30.6:80                                       | $- - -$                           | ---            | Ξ                         |  |
| R1#                                                                        |                                   |                |                           |  |

Figura 18: Verificación del funcionamiento de NAT R1

- 1.7. R2 es un servidor de DHCP para los dispositivos conectados al puerto FastEthernet0/0
- 1.8. R2 debe, además de enrutamiento a otras partes de la red, ruta entre las VLAN 100 y 200.

El siguiente procedimiento abarca el desarrollo de la actividad 1.7 y 1.8 porque todos los dispositivos conectados en FastEthernet 0/0 establecí solo 2 rutas VLAN 100 y 200.

Con el comando **ip dhcp pool** lo usamos para crear un nombre para el grupo de direcciones del servidor DHCP y lo coloca en el modo de configuración del grupo DHCP, luego el comando **network** para especificar el número de red de subred y la máscara del grupo de direcciones DHCP y el comando **default-router** para especificar la dirección IP(router R2) del enrutador predeterminado para un cliente DHCP. Se requiere una dirección IP; sin embargo, puede especificar hasta ocho direcciones en una línea de comando.

R2>enable R2#config t Enter configuration commands, one per line. End with CNTL/Z. R2(config)#ip dhcp pool LAN100 R2(dhcp-config)#network 192.168.20.1 255.255.255.0 R2(dhcp-config)#default-router 192.168.20.1 R2(dhcp-config)#exit R2(config)#ip dhcp pool LAN200 R2(dhcp-config)#network 192.168.21.1 255.255.255.0 R2(dhcp-config)#default-router 192.168.21.1 R2(dhcp-config)#end

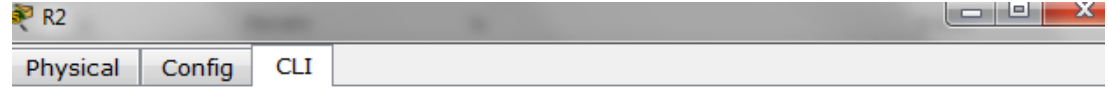

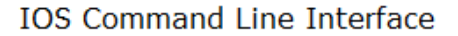

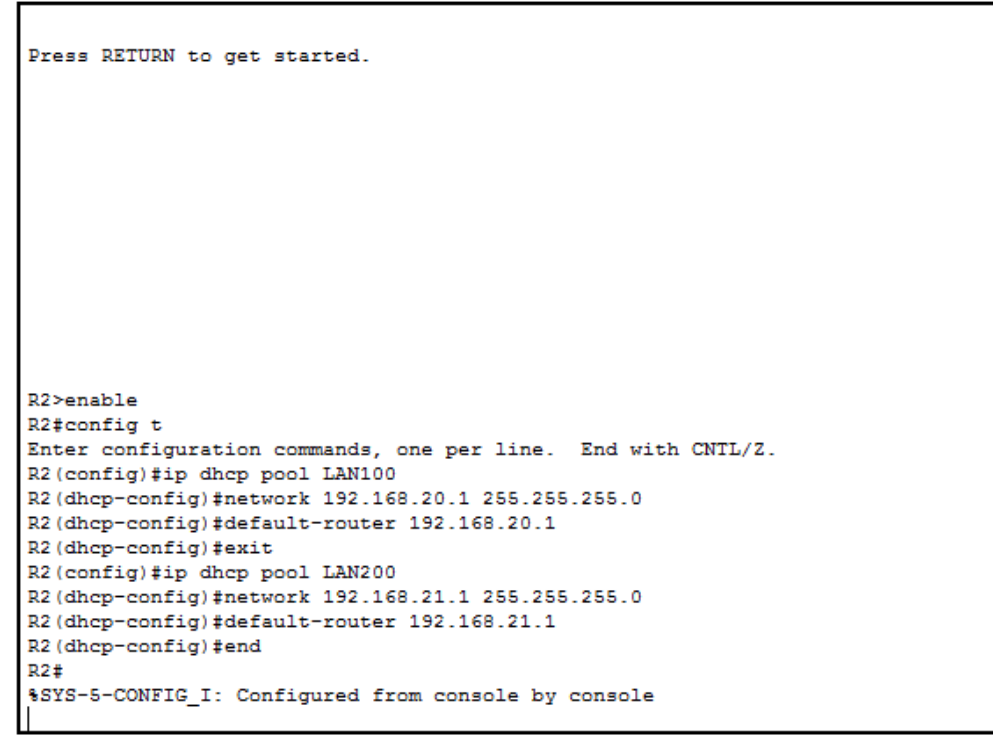

Figura 19: Verificación del funcionamiento de NAT R2

1.9. El Servidor0 es sólo un servidor IPv6 y solo debe ser accesibles para los dispositivos en R3 (ping)

**Ping** con la dirección IPv6(FE80::201:42FF:FE75:2940) del Servidor0 desde todos los dispositivos conectados al SW3.

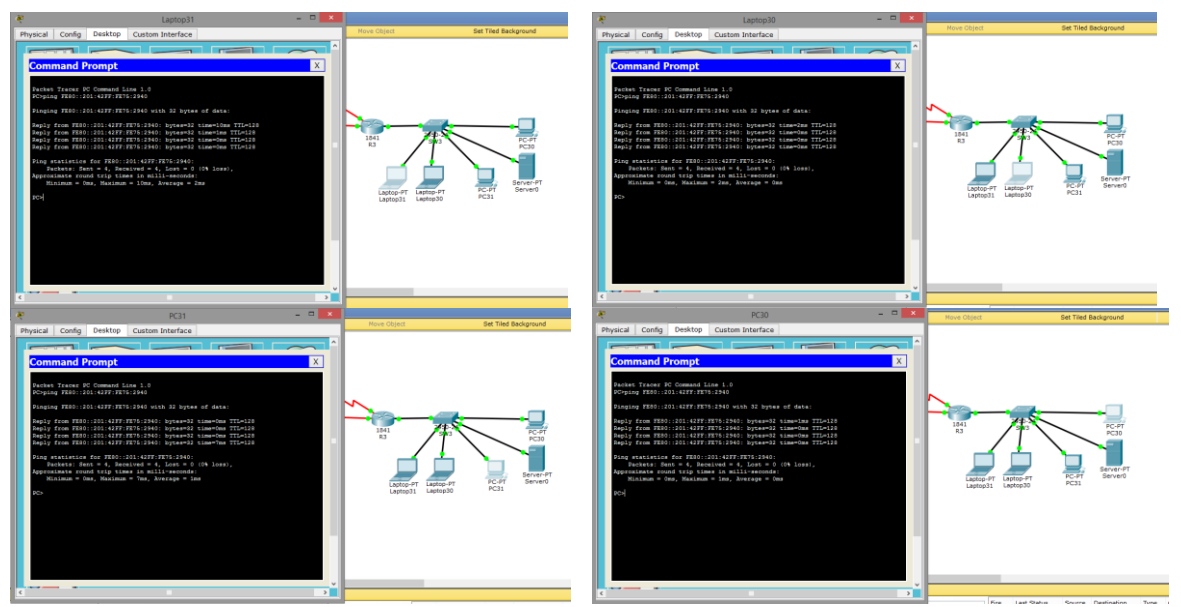

Figura 20: Ping con la dirección IPv6 del Servidor0

- 1.10. La NIC instalado en direcciones IPv4 e IPv6 de Laptop30, de Laptop31, de PC30 y obligación de configurados PC31 simultáneas (dual-stack). Las direcciones se deben configurar mediante DHCP y DHCPv6
- 1.11. La interfaz FastEthernet 0/0 del R3 también deben tener direcciones IPv4 e IPv6 configuradas (dual- stack)

R3>enable R3#config t Enter configuration commands, one per line. End with CNTL/Z. R3(config)#ipv6 unicast-routing R3(config)#int f0/0 R3(config-if)#ipv6 enable R3(config-if)#ip address 192.168.30.1 255.255.255.0 R3(config-if)#ipv6 address 2001:db8:130::9C0:80F:301/64 R3(config-if)#no shut R3(config-if)#exit R3(config)#ip dhcp pool VLN1 R3(dhcp-config)#network 192.168.30.1 255.255.255.0 R3(dhcp-config)#default-router 192.169.30.1 R3(dhcp-config)#ipv6 dhcp pool VLN1 R3(config-dhcp)#dns-server 2001:db8:130:: R3(config-dhcp)#end

 $R<sub>3</sub>$ 

Config **CLI** Physical

#### **IOS Command Line Interface**

lo Ol

%LINK-5-CHANGED: Interface Serial0/0/1, changed state to up %LINEPROTO-5-UPDOWN: Line protocol on Interface FastEthernet0/0, changed state to up %LINEPROTO-5-UPDOWN: Line protocol on Interface Serial0/0/0, changed state to up %LINEPROTO-5-UPDOWN: Line protocol on Interface Serial0/0/1, changed state to up R3>enable R3#config t Enter configuration commands, one per line. End with CNTL/Z. R3(config)#ipv6 unicast-routing R3 (config)#int f0/0 R3(config-if)#ipv6 enable R3(config-if)#ip address 192.168.30.1 255.255.255.0 R3(config-if)#ipv6 address 2001:db8:130::9C0:80F:301/64 R3(config-if)#no shut R3(config-if)#exit R3(config)#ip dhep pool VLN1 R3(dhcp-config)#network 192.168.30.1 255.255.255.0 R3(dhcp-config)#default-router 192.169.30.1 R3 (dhcp-config) #ipv6 dhcp pool VLN1 R3(config-dhcp)#dns-server 2001:db8:130:: R3(config-dhcp)#end  $R3#$ %SYS-5-CONFIG\_I: Configured from console by console

Figura 21: Configuración interfaz FastEthernet 0/0 del R3

1.12. R1, R2 y R3 intercambian información de routing mediante RIP versión

1.13. R1, R2 y R3 deben saber sobre las rutas de cada uno y la ruta predeterminada desde R1

Para estas actividades N°.1.12 y 1.13, configuración del enrutamiento RIP Versión 2 de la siguiente manera:

#### **R1**

R1>enable R1#config t Enter configuration commands, one per line. End with CNTL/Z. R1(config)#router rip R1(config-router)#version 2 R1(config-router)#do show ip route connected C 10.0.0.0/30 is directly connected, Serial0/1/0

C 10.0.0.4/30 is directly connected, Serial0/1/1 C 200.123.211.0/24 is directly connected, Serial0/0/0 R1(config-router)#network 10.0.0.0 R1(config-router)#network 10.0.0.4 R1(config-router)#network 200.123.211.0 R1(config-router)#exit R1(config)#exit R1# %SYS-5-CONFIG\_I: Configured from console by console R1#copy run start Destination filename [startup-config]? Building configuration... [OK] R1#

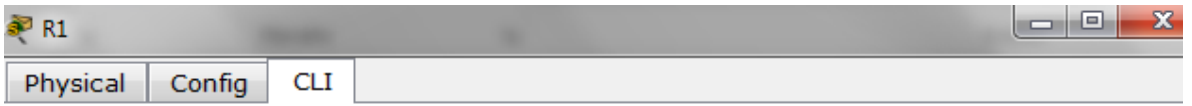

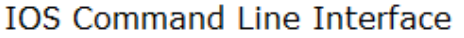

```
R1>enable
R1#config t
Enter configuration commands, one per line. End with CNTL/Z.
R1(config)#router rip
R1(config-router)#version 2
R1(config-router)#do show ip route connected
C 10.0.0.0/30 is directly connected, Serial0/1/0
C 10.0.0.4/30 is directly connected, Serial0/1/1<br>C 200.123.211.0/24 is directly connected, Serial0/0/0
R1(config-router)#network 10.0.0.0
R1(config-router)#network 10.0.0.4
R1(config-router)#network 200.123.211.0
R1(config-router)#exit
R1(config)#exit
R1#%SYS-5-CONFIG_I: Configured from console by console
R1#copy run start
Destination filename [startup-config]?
                                                                                           팈
Building configuration...
[OK]R1#R1#
```
Figura 22: Enrutamiento RIP Versión 2 del R1
Ejecutamos el comando **do show ip route connected** que es para ver la tabla de enrutamiento completa de Router y **copy run start** que sirve para copiar la configuración que se encuentra en la memoria RAM hacia la NVRAM. Al momento de realizar una modificación a la configuración actual y quisiéramos salvarla, debemos de ejecutar este comando.

### **R2:**

R2>enable R2#config t Enter configuration commands, one per line. End with CNTL/Z. R2(config)#router rip R2(config-router)#version 2 R2(config-router)#do show ip route connected C 10.0.0.0/30 is directly connected, Serial0/0/0 C 10.0.0.8/30 is directly connected, Serial0/0/1 C 192.168.20.0/24 is directly connected, FastEthernet0/0.100 C 192.168.21.0/24 is directly connected, FastEthernet0/0.200 R2(config-router)#network 10.0.0.0 R2(config-router)#network 10.0.0.8 R2(config-router)#network 192.168.20.0 R2(config-router)#network 192.168.21.0 R2(config-router)#exit R2(config)#exit R2# %SYS-5-CONFIG\_I: Configured from console by console R2#copy run start Destination filename [startup-config]? Building configuration...  $[OK]$ R2#

l – 101  $R<sub>2</sub>$ **CLI** Physical Config

**IOS Command Line Interface** 

Ξ

```
R2>enable
R2#config t
Enter configuration commands, one per line. End with CNTL/2.
R2 (config)#router rip
R2(config-router)#version 2
R2 (config-router)#do show ip route connected
    10.0.0.0/30 is directly connected, Serial0/0/0
C.
    10.0.0.8/30 is directly connected, Serial0/0/1
c
   192.168.20.0/24 is directly connected, FastEthernet0/0.100
C
C 192.168.21.0/24 is directly connected, FastEthernet0/0.200
R2(config-router)#network 10.0.0.0
R2(config-router)#network 10.0.0.8
R2(config-router)#network 192.168.20.0
R2(config-router)#network 192.168.21.0
R2(config-router)#exit
R2 (config) #exit
R2#
%SYS-5-CONFIG_I: Configured from console by console
R2#copy run start
Destination filename [startup-config]?
Building configuration...
[OK]R2#
```
Figura 23: Tabla de enrutamiento completa de Router R2

#### **R3:**

R3>enable R3#config t Enter configuration commands, one per line. End with CNTL/Z. R3(config)#router rip R3(config-router)#version 2 R3(config-router)#do show ip route connected C 10.0.0.4/30 is directly connected, Serial0/0/0 C 10.0.0.8/30 is directly connected, Serial0/0/1 C 192.168.30.0/24 is directly connected, FastEthernet0/0 R3(config-router)#network 10.0.0.4 R3(config-router)#network 10.0.0.8 R3(config-router)#network 192.168.20.0 R3(config-router)#network 192.168.30.0 R3(config-router)#exit R3(config)#exit R3#

%SYS-5-CONFIG\_I: Configured from console by console R3#copy run start Destination filename [startup-config]? Building configuration...  $[OK]$ R3#

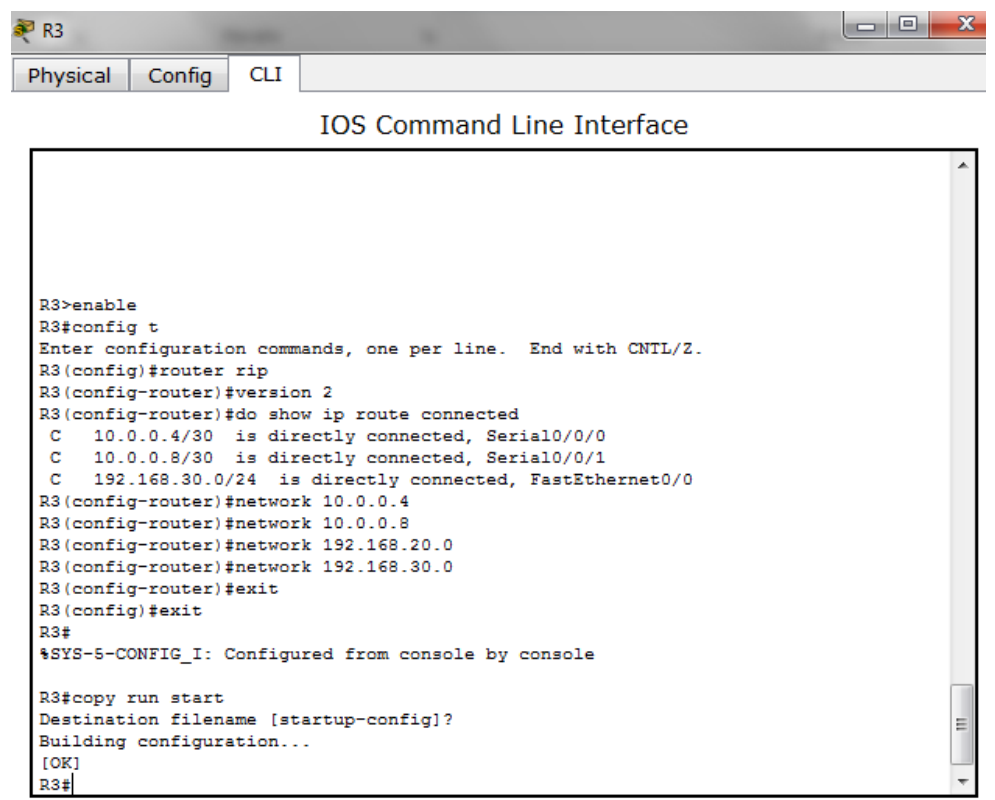

Figura 24: Tabla de enrutamiento completa de Router R3

Después de hacer el Enrutamiento RIP Versión 2, continuamos verificando que la configuración está funcionando correctamente y se intercambian información de routing mediante RIP versión 2 con el comando **show ip route** para imprimir en pantalla el contenido de la tabla de enrutamiento. Todas las rutas a nivel de direccionamiento IP, ya sean estáticas o dinámicas se guardan en esta tabla. Si tenemos problemas de conectividad entre dos redes, es aquí el primer lugar donde debemos revisar para ver si efectivamente el router tiene el conocimiento necesario para encaminar los paquetes IP hacia su destino correspondiente, a continuación ejecutando el comando **show ip route**:

**R1:** R1>enable R1#show ip route Codes: C - connected, S - static, I - IGRP, R - RIP, M - mobile, B - BGP D - EIGRP, EX - EIGRP external, O - OSPF, IA - OSPF inter area N1 - OSPF NSSA external type 1, N2 - OSPF NSSA external type 2 E1 - OSPF external type 1, E2 - OSPF external type 2, E - EGP i - IS-IS, L1 - IS-IS level-1, L2 - IS-IS level-2, ia - IS-IS inter area \* - candidate default, U - per-user static route, o - ODR P - periodic downloaded static route Gateway of last resort is not set 10.0.0.0/30 is subnetted, 3 subnets C 10.0.0.0 is directly connected, Serial0/1/0 C 10.0.0.4 is directly connected, Serial0/1/1 R 10.0.0.8 [120/1] via 10.0.0.6, 00:00:18, Serial0/1/1 [120/1] via 10.0.0.2, 00:00:04, Serial0/1/0 R 192.168.20.0/24 [120/1] via 10.0.0.2, 00:00:04, Serial0/1/0 R 192.168.21.0/24 [120/1] via 10.0.0.2, 00:00:04, Serial0/1/0 R 192.168.30.0/24 [120/1] via 10.0.0.6, 00:00:18, Serial0/1/1 C 200.123.211.0/24 is directly connected, Serial0/0/0 R1#

| $\blacksquare$ R1 |                                                                          |  |
|-------------------|--------------------------------------------------------------------------|--|
| Physical          | <b>CLI</b><br>Config                                                     |  |
|                   | <b>IOS Command Line Interface</b>                                        |  |
|                   |                                                                          |  |
|                   |                                                                          |  |
|                   |                                                                          |  |
|                   |                                                                          |  |
|                   |                                                                          |  |
|                   | R1>enable                                                                |  |
|                   | R1#show ip route                                                         |  |
|                   | Codes: C - connected, S - static, I - IGRP, R - RIP, M - mobile, B - BGP |  |
|                   | D - EIGRP, EX - EIGRP external, O - OSPF, IA - OSPF inter area           |  |
|                   | N1 - OSPF NSSA external type 1, N2 - OSPF NSSA external type 2           |  |
|                   | E1 - OSPF external type 1, E2 - OSPF external type 2, E - EGP            |  |
|                   | i - IS-IS, L1 - IS-IS level-1, L2 - IS-IS level-2, ia - IS-IS inter area |  |
|                   | * - candidate default, U - per-user static route, o - ODR                |  |
|                   | P - periodic downloaded static route                                     |  |
|                   | Gateway of last resort is not set                                        |  |
|                   | 10.0.0.0/30 is subnetted, 3 subnets                                      |  |
| с                 | 10.0.0.0 is directly connected, Serial0/1/0                              |  |
| c                 | 10.0.0.4 is directly connected, Serial0/1/1                              |  |
| R                 | 10.0.0.8 [120/1] via 10.0.0.6, 00:00:18, Serial0/1/1                     |  |
|                   | [120/1] via 10.0.0.2, 00:00:04, Serial0/1/0                              |  |
| R                 | 192.168.20.0/24 [120/1] via 10.0.0.2, 00:00:04, Serial0/1/0              |  |
| R                 | 192.168.21.0/24 [120/1] via 10.0.0.2, 00:00:04, Serial0/1/0              |  |
| R                 | 192.168.30.0/24 [120/1] via 10.0.0.6, 00:00:18, Serial0/1/1              |  |
| c                 | 200.123.211.0/24 is directly connected, Serial0/0/0                      |  |
| R1#               |                                                                          |  |

Figura 25: Show ip route R1

**R2:** R2>enable R2#show ip route Codes: C - connected, S - static, I - IGRP, R - RIP, M - mobile, B - BGP D - EIGRP, EX - EIGRP external, O - OSPF, IA - OSPF inter area N1 - OSPF NSSA external type 1, N2 - OSPF NSSA external type 2 E1 - OSPF external type 1, E2 - OSPF external type 2, E - EGP i - IS-IS, L1 - IS-IS level-1, L2 - IS-IS level-2, ia - IS-IS inter area \* - candidate default, U - per-user static route, o - ODR P - periodic downloaded static route Gateway of last resort is not set 10.0.0.0/30 is subnetted, 3 subnets C 10.0.0.0 is directly connected, Serial0/0/0 R 10.0.0.4 [120/1] via 10.0.0.10, 00:00:22, Serial0/0/1 [120/1] via 10.0.0.1, 00:00:02, Serial0/0/0 C 10.0.0.8 is directly connected, Serial0/0/1 C 192.168.20.0/24 is directly connected, FastEthernet0/0.100 C 192.168.21.0/24 is directly connected, FastEthernet0/0.200 R 192.168.30.0/24 [120/1] via 10.0.0.10, 00:00:22, Serial0/0/1 R 200.123.211.0/24 [120/1] via 10.0.0.1, 00:00:02, Serial0/0/0 R2# lo O

s<sup>pi</sup> R2

```
CLI
Physical
           Config
```
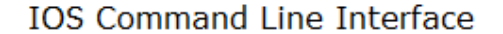

```
R2>enable
R2#show ip route
Codes: C - connected, S - static, I - IGRP, R - RIP, M - mobile, B - BGP
       D - EIGRP, EX - EIGRP external, O - OSPF, IA - OSPF inter area
       N1 - OSPF NSSA external type 1, N2 - OSPF NSSA external type 2
       E1 - OSPF external type 1, E2 - OSPF external type 2, E - EGP
       i - IS-IS, L1 - IS-IS level-1, L2 - IS-IS level-2, ia - IS-IS inter area
       * - candidate default, U - per-user static route, o - ODR
       P - periodic downloaded static route
Gateway of last resort is not set
     10.0.0.0/30 is subnetted, 3 subnets
       10.0.0.0 is directly connected, Serial0/0/0
c
\, {\bf R}10.0.0.4 [120/1] via 10.0.0.10, 00:00:22, Serial0/0/1
                 [120/1] via 10.0.0.1, 00:00:02, Serial0/0/0
c
        10.0.0.8 is directly connected, Serial0/0/1
c
     192.168.20.0/24 is directly connected, FastEthernet0/0.100
c
     192.168.21.0/24 is directly connected, FastEthernet0/0.200
                                                                                      Ξ
R
     192.168.30.0/24 [120/1] via 10.0.0.10, 00:00:22, Serial0/0/1
\mathbb R200.123.211.0/24 [120/1] via 10.0.0.1, 00:00:02, Serial0/0/0
R2#
```
Figura 26: Show ip route R2

### **R3:**

R3>enable R3#show ip route Codes: C - connected, S - static, I - IGRP, R - RIP, M - mobile, B - BGP D - EIGRP, EX - EIGRP external, O - OSPF, IA - OSPF inter area N1 - OSPF NSSA external type 1, N2 - OSPF NSSA external type 2 E1 - OSPF external type 1, E2 - OSPF external type 2, E - EGP i - IS-IS, L1 - IS-IS level-1, L2 - IS-IS level-2, ia - IS-IS inter area \* - candidate default, U - per-user static route, o - ODR P - periodic downloaded static route Gateway of last resort is not set 10.0.0.0/30 is subnetted, 3 subnets R 10.0.0.0 [120/1] via 10.0.0.5, 00:00:11, Serial0/0/0 [120/1] via 10.0.0.9, 00:00:17, Serial0/0/1 C 10.0.0.4 is directly connected, Serial0/0/0 C 10.0.0.8 is directly connected, Serial0/0/1 R 192.168.20.0/24 [120/1] via 10.0.0.9, 00:00:17, Serial0/0/1 R 192.168.21.0/24 [120/1] via 10.0.0.9, 00:00:17, Serial0/0/1 C 192.168.30.0/24 is directly connected, FastEthernet0/0 R 200.123.211.0/24 [120/1] via 10.0.0.5, 00:00:11, Serial0/0/0 R3#  $|-|0|$ **PR3** Physical Config **CLI** 

#### **IOS Command Line Interface**

```
R3>enable
R3#show ip route
Codes: C - connected, S - static, I - IGRP, R - RIP, M - mobile, B - BGP
       D - EIGRP, EX - EIGRP external, O - OSPF, IA - OSPF inter area
       N1 - OSPF NSSA external type 1, N2 - OSPF NSSA external type 2
       E1 - OSPF external type 1, E2 - OSPF external type 2, E - EGP
       i - IS-IS, L1 - IS-IS level-1, L2 - IS-IS level-2, ia - IS-IS inter area
       * - candidate default, U - per-user static route, o - ODR
       P - periodic downloaded static route
Gateway of last resort is not set
     10.0.0.0/30 is subnetted, 3 subnets
\overline{\mathbb{R}}10.0.0.0 [120/1] via 10.0.0.5, 00:00:11, Serial0/0/0
                  [120/1] via 10.0.0.9, 00:00:17, Serial0/0/1
        10.0.0.4 is directly connected, Serial0/0/0
ċ
        10.0.0.8 is directly connected, Serial0/0/1
c
    192.168.20.0/24 [120/1] via 10.0.0.9, 00:00:17, Serial0/0/1
\mathbb{R}\mathbb{R}192.168.21.0/24 [120/1] via 10.0.0.9, 00:00:17, Serial0/0/1
\mathbf c192.168.30.0/24 is directly connected, FastEthernet0/0
\mathbf{p}200.123.211.0/24 [120/1] via 10.0.0.5, 00:00:11, Serial0/0/0
D2+
```
Figura 27: Show ip route R3

En las imágenes anteriores con relación al comando **show ip route** podemos ver en todas en la línea 3 los codes; C-Connected, S-static, I-IGRP, R-RIP, Mmobile…entre otros, en este tenemos que tener en cuenta el **R**-RIP y todos los registros con **R** son los RIPS Version 2 de la configuración que hicimos correctamente para cada router R1, R2 y R3.

1.14. Verifique la conectividad. Todos los terminales deben poder hacer ping entre sí y a la dirección IP del ISP. Los terminales bajo el R3 deberían poder hacer IPv6-ping entre ellos y el servidor.

Ping desde los terminales al router ISP.

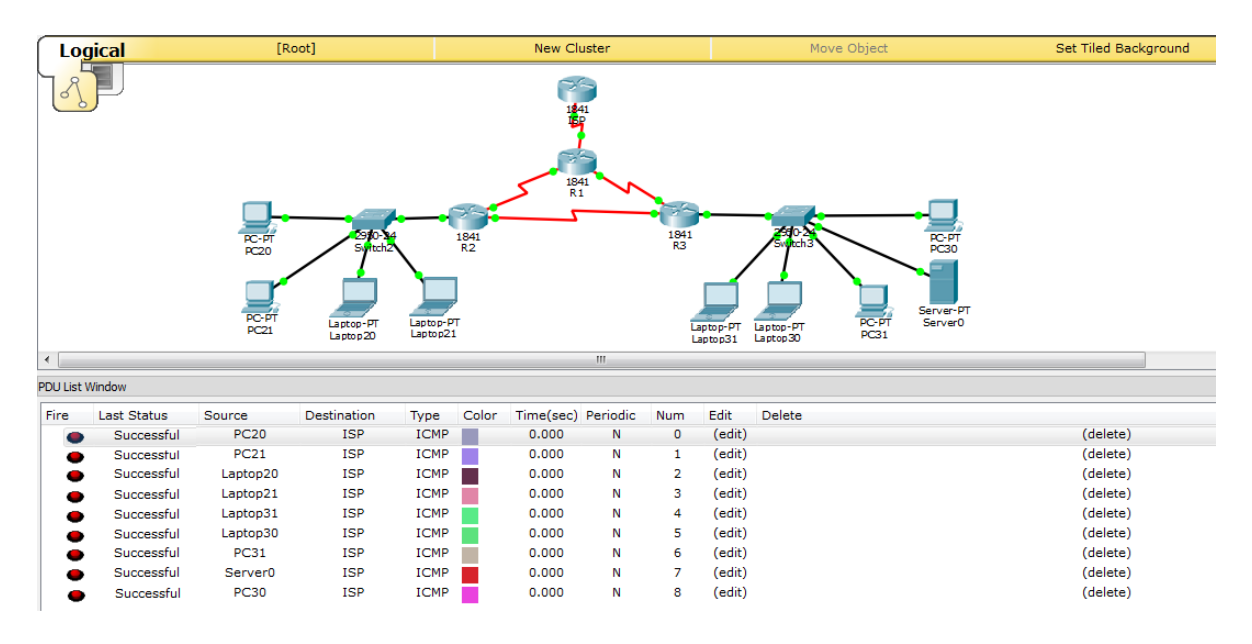

Figura 28: Ping desde los terminales al router ISP

### **2. Escenario 2**

Escenario: Una empresa de Tecnología posee tres sucursales distribuidas en las ciudades de Miami, Bogotá y Buenos Aires, en donde el estudiante será el administrador de la red, el cual deberá configurar e interconectar entre sí cada uno de los dispositivos que forman parte del escenario, acorde con los lineamientos establecidos para el direccionamiento IP, protocolos de enrutamiento y demás aspectos que forman parte de la topología de red.

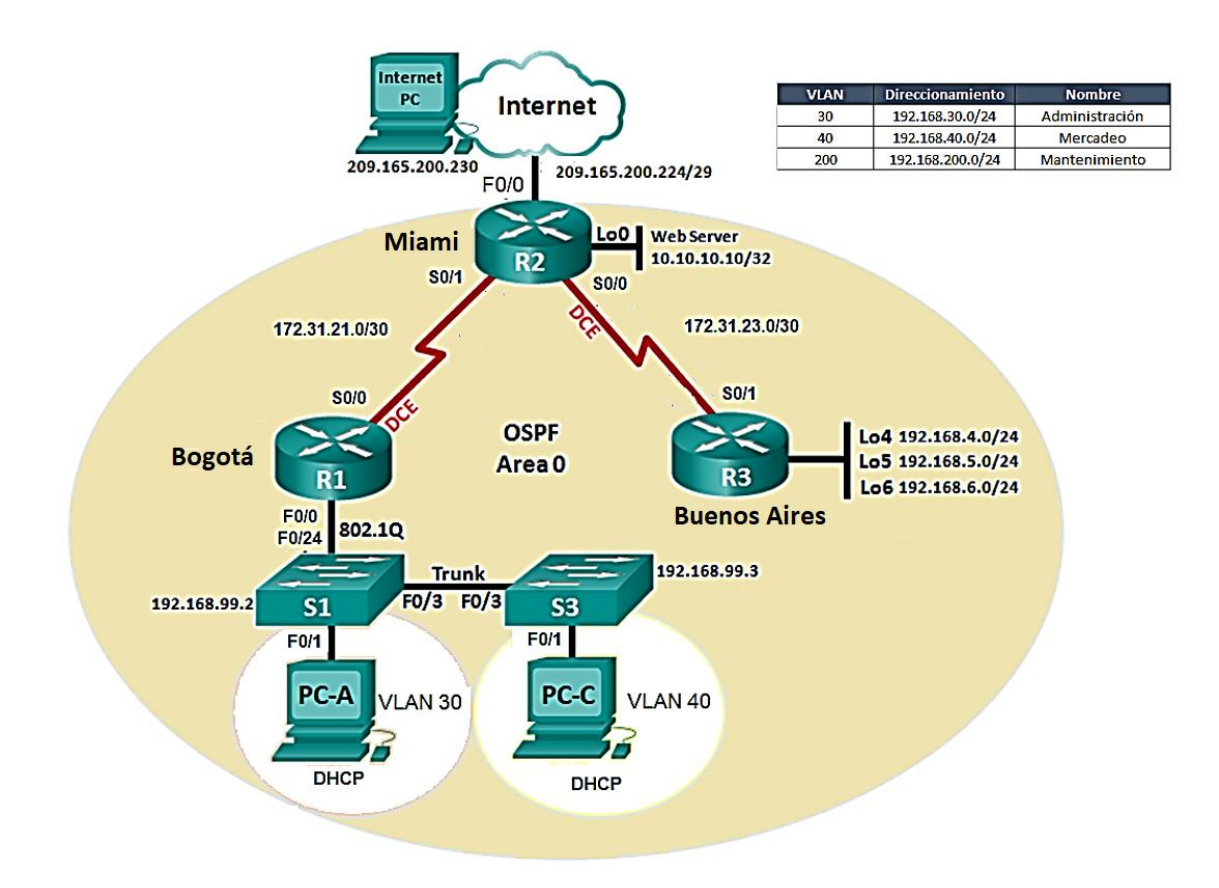

Figura 29: Escenario 2

## **Creación del Escenario 2 en Cisco Packet Tracer**

- $\checkmark$  Crear el área de trabajo con todos los dispositivos/equipos a utilizar, en este caso:
	- 3 Router 1841 con el nombre de R1, R2 y R3.
	- 2 Switch 2950-24 con el nombre de S2 y S3.
	- 3 PC de escritorio con el nombre de Internet-PC, PC-A y PC-C
	- 1 Server-PT con el nombre de WebServer

Primero debemos agregar los Seriales a los routers porque default/predeterminado no la tiene instalada, para esto hacemos click en el router Bogota-R1, en la pestaña **Physical**, apagamos el router, agregamos una interfaz WIC-2T y prendemos el router, este procedimiento lo repetimos con los routers restantes.

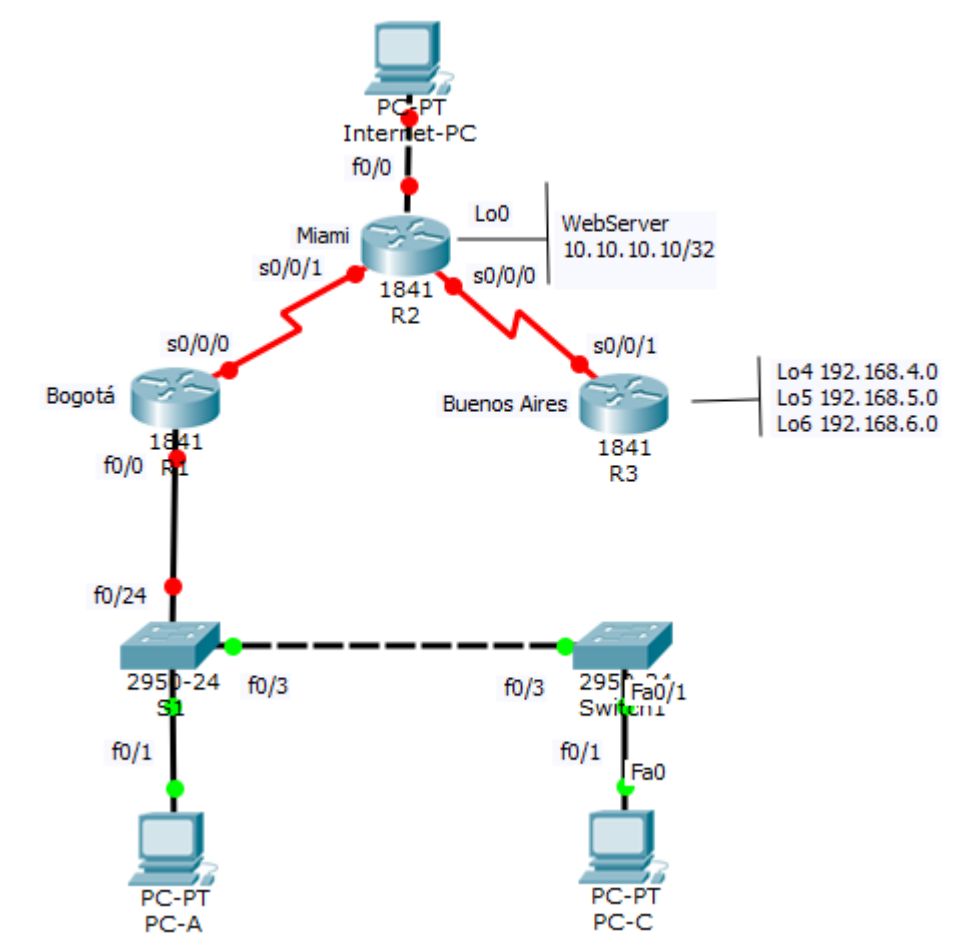

Figura 30: Creación del Escenario 2 en Cisco Packet Tracer

2.1. Configurar el direccionamiento IP acorde con la topología de red para cada uno de los dispositivos que forman parte del escenario

Configuración del R1(Bogotá-R1)

Router>enable Router#config t Enter configuration commands, one per line. End with CNTL/Z. Router(config)#hostname Bogota-R1 Bogota-R1(config)#int s0/0/0 Bogota-R1(config-if)#ip address 172.31.21.1 255.255.255.252 Bogota-R1(config-if)#clock rate 128000 This command applies only to DCE interfaces Bogota-R1(config-if)#no shut %LINK-5-CHANGED: Interface Serial0/0/0, changed state to down Bogota-R1(config-if)#int s0/0/1 Bogota-R1(config-if)#no ip address Bogota-R1(config-if)#clock rate 2000000 Bogota-R1(config-if)#int f0/0 Bogota-R1(config-if)#ip address 192.168.99.1 255.255.255.252 Bogota-R1(config-if)#no shut Bogota-R1(config-if)# %LINK-5-CHANGED: Interface FastEthernet0/0, changed state to up Bogota-R1(config-if)#end Bogota-R1# %SYS-5-CONFIG\_I: Configured from console by console

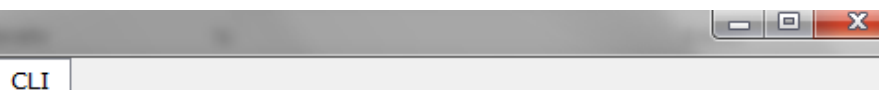

Ξ

**IOS Command Line Interface** 

```
Router>enable
Router#config t
Enter configuration commands, one per line. End with CNTL/Z.
Router (config)#hostname Bogota-R1
Bogota-R1(config)#int s0/0/0
Bogota-R1(config-if)#ip address 172.31.21.1 255.255.255.252
Bogota-R1(config-if)#clock rate 128000
This command applies only to DCE interfaces
Bogota-R1(config-if)#no shut
%LINK-5-CHANGED: Interface Serial0/0/0, changed state to down
Bogota-R1(config-if)#int s0/0/1
Bogota-R1(config-if)#no ip address
Bogota-R1(config-if)#clock rate 2000000
Bogota-R1(config-if)#int f0/0
Bogota-R1(config-if)#ip address 192.168.99.1 255.255.255.252
Bogota-R1(config-if)#no shut
Bogota-R1(config-if)#
%LINK-5-CHANGED: Interface FastEthernet0/0, changed state to up
Bogota-R1(config-if)#end
Bogota-R1#
%SYS-5-CONFIG_I: Configured from console by console
```
Figura 31: Configuración del R1(Bogotá-R1)

Configuración del R2(Miami-R2)

 $\blacksquare$  R1

Physical

Config

Router>enable Router#config t Enter configuration commands, one per line. End with CNTL/Z. Router(config)#hostname Miami-R2 Miami-R2(config)#int f0/0 Miami-R2(config-if)#ip address 209.165.200.225 255.255.255.248 Miami-R2(config-if)#no shut Miami-R2(config-if)# %LINK-5-CHANGED: Interface FastEthernet0/0, changed state to up %LINEPROTO-5-UPDOWN: Line protocol on Interface FastEthernet0/0, changed state to up Miami-R2(config-if)#int Lo0 Miami-R2(config-if)#ip address 10.10.10.10 255.255.255.0 Miami-R2(config-if)#no shut %LINK-5-CHANGED: Interface Loopback0, changed state to up

%LINEPROTO-5-UPDOWN: Line protocol on Interface Loopback0, changed state to up Miami-R2(config-if)#int s0/0/0 Miami-R2(config-if)#ip address 172.31.23.1 255.255.255.252 Miami-R2(config-if)#no shut %LINK-5-CHANGED: Interface Serial0/0/0, changed state to down Miami-R2(config-if)#int s0/0/1 Miami-R2(config-if)#ip address 172.31.21.2 255.255.255.252 Miami-R2(config-if)#no shut Miami-R2(config-if)# %LINK-5-CHANGED: Interface Serial0/0/1, changed state to up Miami-R2(config-if)#exit %LINEPROTO-5-UPDOWN: Line protocol on Interface Serial0/0/1, changed state to u Miami-R2(config)#end Miami-R2#

%SYS-5-CONFIG\_I: Configured from console by console

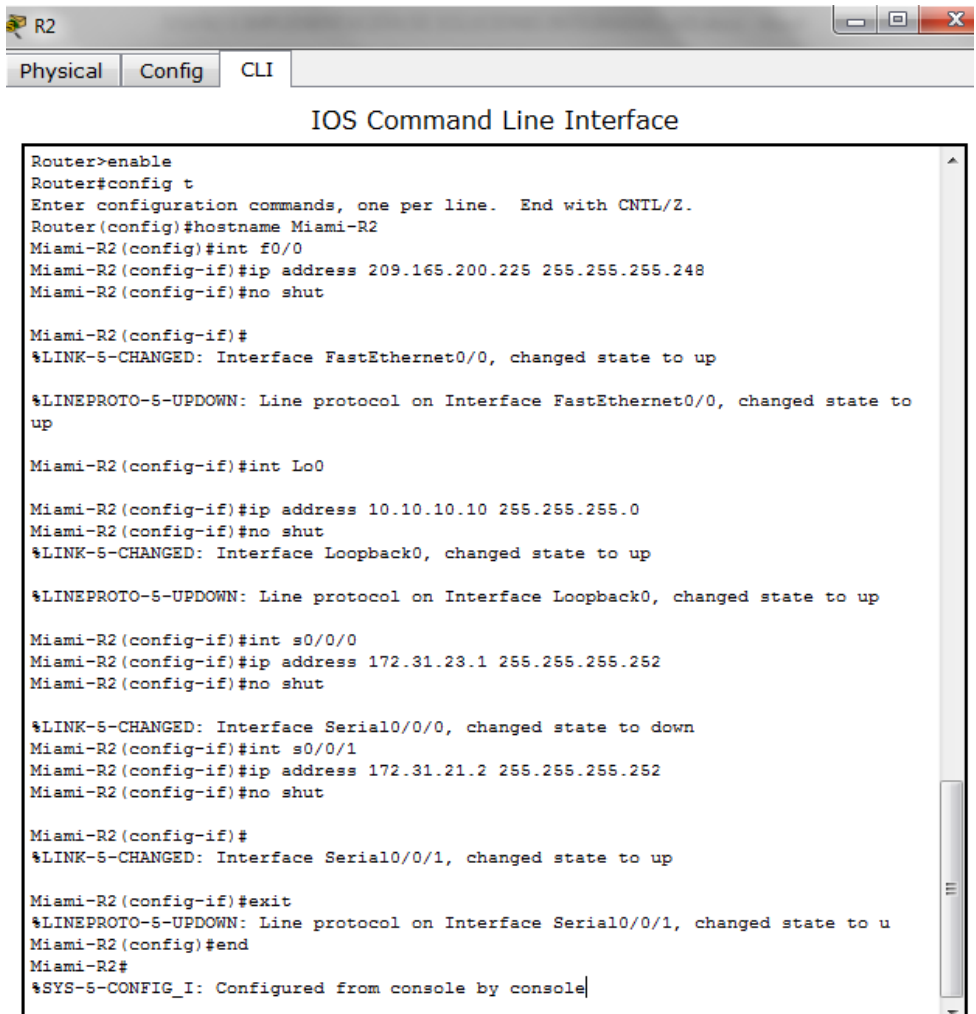

Figura 32: Configuración del R2(Miami-R2)

Configuración del R3(Bueno-Aires-R3)

Router>enable Router#config t Enter configuration commands, one per line. End with CNTL/Z. Router(config)#hostname Buenos-Aires-R3 Buenos-Aires-R3(config)#int s0/0/1 Buenos-Aires-R3(config-if)#ip address 172.31.23.2 255.255.255.252 Buenos-Aires-R3(config-if)#no shut Buenos-Aires-R3(config-if)# %LINK-5-CHANGED: Interface Serial0/0/1, changed state to up %LINEPROTO-5-UPDOWN: Line protocol on Interface Serial0/0/1, changed state to up Buenos-Aires-R3(config-if)#int Lo4 Buenos-Aires-R3(config-if)#ip address 192.168.4.0 255.255.255.0 Bad mask /24 for address 192.168.4.0 Buenos-Aires-R3(config-if)#no shut %LINK-5-CHANGED: Interface Loopback4, changed state to up %LINEPROTO-5-UPDOWN: Line protocol on Interface Loopback4, changed state to up Buenos-Aires-R3(config-if)#int Lo5 Buenos-Aires-R3(config-if)#ip address 192.168.5.0 255.255.255.0 Bad mask /24 for address 192.168.5.0 Buenos-Aires-R3(config-if)#no shut %LINK-5-CHANGED: Interface Loopback5, changed state to up %LINEPROTO-5-UPDOWN: Line protocol on Interface Loopback5, changed state to up Buenos-Aires-R3(config-if)#int Lo6 Buenos-Aires-R3(config-if)#ip address 192.168.6.0 255.255.255.0 Bad mask /24 for address 192.168.6.0 Buenos-Aires-R3(config-if)#no shut %LINK-5-CHANGED: Interface Loopback6, changed state to up %LINEPROTO-5-UPDOWN: Line protocol on Interface Loopback6, changed state to up Buenos-Aires-R3(config-if)#end

```
= 0
```

```
CLI
            Config
Physical
```
 $\blacksquare$  R3

```
IOS Command Line Interface
```

```
Router>enable
Router#config t
Enter configuration commands, one per line. End with CNTL/2.
Router (config)#hostname Buenos-Aires-R3
Buenos-Aires-R3 (config)#int s0/0/1
Buenos-Aires-R3(config-if)#ip address 172.31.23.2 255.255.255.252
Buenos-Aires-R3(config-if)#no shut
Buenos-Aires-R3(config-if)#
%LINK-5-CHANGED: Interface Serial0/0/1, changed state to up
%LINEPROTO-5-UPDOWN: Line protocol on Interface Serial0/0/1, changed state to up
Buenos-Aires-R3 (config-if)#int Lo4
Buenos-Aires-R3(config-if)#ip address 192.168.4.0 255.255.255.0
Bad mask /24 for address 192.168.4.0
Buenos-Aires-R3 (config-if)#no shut
%LINK-5-CHANGED: Interface Loopback4, changed state to up
%LINEPROTO-5-UPDOWN: Line protocol on Interface Loopback4, changed state to up
Buenos-Aires-R3 (config-if)#int Lo5
Buenos-Aires-R3(config-if)#ip address 192.168.5.0 255.255.255.0
Bad mask /24 for address 192.168.5.0
Buenos-Aires-R3 (config-if)#no shut
%LINK-5-CHANGED: Interface Loopback5, changed state to up
$LINEPROTO-5-UPDOWN: Line protocol on Interface Loopback5, changed state to up
Buenos-Aires-R3(config-if)#int Lo6
                                                                                      Ξ
Buenos-Aires-R3(config-if)#ip address 192.168.6.0 255.255.255.0
Bad mask /24 for address 192.168.6.0
Buenos-Aires-R3 (config-if)#no shut
%LINK-5-CHANGED: Interface Loopback6, changed state to up
%LINEPROTO-5-UPDOWN: Line protocol on Interface Loopback6, changed state to up
```

```
Figura 33: Configuración del R3(Bueno-Aires-R3)
```
Configuración del Switch1(S1)

Switch>enable Switch#config t Enter configuration commands, one per line. End with CNTL/Z. Switch(config)#Hostname S1 S1(config)#no ip domain-lookup S1(config)#vlan 30 S1(config-vlan)#name VLAN30

S1(config-vlan)#int range f0/1-24 S1(config-if-range)#switchport mode access S1(config-if-range)#switchport access vlan 30 S1(config-if-range)#end

| $\geqslant$ S1                                                                                                    | $\mathbf{x}$ |
|----------------------------------------------------------------------------------------------------|--------------|
| <b>CLI</b><br>Physical<br>Config                                                                                                 |              |
| <b>IOS Command Line Interface</b>                                                                                                |              |
| Press RETURN to get started.                                                                                                    |              |
|                                                                                                    |              |
|                                                                                                    |              |
|                                                                                                    |              |
| Switch>enable<br>Switch#config t                                                                                                 |              |
| Enter configuration commands, one per line. End with CNTL/Z.<br>Switch (config) #Hostname S1<br>S1(config)#no ip domain-lookup   |              |
| S1(config)#vlan 30<br>S1(config-vlan)#name VLAN30                                                                                |              |
| S1(config-vlan)#int range f0/1-24<br>S1(config-if-range)#switchport mode access<br>S1(config-if-range)#switchport access vlan 30 | Ξ            |
| S1(config-if-range)#end<br>S1#                                                                                                   |              |
| %SYS-5-CONFIG I: Configured from console by console                                                                              |              |

Figura 34: Configuración del Switch1(S1)

Configuración del Switch3(S3)

Switch>enable Switch#config t Enter configuration commands, one per line. End with CNTL/Z. Switch(config)#hostname S3 S3(config)#no ip domain-lookup S3(config)#vlan 40 S3(config-vlan)#name VLAN30 S3(config-vlan)#int range f0/1-24 S3(config-if-range)#switchport mode access

### S3(config-if-range)#switchport access vlan 40 S3(config-if-range)#end

| <b>P</b> S3                                                                                                    | $\mathbf{x}$ |
|----------------------------------------------------------------------------------------------------|--------------|
| <b>CLI</b><br>Physical<br>Config                                                                                                    |              |
| <b>IOS Command Line Interface</b>                                                                                                    |              |
| Press RETURN to get started.                                                                                                    |              |
| Switch>enable<br>Switch#config t<br>Enter configuration commands, one per line. End with CNTL/Z.<br>Switch (config)#hostname S3<br>S3(config)#no ip domain-lookup<br>S3 (config) #vlan 40<br>S3 (config-vlan) #name VLAN30<br>S3(config-vlan)#int range f0/1-24<br>S3(config-if-range)#switchport mode access<br>S3(config-if-range)#switchport access vlan 40<br>S3(config-if-range)#end<br>53#<br>%SYS-5-CONFIG I: Configured from console by console | Ξ            |

Figura 35: Configuración del Switch3(S3)

Configuración del PC-A

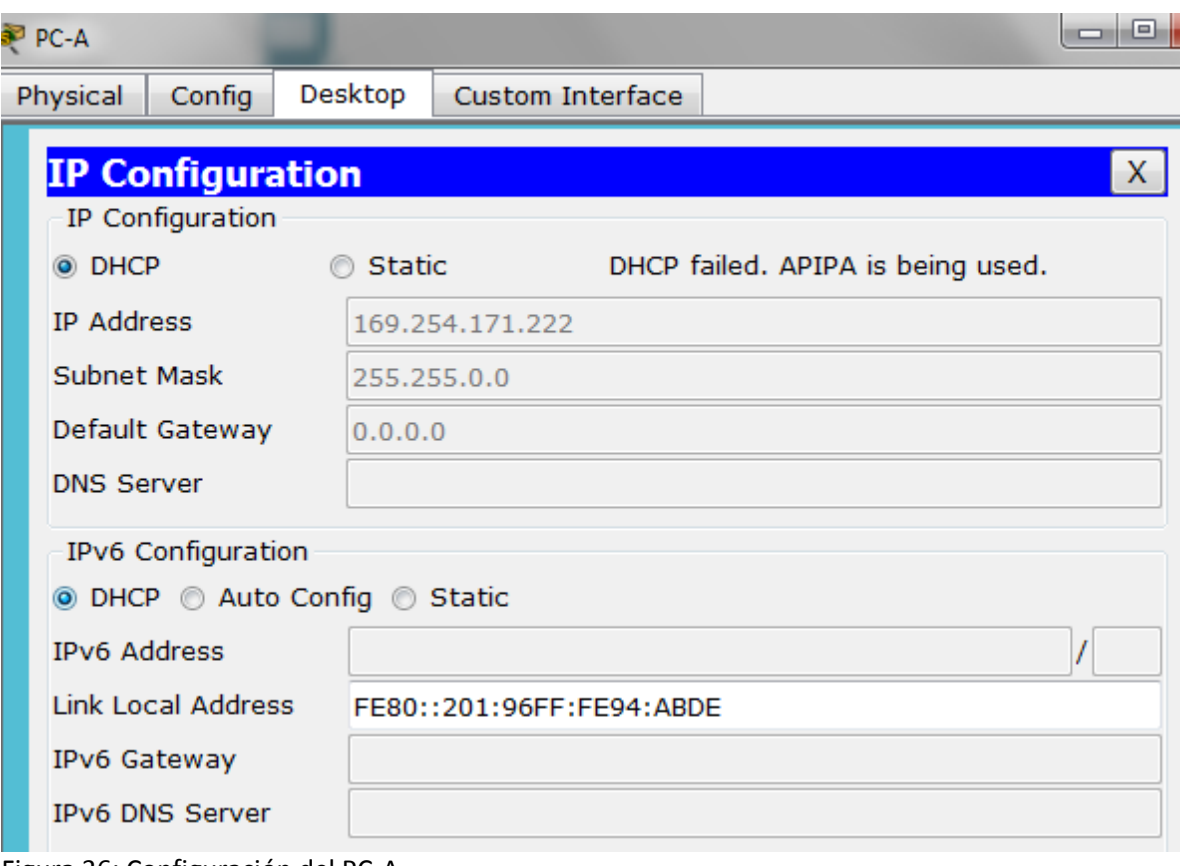

Figura 36: Configuración del PC-A

Configuración del PC-C

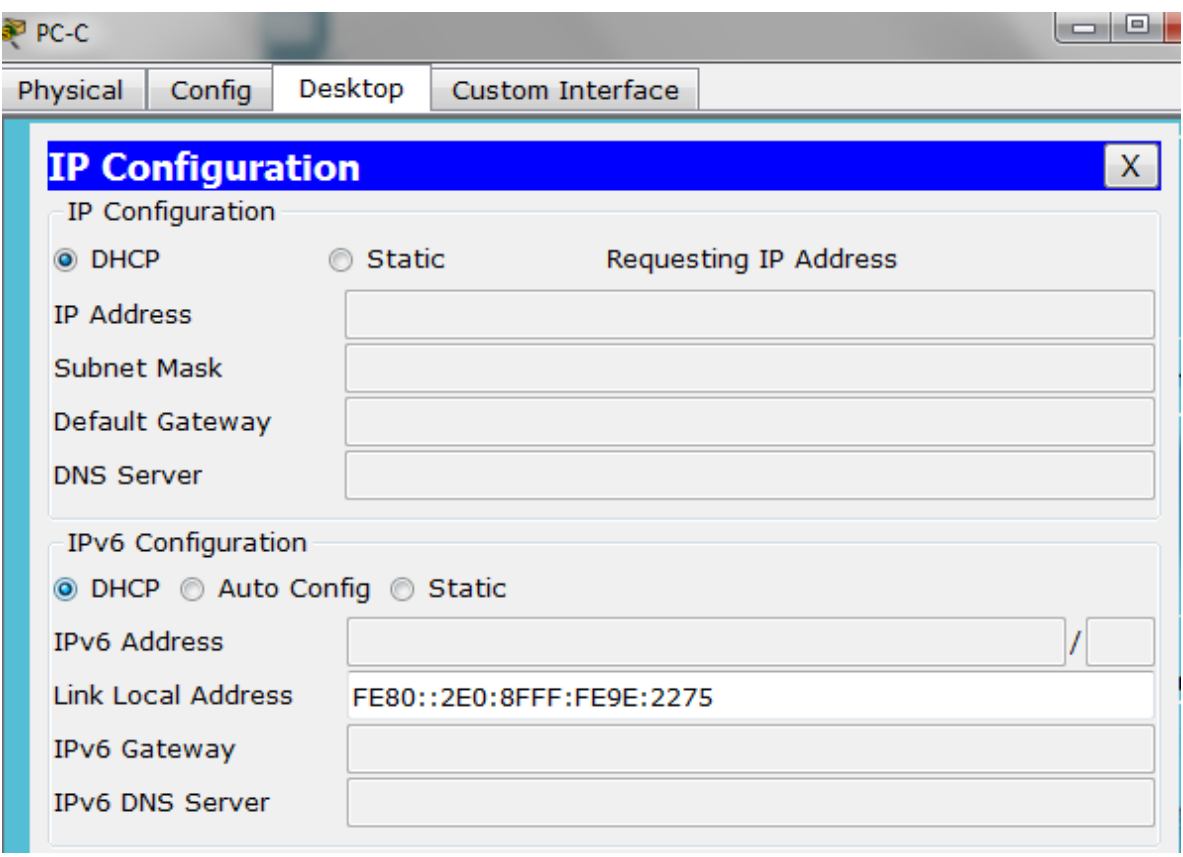

Figura 37: Configuración del PC-C

Configuración del Internet-PC

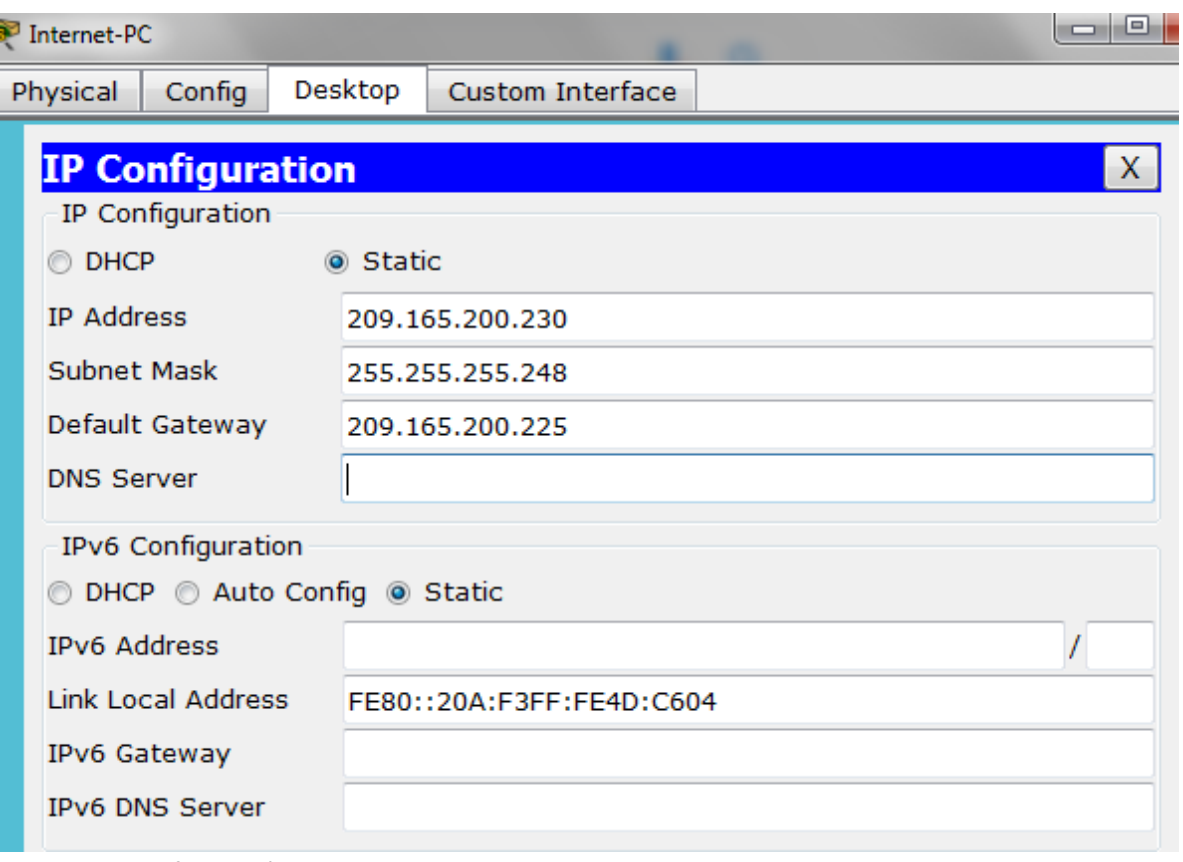

Figura 38: Configuración del Internet-PC

2.2. Configurar el protocolo de enrutamiento OSPFv2 bajo los siguientes criterios

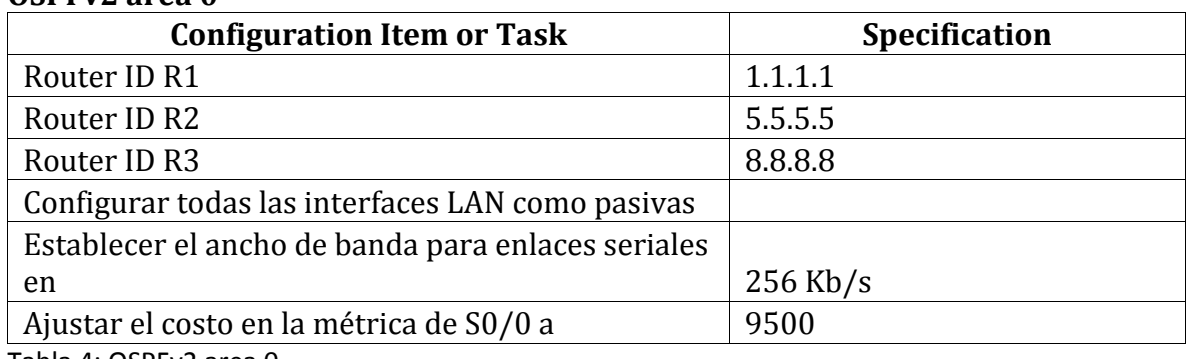

#### **OSPFv2 area 0**

Tabla 4: OSPFv2 area 0

El protocolo Open Shortest Path First (OSPF) es un protocolo en enrutamiento abierto, OSPF es el más complejo en cuanto su configuración se refiere. Esta complejidad proviene de la naturaleza intrínseca del protocolo, ya que OSPF está diseñado para trabajar en redes grandes y complejas.

Configuración de OSPFv2 del router **Bogota-R1(R1):**

Bogota-R1>enable Bogota-R1#configure t Enter configuration commands, one per line. End with CNTL/Z. Bogota-R1(config)#router ospf 1 Bogota-R1(config-router)#router-id 1.1.1.1 Bogota-R1(config-router)#network 192.168.99.1 0.0.0.255 area 0 Bogota-R1(config-router)#network 172.31.21.0 0.0.0.3 area 0 Bogota-R1(config-router)#passive-interface f0/0 Bogota-R1(config-router)#exit Bogota-R1(config)#int s0/0/0 Bogota-R1(config-if)#bandwidth 256 Bogota-R1(config-if)#ip ospf cost 9500 Bogota-R1(config-if)#end Bogota-R1# %SYS-5-CONFIG\_I: Configured from console by console Bogota-R1#wr Building configuration...  $[OK]$ Bogota-R1#

| $\geqslant$ R1     |    | <b>CONTRACTOR</b><br>ьı |
|--------------------|----|-------------------------|
| Physical<br>cornig | ◡└ |                         |

**IOS Command Line Interface** 

```
Bogota-R1>enable
Bogota-R1#configure t
Enter configuration commands, one per line. End with CNTL/Z.
Bogota-R1(config)#router ospf 1
Bogota-R1(config-router)#router-id 1.1.1.1
Bogota-R1(config-router)#network 192.168.99.1 0.0.0.255 area 0
Bogota-R1(config-router)#network 172.31.21.0 0.0.0.3 area 0
Bogota-R1(config-router)#passive-interface f0/0
Bogota-R1(config-router)#exit
Bogota-R1(config)#int s0/0/0
Bogota-R1(config-if)#bandwidth 256
Bogota-R1(config-if)#ip ospf cost 9500
Bogota-R1(config-if)#end
Bogota-R1#
%SYS-5-CONFIG_I: Configured from console by console
Bogota-R1#wr
Building configuration...
TOK1
Bogota-R1#
```
Ξ

Figura 39: Configuración de OSPFv2 del router Bogota-R1(R1)

#### **Miami-R2(R2):**

Miami-R2>enable Miami-R2#configure t Enter configuration commands, one per line. End with CNTL/Z. Miami-R2(config)#router ospf 1 Miami-R2(config-router)#router-id 5.5.5.5 Miami-R2(config-router)#network 172.31.21.0 0.0.0.3 area 0 Miami-R2(config-router)#network 172.31.23.0 0.0.0.3 area 0 Miami-R2(config-router)#network 209.165.200.224 0.0.0.7 area 0 Miami-R2(config-router)#network 10.10.10.10 0.0.0.3 area 0 Miami-R2(config-router)#passive-interface f0/0 Miami-R2(config-router)# 00:00:48: %OSPF-5-ADJCHG: Process 1, Nbr 8.8.8.8 on Serial0/0/0 from LOADING to FULL, Loading Done

00:00:49: %OSPF-5-ADJCHG: Process 1, Nbr 1.1.1.1 on Serial0/0/1 from LOADING to FULL, Loading Done Miami-R2(config-router)#int s0/0/0 Miami-R2(config-if)#bandwidth 256 Miami-R2(config-if)#ip ospf cost 9500 Miami-R2(config-if)#int s0/0/1 Miami-R2(config-if)#bandwidth 256 Miami-R2(config-if)#end Miami-R2# %SYS-5-CONFIG\_I: Configured from console by console Miami-R2#wr Building configuration...  $[OK]$ Miami-R2#

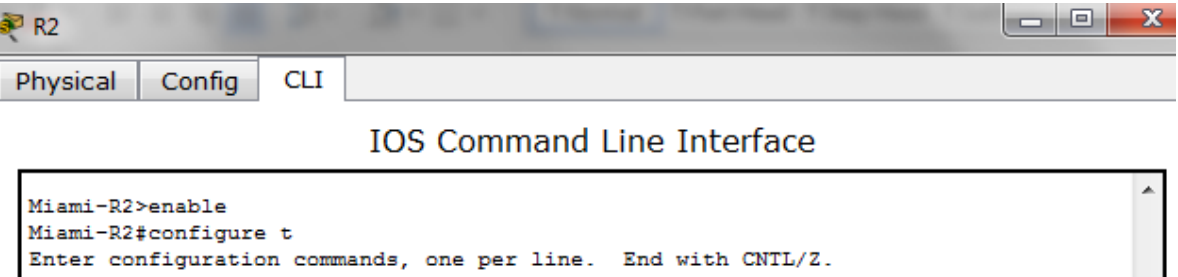

```
Miami-R2 (config)#router ospf 1
Miami-R2 (config-router)#router-id 5.5.5.5
Miami-R2 (config-router)#network 172.31.21.0 0.0.0.3 area 0
Miami-R2(config-router)#network 172.31.23.0 0.0.0.3 area 0
Miami-R2 (config-router)#network 209.165.200.224 0.0.0.7 area 0
Miami-R2(config-router)#network 10.10.10.10 0.0.0.3 area 0
Miami-R2(config-router)#passive-interface f0/0
Miami-R2(config-router)#
00:00:48: %OSPF-5-ADJCHG: Process 1, Nbr 8.8.8.8 on Serial0/0/0 from LOADING to
FULL, Loading Done
00:00:49: %OSPF-5-ADJCHG: Process 1, Nbr 1.1.1.1 on Serial0/0/1 from LOADING to
FULL, Loading Done
Miami-R2(config-router)#int s0/0/0
Miami-R2(config-if)#bandwidth 256
Miami-R2(config-if)#ip ospf cost 9500
Miami-R2(config-if)#int s0/0/1
Miami-R2 (config-if) #bandwidth 256
Miami-R2(config-if)#end
Miami-R2#
%SYS-5-CONFIG_I: Configured from console by console
Miami-R2#wr
Building configuration...
[OK]
Miami-R2#
```
Ξ

Figura 40: Configuración de OSPFv2 del router Miami-R2(R2)

#### **Buenos-Aires-R3(R3):**

Buenos-Aires-R3>enable Buenos-Aires-R3#configure t Enter configuration commands, one per line. End with CNTL/Z. Buenos-Aires-R3(config)#router ospf 1 Buenos-Aires-R3(config-router)#router-id 8.8.8.8 Buenos-Aires-R3(config-router)#network 172.31.23.0 0.0.0.3 area 0 Buenos-Aires-R3(config-router)#network 192.168.4.0 0.0.0.255 area 0 Buenos-Aires-R3(config-router)#network 192.168.5.0 0.0.0.255 area 0 Buenos-Aires-R3(config-router)#network 192.168.6.0 0.0.0.255 area 0 Buenos-Aires-R3(config-router)#exit Buenos-Aires-R3(config)#end Buenos-Aires-R3# %SYS-5-CONFIG\_I: Configured from console by console Buenos-Aires-R3#wr Building configuration...  $[OK]$ Buenos-Aires-R3#

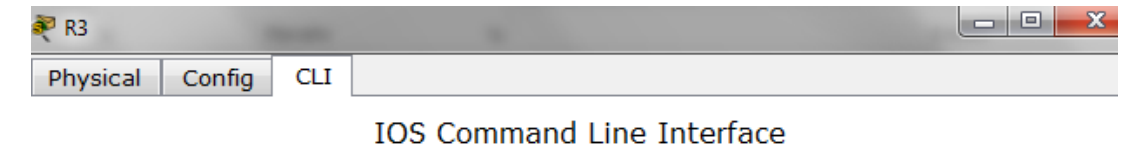

```
.<br>.ecnmicai support. nttp.//www.cisco.com/tecnsuppor
Copyright (c) 1986-2007 by Cisco Systems, Inc.
Compiled Wed 18-Jul-07 04:52 by pt_team
Press RETURN to get started!
%LINK-5-CHANGED: Interface Serial0/0/1, changed state to up
$LINEPROTO-5-UPDOWN: Line protocol on Interface Serial0/0/1, changed state to up
Buenos-Aires-R3>enable
Buenos-Aires-R3#configure t
Enter configuration commands, one per line. End with CNTL/2.
Buenos-Aires-R3 (config) #router ospf 1
Buenos-Aires-R3 (config-router) #router-id 8.8.8.8
Buenos-Aires-R3 (config-router)#network 172.31.23.0 0.0.0.3 area 0
Buenos-Aires-R3 (config-router)#network 192.168.4.0 0.0.0.255 area 0
Buenos-Aires-R3 (config-router)#network 192.168.5.0 0.0.0.255 area 0
Buenos-Aires-R3 (config-router)#network 192.168.6.0 0.0.0.255 area 0
Buenos-Aires-R3(config-router)#exit
Buenos-Aires-R3 (config)#end
Buenos-Aires-R3#
%SYS-5-CONFIG_I: Configured from console by console
Buenos-Aires-R3#wr
Building configuration...
[OK]Buenos-Aires-R3#
```
Figura 41: Configuración de OSPFv2 del router Buenos-Aires-R3(R3)

2.3. Verificamos la configuración OSPF en cada Router

Visualizar tablas de enrutamiento y routers conectados por OSPFv2.

Para visualizar las tablas de enrutamiento usaremos el comando **show ip route.**

Bogota-R1>enable Bogota-R1#show ip route Codes: C - connected, S - static, I - IGRP, R - RIP, M - mobile, B - BGP<br>D - EIGRP, EX - EIGRP external, O - OSPF, IA - OSPF inter area<br>N1 - OSPF NSSA external type 1, N2 - OSPF NSSA external type 2<br>E1 - OSPF external type  $i$  - IS-IS, L1 - IS-IS level-1, L2 - IS-IS level-2, ia - IS-IS inter area \* - candidate default, U - per-user static route, o - ODR  $P$  - periodic downloaded static route Gateway of last resort is not set  $10.0.0.0/32$  is subnetted, 1 subnets  $\circ$ 10.10.10.10 [110/9501] via 172.31.21.2, 00:28:56, Serial0/0/0  $172.31.0.0/30$  is subnetted,  $2$  subnets c 172.31.21.0 is directly connected, Serial0/0/0  $\circ$ 172.31.23.0 [110/19000] via 172.31.21.2, 00:28:41, Serial0/0/0 192.168.99.0/30 is subnetted, 1 subnets c 192.168.99.0 is directly connected, FastEthernet0/0 209.165.200.0/29 is subnetted, 1 subnets  $\circ$ 209.165.200.224 [110/9501] via 172.31.21.2, 00:28:56, Serial0/0/0 Bogota-R1# Miami-R2>enable Miami-R2#show ip route Codes: C - connected, S - static, I - IGRP, R - RIP, M - mobile, B - BGP<br>
D - EIGRP, EX - EIGRP external, O - OSPF, IA - OSPF inter area<br>
N1 - OSPF NSSA external type 1, N2 - OSPF NSSA external type 2<br>
E1 - OSPF external t e - candidate default, U - per-user static route, o - ODR P - periodic downloaded static route Gateway of last resort is not set  $10.0.0.0/24$  is subnetted, 1 subnets c 10.10.10.0 is directly connected, Loopback0 172.31.0.0/30 is subnetted, 2 subnets c 172.31.21.0 is directly connected, Serial0/0/1 c 172.31.23.0 is directly connected, Serial0/0/0 192.168.99.0/30 is subnetted, 1 subnets  $\circ$ 192.168.99.0 [110/391] via 172.31.21.1, 00:30:34, Serial0/0/1 209.165.200.0/29 is subnetted, 1 subnets  $\overline{c}$ 209.165.200.224 is directly connected, FastEthernet0/0 Miami-R2# Buenos-Aires-R3>enable Buenos-Aires-R3#show ip route Diamon Areno Myrach Product (S - Static, I - IGRP, R - RIP, M - mobile, B - BGP<br>D - EIGRP, EX - EIGRP external, O - OSPF, IA - OSPF inter area<br>N1 - OSPF NSSA external type 1, N2 - OSPF NSSA external type 2 E1 - OSPF external type 1, E2 - OSPF external type 2, E - EGP i - IS-IS, L1 - IS-IS level-1, L2 - IS-IS level-2, ia - IS-IS inter area \* - candidate default, U - per-user static route, o - ODR P - periodic downloaded static route Gateway of last resort is not set  $10.0.0.0/32$  is subnetted, 1 subnets 10.10.10.10 [110/65] via 172.31.23.1, 00:34:40, Serial0/0/1  $\circ$ 172.31.0.0/30 is subnetted, 2 subnets  $\circ$ 172.31.21.0 [110/454] via 172.31.23.1, 00:34:29, Serial0/0/1 **c** 172.31.23.0 is directly connected, Serial0/0/1 192.168.99.0/30 is subnetted, 1 subnets  $\mathsf{o}$ 192.168.99.0 [110/455] via 172.31.23.1, 00:34:29, Serial0/0/1 209.165.200.0/29 is subnetted, 1 subnets  $\circ$ 209.165.200.224 [110/65] via 172.31.23.1, 00:34:40, Serial0/0/1 Buenos-Aires-R3#

Figura 42: Tablas de enrutamiento R1, R2 y R3.

Para ver los routers conectados por OSPFv2 usaremos el comando **show ip ospf neighbor:**

# **R1(Bogotá-R1)**

Bogota-R1>enable Bogota-R1#show ip ospf neighbor

Neighbor ID Pri State Dead Time Address Interface 5.5.5.5 0 FULL/ - 00:00:35 172.31.21.2 Serial0/0/0 Bogota-R1#

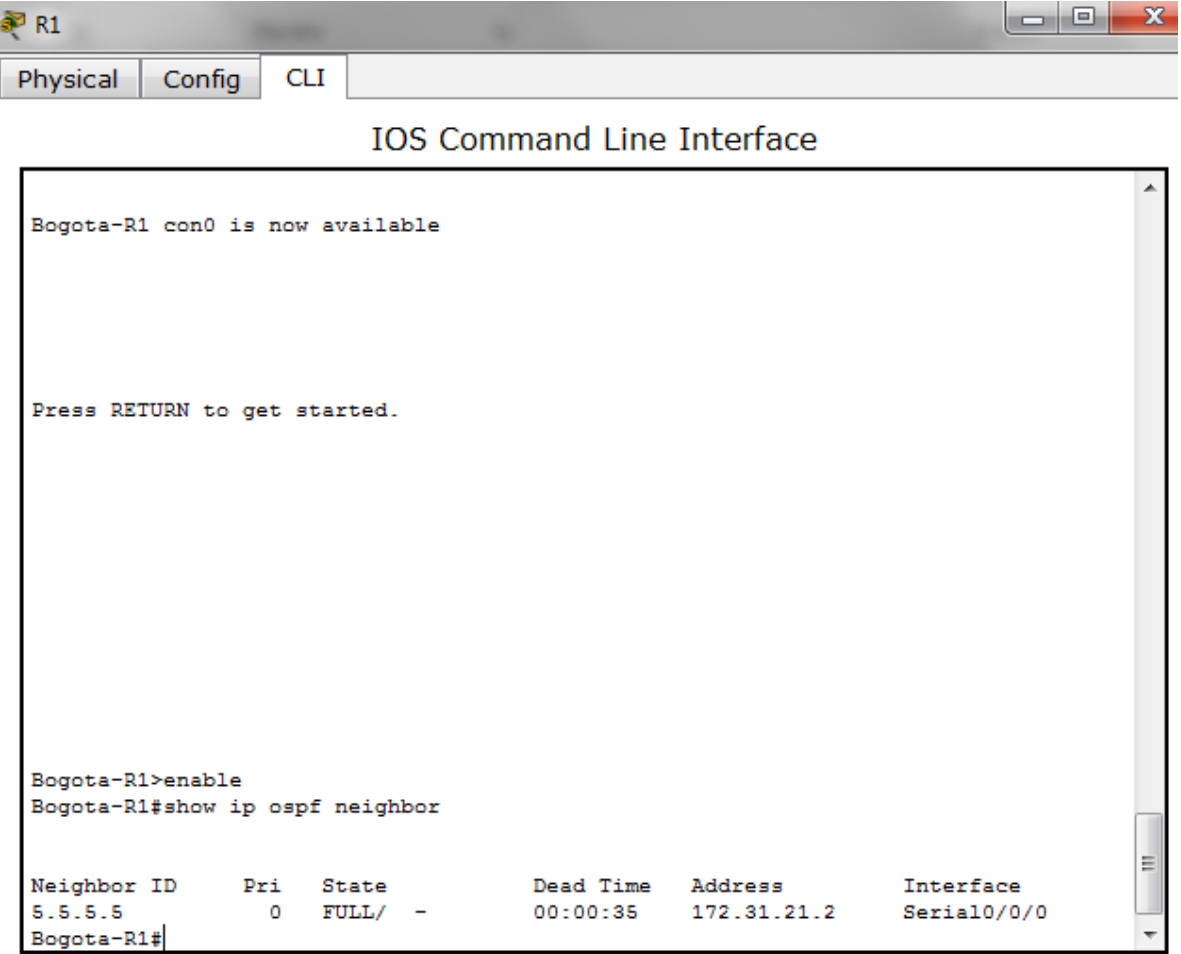

Figura 43: Show ip ospf neighbor R1(Bogotá-R1)

# **R2(Miami-R2)**

Miami-R2>enable Miami-R2#show ip ospf neighbor

Neighbor ID Pri State Dead Time Address Interface 8.8.8.8 0 FULL/ - 00:00:32 172.31.23.2 Serial0/0/0 1.1.1.1 0 FULL/ - 00:00:33 172.31.21.1 Serial0/0/1 Miami-R2#

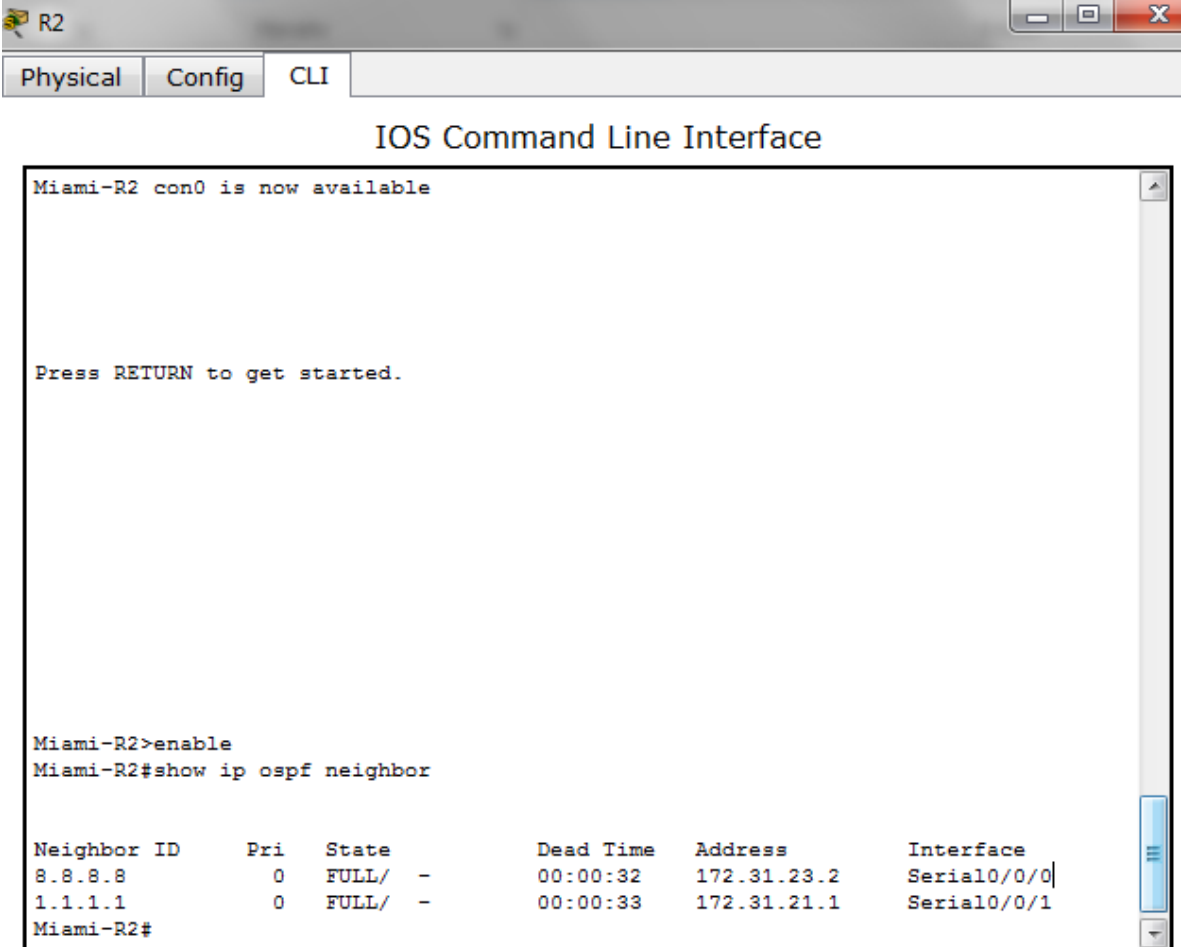

Figura 44: Show ip ospf neighbor R2(Miami-R2)

#### **R3(Bueno-Aires-R3)**

Buenos-Aires-R3>enable Buenos-Aires-R3#show ip ospf neighbor

Neighbor ID Pri State Dead Time Address Interface 5.5.5.5 0 FULL/ - 00:00:32 172.31.23.1 Serial0/0/1 Buenos-Aires-R3#

lo O **PR3 CLI** Physical Config **IOS Command Line Interface** Buenos-Aires-R3 con0 is now available Press RETURN to get started. Buenos-Aires-R3>enable Buenos-Aires-R3#show ip ospf neighbor Ξ Neighbor ID Pri Dead Time State Address Interface 5.5.5.5  $FULL/ -$ 00:00:32 172.31.23.1 Seria10/0/1  $^{\circ}$ Buenos-Aires-R3#

Figura 45: Show ip ospf neighbor R3(Bueno-Aires-R3)

- Visualizar lista resumida de interfaces por OSPF en donde se ilustre el costo de cada interface
- Visualizar el OSPF Process ID, Router ID, Address summarizations, Routing Networks, and passive interfaces configuradas en cada router.

Con el comando **show ip ospf interface** la información que revela este comando es el Estado de la interfaz, Área y dirección IP, ID de Proceso, ID del router, Tipo de red, Costo, Demora de transmisión, Estado, Prioridad, Router designado, Dirección de la interfaz, Respalde el router designado, Dirección de la interfaz, Intervalos del temporizador, Cuenta de vecino y cuenta de vecino adyacente. En la segunda línea después de cada interfaz podemos ver Process ID, Router ID, Address summarizations, Routing Networks configuradas en cada router, dependiendo del tipo de interfaz, el contenido de la estructura de datos varía.

### **R1:**

| $\geqslant$ R1                                                                                                    | $\mathbf{x}$<br>e |
|----------------------------------------------------------------------------------------------------|-------------------|
| <b>CLI</b><br>Physical<br>Config                                                                                                    |                   |
| <b>IOS Command Line Interface</b>                                                                                                    |                   |
| Bogota-R1>enable<br>Bogota-R1#show ip ospf interface                                                                                                    |                   |
| FastEthernet0/0 is up, line protocol is up<br>Internet address is 192.168.99.1/30, Area 0<br>Process ID 1, Router ID 1.1.1.1, Network Type BROADCAST, Cost: 1<br>Transmit Delay is 1 sec, State DR, Priority 1<br>Designated Router (ID) 1.1.1.1, Interface address 192.168.99.1<br>No backup designated router on this network<br>Timer intervals configured, Hello 10, Dead 40, Wait 40, Retransmit 5<br>No Hellos (Passive interface)<br>Index 1/1, flood queue length 0<br>Next 0x0(0)/0x0(0)<br>Last flood scan length is 1, maximum is 1<br>Last flood scan time is 0 msec, maximum is 0 msec<br>Neighbor Count is 0, Adjacent neighbor count is 0<br>Suppress hello for 0 neighbor(s)<br>Serial0/0/0 is up, line protocol is up<br>Internet address is 172.31.21.1/30, Area 0<br>Process ID 1, Router ID 1.1.1.1, Network Type POINT-TO-POINT, Cost: 9500<br>Transmit Delay is 1 sec, State POINT-TO-POINT, Priority 0<br>No designated router on this network<br>No backup designated router on this network<br>Timer intervals configured, Hello 10, Dead 40, Wait 40, Retransmit 5<br>Hello due in 00:00:09<br>Index 2/2, flood queue length 0<br>Next 0x0(0)/0x0(0)<br>Last flood scan length is 1, maximum is 1<br>Last flood scan time is 0 msec, maximum is 0 msec<br>Neighbor Count is 1, Adjacent neighbor count is 1 |                   |
| Adjacent with neighbor 5.5.5.5<br>Suppress hello for 0 neighbor(s)<br>Bogota-R1#                                                                                                    |                   |

Figura 46: Show ip ospf interface R1

 $\Box$ e  $\mathbf{x}$ ₹ R2 Config **CLI** Physical

#### **IOS Command Line Interface**

Miami-R2>enable Miami-R2#show ip ospf interface Serial0/0/1 is up, line protocol is up Internet address is 172.31.21.2/30, Area 0 Process ID 1, Router ID 5.5.5.5, Network Type POINT-TO-POINT, Cost: 390 Transmit Delay is 1 sec, State POINT-TO-POINT, Priority 0 No designated router on this network No backup designated router on this network Timer intervals configured, Hello 10, Dead 40, Wait 40, Retransmit 5 Hello due in 00:00:09 Index 1/1, flood queue length 0 Next 0x0(0)/0x0(0) Last flood scan length is 1, maximum is 1 Last flood scan time is 0 msec, maximum is 0 msec Neighbor Count is 1, Adjacent neighbor count is 1 Adjacent with neighbor 1.1.1.1 Suppress hello for 0 neighbor(s) Serial0/0/0 is up, line protocol is up Internet address is 172.31.23.1/30, Area 0 Process ID 1, Router ID 5.5.5.5, Network Type POINT-TO-POINT, Cost: 9500 Transmit Delay is 1 sec, State POINT-TO-POINT, Priority 0 No designated router on this network No backup designated router on this network Timer intervals configured, Hello 10, Dead 40, Wait 40, Retransmit 5 Hello due in 00:00:09 Index 2/2, flood queue length 0 Next 0x0(0)/0x0(0) Last flood scan length is 1, maximum is 1 Last flood scan time is 0 msec, maximum is 0 msec Neighbor Count is 1, Adjacent neighbor count is 1 Adjacent with neighbor 8.8.8.8 Suppress hello for 0 neighbor(s) FastEthernet0/0 is up, line protocol is up Internet address is 209.165.200.225/29, Area 0 Process ID 1, Router ID 5.5.5.5, Network Type BROADCAST, Cost: 1 Transmit Delay is 1 sec, State WAITING, Priority 1 No designated router on this network No backup designated router on this network Timer intervals configured, Hello 10, Dead 40, Wait 40, Retransmit 5

Figura 47: Show ip ospf interface R2

**R2:**

la e. ₽R3 Physical Config **CLI** 

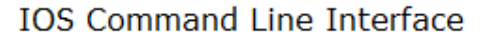

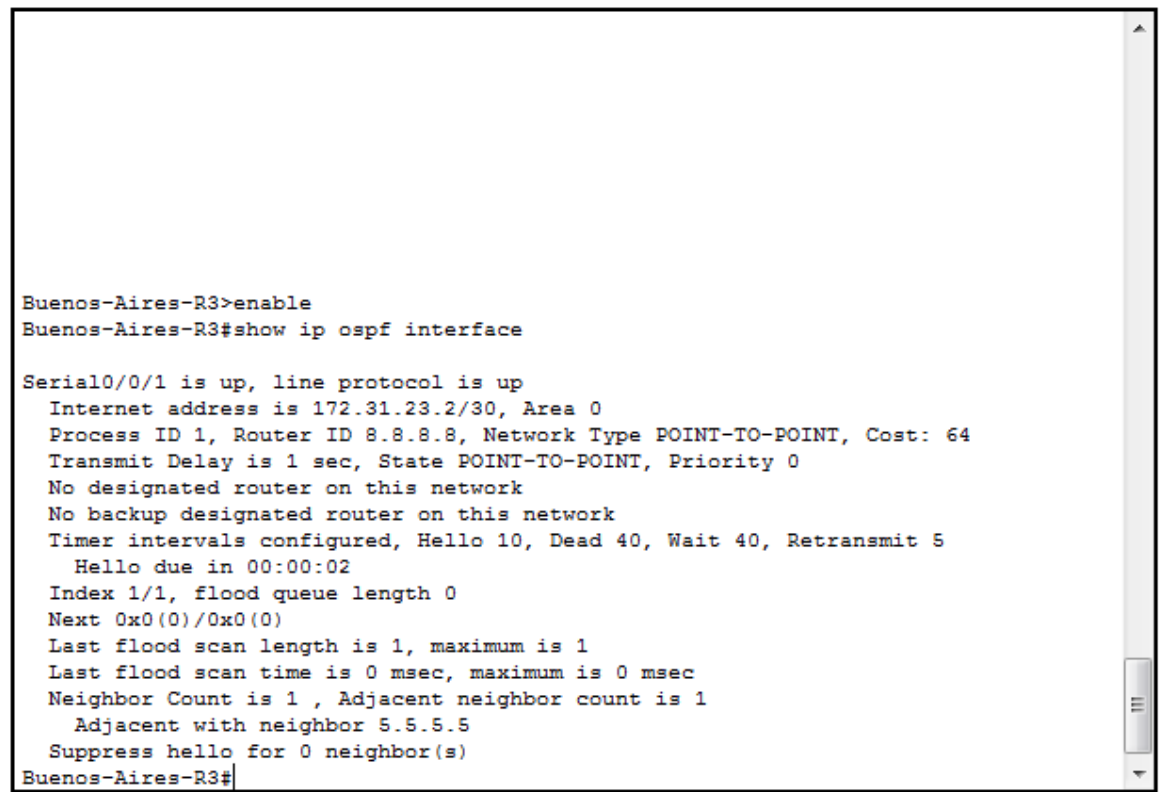

Figura 48: Show ip ospf interface R3

2.4. Configurar VLANs, Puertos troncales, puertos de acceso, encapsulamiento, Inter-VLAN Routing y Seguridad en los Switches acorde a la topología de red establecida

# **S1:**

S1>enable S1#config t Enter configuration commands, one per line. End with CNTL/Z. S1(config)#vlan 30 S1(config-vlan)#name Administracion S1(config-vlan)#exit S1(config)#vlan 40 S1(config-vlan)#name Mercadeo S1(config-vlan)#exit

**R3:**

S1(config)#vlan 200 S1(config-vlan)#name Mantenimiento S1(config-vlan)#exit S1(config)#int vlan 30 S1(config-if)#ip address 192.168.99.2 255.255.255.0 S1(config-if)#no shut S1(config-if)#exit S1(config)#int vlan 200 S1(config-if)#ip address 192.168.200.2 255.255.255.0 S1(config-if)#no shut S1(config-if)#exit S1(config)#ip default-gateway 192.168.200.1 S1(config)#int f0/3 S1(config-if)#switchport mode trunk S1(config-if)#switchport trunk native vlan 1 S1(config-if)#int f0/24 S1(config-if)#switchport mode trunk S1(config-if)#switchport trunk native vlan 1 S1(config-if)#int range f0/2, f0/4-23 S1(config-if-range)#switchport mode access S1(config-if-range)#int f0/1 S1(config-if)#switchport mode access S1(config-if)#switchport access vlan 30 S1(config-if)#end %LINK-5-CHANGED: Interface Vlan30, changed state to up %LINEPROTO-5-UPDOWN: Line protocol on Interface Vlan30, changed state to up %LINK-5-CHANGED: Interface Vlan200, changed state to up %LINEPROTO-5-UPDOWN: Line protocol on Interface FastEthernet0/3, changed state to down %LINEPROTO-5-UPDOWN: Line protocol on Interface FastEthernet0/3, changed state to up %LINEPROTO-5-UPDOWN: Line protocol on Interface Vlan200, changed state to up %LINEPROTO-5-UPDOWN: Line protocol on Interface FastEthernet0/24, changed state to down %LINEPROTO-5-UPDOWN: Line protocol on Interface FastEthernet0/24, changed state

to up

```
\approx s1
```
Physical

**CLI** 

Config

**IOS Command Line Interface** 

o O

 $\mathbf{x}$ 

S1>enable è S1#config t Enter configuration commands, one per line. End with CNTL/2. S1(config)#vlan 30 S1(config-vlan)#name Administracion S1(config-vlan)#exit S1(config)#vlan 40 S1(config-vlan)#name Mercadeo S1(config-vlan)#exit S1(config)#vlan 200 S1(config-vlan)#name Mantenimiento S1(config-vlan)#exit S1(config)#int vlan 30 S1(config-if)#ip address 192.168.99.2 255.255.255.0 S1(config-if)#no shut S1(config-if)#exit S1(config)#int vlan 200 S1(config-if)#ip address 192.168.200.2 255.255.255.0 S1(config-if)#no shut S1(config-if)#exit S1(config)#ip default-gateway 192.168.200.1 S1(config)#int f0/3 S1(config-if)#switchport mode trunk S1(config-if)#switchport trunk native vlan 1 S1(config-if)#int f0/24 S1(config-if)#switchport mode trunk S1(config-if)#switchport trunk native vlan 1 S1(config-if)#int range f0/2, f0/4-23 S1(config-if-range)#switchport mode access S1(config-if-range)#int f0/1 S1(config-if)#switchport mode access S1(config-if)#switchport access vlan 30 S1(config-if)#end %LINK-5-CHANGED: Interface Vlan30, changed state to up \$LINEPROTO-5-UPDOWN: Line protocol on Interface Vlan30, changed state to up %LINK-5-CHANGED: Interface Vlan200, changed state to up

Figura 49: Configuración VLANs, Puertos troncales, puertos de acceso, encapsulamiento, Inter-VLAN Routing y Seguridad del S1.

# **S3:**

S3>enable S3#config t Enter configuration commands, one per line. End with CNTL/Z. S3(config)#vlan 30 S3(config-vlan)#name Administracion S3(config-vlan)#vlan 40 S3(config-vlan)#name Mercadeo S3(config-vlan)#vlan 200 S3(config-vlan)#name Mantenimiento S3(config-vlan)#int vlan 40 S3(config-if)#ip address 192.168.99.3 255.255.255.0 S3(config-if)#no shut S3(config-if)#exit S3(config)#int vlan 200 S3(config-if)#ip address 192.168.200.2 255.255.255.0 S3(config-if)#no shut S3(config-if)#exit S3(config)#ip default-gateway 192.168.200.1 S3(config)#int f0/3 S3(config-if)#switchport mode trunk S3(config-if)#switchport trunk native vlan 1 S3(config-if)#int range f0/2, f0/4-23 S3(config-if-range)#switchport mode access S3(config-if-range)#int f0/1 S3(config-if)#switchport mode access S3(config-if)#switchport access vlan 40 S3(config-if)#end %LINK-5-CHANGED: Interface Vlan40, changed state to up %LINEPROTO-5-UPDOWN: Line protocol on Interface Vlan40, changed state to up %LINK-5-CHANGED: Interface Vlan200, changed state to up %LINEPROTO-5-UPDOWN: Line protocol on Interface FastEthernet0/3, changed state to down %LINEPROTO-5-UPDOWN: Line protocol on Interface FastEthernet0/3, changed state to up %LINEPROTO-5-UPDOWN: Line protocol on Interface Vlan200, changed state to up

```
P 53
```
Physical Config **CLI** 

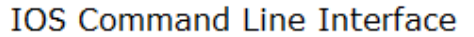

l – El

 $\mathbf{x}$ 

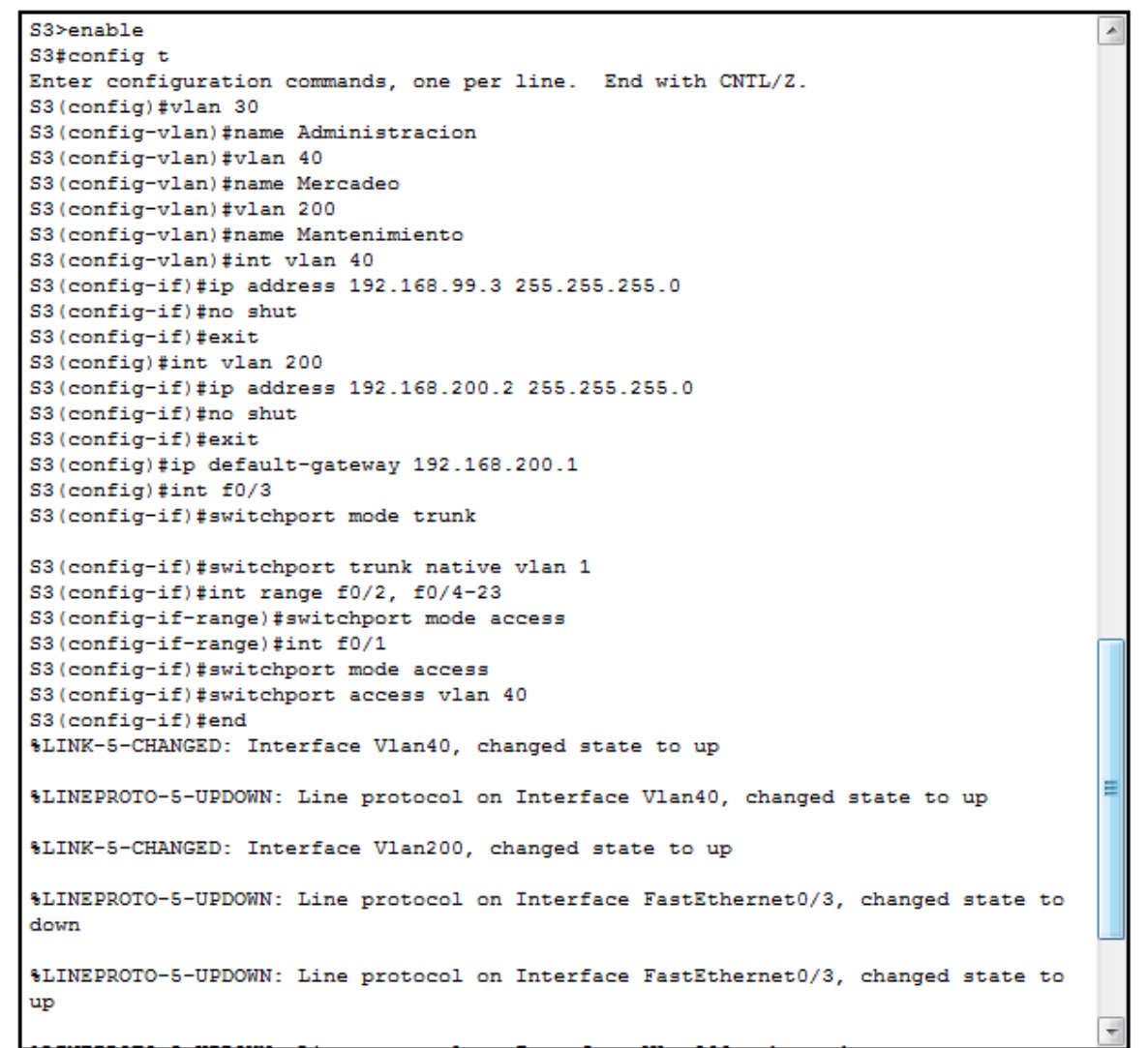

Figura 50: Configurar VLANs, Puertos troncales, puertos de acceso, encapsulamiento, Inter-VLAN Routing y Seguridad del S3.

#### **Configuración de Encapsulamiento.**

**R2:**

Miami-R2>enable Miami-R2#config t Enter configuration commands, one per line. End with CNTL/Z. Miami-R2(config)#int f0/0

Miami-R2(config-if)#no shut Miami-R2(config-if)#int f0/0.30 Miami-R2(config-subif)#encapsulation dot1q 30 Miami-R2(config-subif)#ip address 192.168.30.1 255.255.255.0 Miami-R2(config-subif)#int f0/0.40 Miami-R2(config-subif)#encapsulation dot1q 40 Miami-R2(config-subif)#ip address 192.168.40.1 255.255.255.0 Miami-R2(config-subif)#int f0/0.200 Miami-R2(config-subif)#encapsulation dot1q 200 Miami-R2(config-subif)#ip address 192.168.200.1 255.255.255.0 Miami-R2(config-subif)#end %LINK-5-CHANGED: Interface FastEthernet0/0.30, changed state to up %LINEPROTO-5-UPDOWN: Line protocol on Interface FastEthernet0/0.30, changed state to up %LINK-5-CHANGED: Interface FastEthernet0/0.40, changed state to up %LINEPROTO-5-UPDOWN: Line protocol on Interface FastEthernet0/0.40, changed state to up %LINK-5-CHANGED: Interface FastEthernet0/0.200, changed state to up %LINEPROTO-5-UPDOWN: Line protocol on Interface FastEthernet0/0.200, changed

state to up

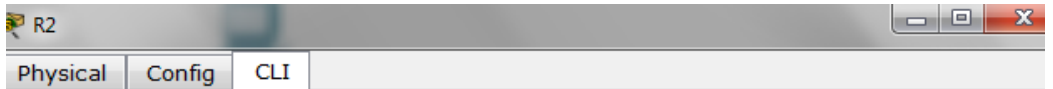

**IOS Command Line Interface** 

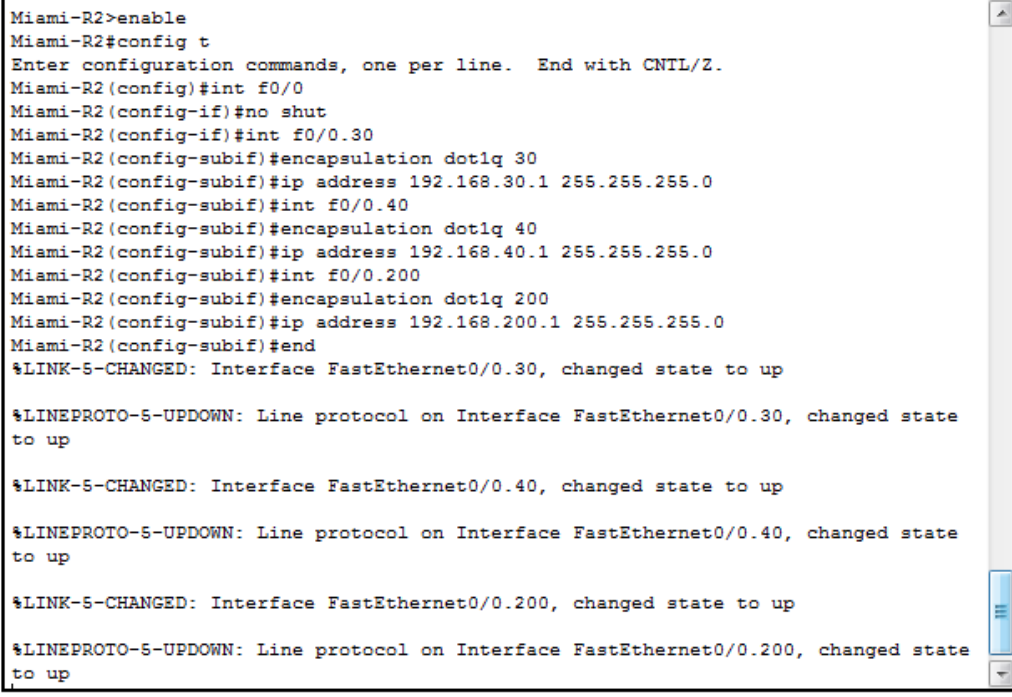

Figura 51: Configuración de Encapsulamiento Miami-R2

El S3 deshabilitar DNS lookup:

S3>enable S3#config t Enter configuration commands, one per line. End with CNTL/Z. S3(config)#no ip domain-lookup S3(config)#end S3# %SYS-5-CONFIG\_I: Configured from console by console

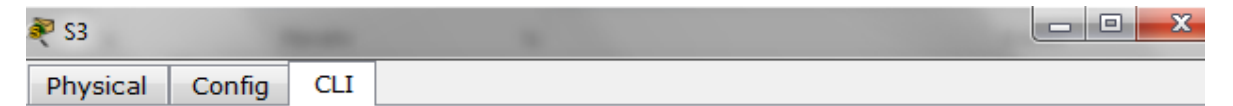

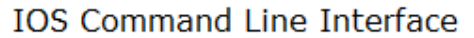

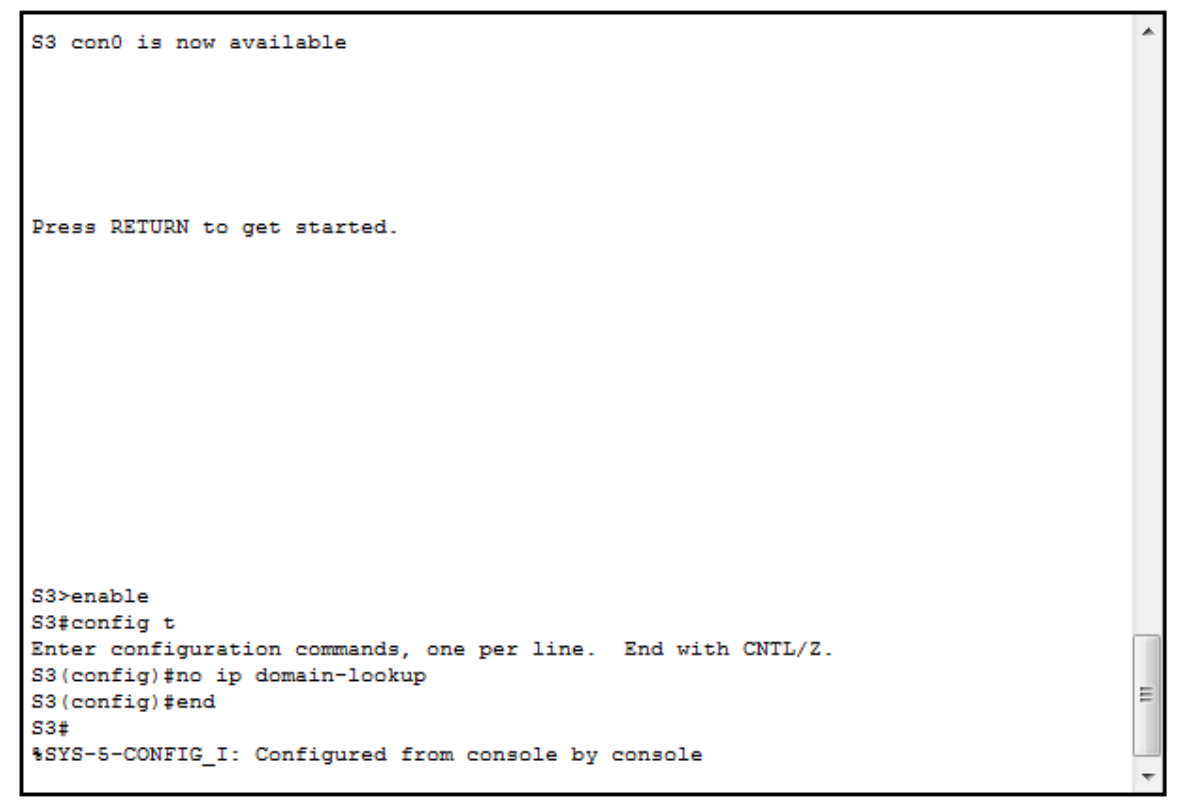

Figura 52: El S3 deshabilitar DNS lookup

2.5. Asignar direcciones IP a los Switches acorde a los lineamientos 2.6. Desactivar todas las interfaces que no sean utilizadas en el esquema de red

Vamos a deshabilitar los puertos no utilizados en los switches mediante su desactivación, se realizará en los 2 Switches, mediante el siguiente comando:
S1>enable S1#config t Enter configuration commands, one per line. End with CNTL/Z. S1(config)#int range f0/4-23 S1(config-if-range)#shut S1(config-if-range)#exit S1(config)#int f0/2 S1(config-if-range)#shut

2.7. Implement DHCP and NAT for IPv4, Configurar R1 como servidor DHCP para las VLANs 30 y 40

#### **Configuración de R1 como DHCP.**

Bogota-R1>enable Bogota-R1#config t Enter configuration commands, one per line. End with CNTL/Z. Bogota-R1(config)#ip dhcp pool ADMINISTRACION Bogota-R1(dhcp-config)#network 192.168.30.0 255.255.255.0 Bogota-R1(dhcp-config)#default-router 192.168.30.1 Bogota-R1(dhcp-config)#dns-server 10.10.10.11 Bogota-R1(dhcp-config)#ip dhcp pool MERCADEO Bogota-R1(dhcp-config)#network 192.168.40.0 255.255.255.0 Bogota-R1(dhcp-config)#default-router 192.168.40.1 Bogota-R1(dhcp-config)#dns-server 10.10.10.11 Bogota-R1(dhcp-config)#ip dhcp pool MANTENIMIENTO Bogota-R1(dhcp-config)#network 192.168.200.0 255.255.255.0 Bogota-R1(dhcp-config)#default-router 192.168.200.1 Bogota-R1(dhcp-config)#dns-server 10.10.10.11 Bogota-R1(dhcp-config)#ip dhcp excluded-address 192.168.30.1 192.168.30.30 Bogota-R1(config)#ip dhcp excluded-address 192.168.40.1 192.168.40.30 Bogota-R1(config)#end

| $\blacksquare$ R1<br>$\overline{\phantom{a}}$                                                                                                    | х<br>同 |
|----------------------------------------------------------------------------------------------------|--------|
| <b>CLI</b><br>Physical<br>Config                                                                                                    |        |
| <b>IOS Command Line Interface</b>                                                                                                    |        |
|                                                                                                    |        |
|                                                                                                    |        |
|                                                                                                    |        |
|                                                                                                    |        |
| Bogota-R1>enable<br>Bogota-R1#config t<br>Enter configuration commands, one per line. End with CNTL/Z.<br>Bogota-R1(config)#ip dhep pool ADMINISTRACION<br>Bogota-R1(dhcp-config)#network 192.168.30.0 255.255.255.0<br>Bogota-R1(dhcp-config)#default-router 192.168.30.1<br>Bogota-R1(dhcp-config)#dns-server 10.10.10.11<br>Bogota-R1(dhep-config)#ip dhep pool MERCADEO<br>Bogota-R1 (dhep-config)#network 192.168.40.0 255.255.255.0<br>Bogota-R1(dhcp-config)#default-router 192.168.40.1<br>Bogota-R1(dhcp-config)#dns-server 10.10.10.11<br>Bogota-R1 (dhcp-config)#ip dhcp pool MANTENIMIENTO<br>Bogota-R1(dhcp-config)#network 192.168.200.0 255.255.255.0<br>Bogota-R1 (dhcp-config)#default-router 192.168.200.1<br>Bogota-R1(dhcp-config)#dns-server 10.10.10.11<br>Bogota-R1(dhcp-config)#ip dhcp excluded-address 192.168.30.1 192.168.30.30<br>Bogota-R1(config)#ip dhcp excluded-address 192.168.40.1 192.168.40.30<br>Bogota-R1 (config)#end | Ξ      |
| Bogota-R1#<br>%SYS-5-CONFIG I: Configured from console by console                                                                                                    |        |

Figura 53: Configuración de Bogota-R1 como DHCP

- 2.8. Reservar las primeras 30 direcciones IP de las VLAN 30 y 40 para configuraciones estáticas
- 2.9. Configurar NAT en R2 para permitir que los host puedan salir a internet

### **Configurar NAT en R2**

Miami-R2>enable Miami-R2#config t Enter configuration commands, one per line. End with CNTL/Z. Miami-R2(config)#ip nat inside source static 10.10.10.10 209.165.200.229 Miami-R2(config)#int f0/0 Miami-R2(config-if)#ip nat outside Miami-R2(config-if)#int Lo0 Miami-R2(config-if)#ip nat inside Miami-R2(config-if)#end Miami-R2#

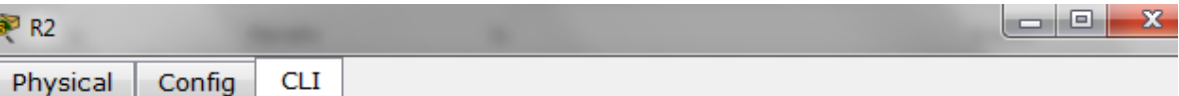

**IOS Command Line Interface** 

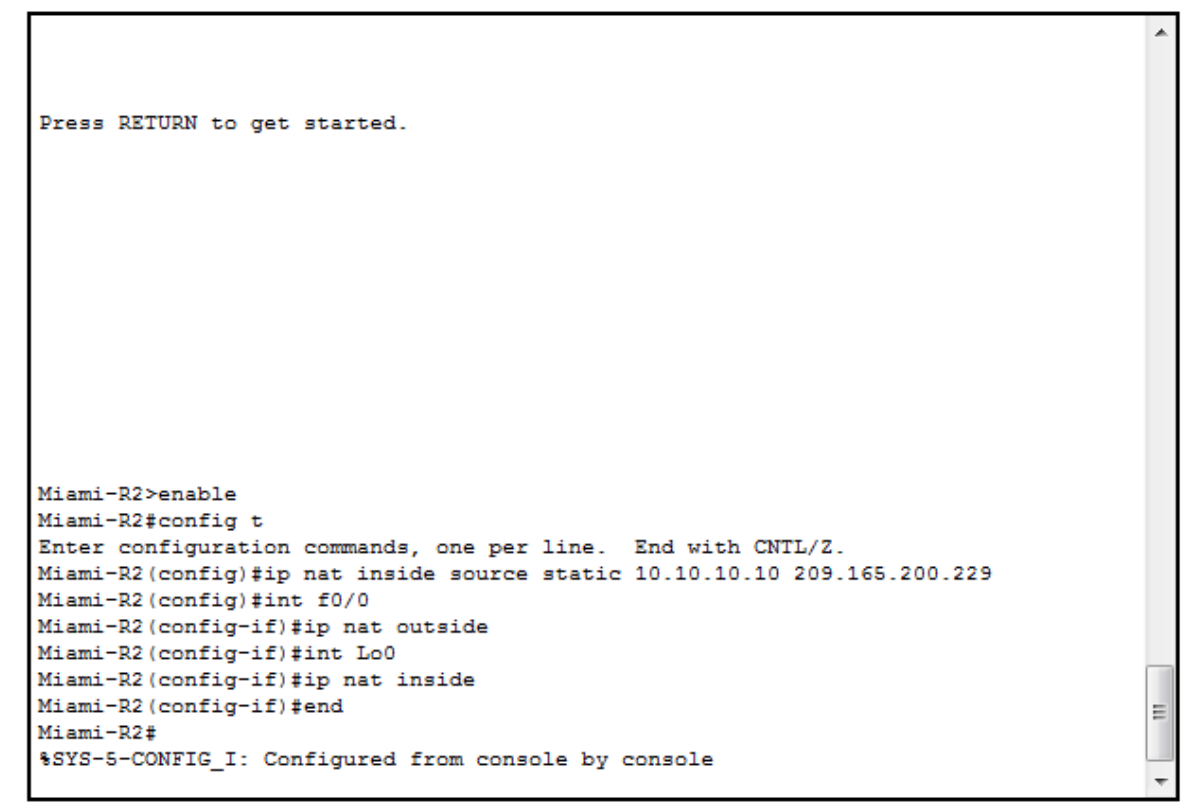

Figura 54: Configurar NAT en Miami-R2

2.10. Configurar al menos dos listas de acceso de tipo estándar a su criterio en para restringir o permitir tráfico desde R1 o R3 hacia R2

### **Configuración del R2**

Miami-R2>enable Miami-R2#config t Enter configuration commands, one per line. End with CNTL/Z. Miami-R2(config)#access-list 1 permit 192.168.30.0 0.0.0.255 Miami-R2(config)#access-list 1 permit 192.168.40.0 0.0.0.255 Miami-R2(config)#access-list 1 permit 192.168.4.0 0.0.3.255 Miami-R2(config)#ip nat pool INTERNET 209.165.200.225 209.165.200.228 netmask 255.255.255.248 Miami-R2(config)#ip nat inside source list 1 pool INTERNET Miami-R2(config)#end

#### Miami-R2#

|                                   | $P$ R <sub>2</sub>                                                                                                    | $\mathbf{x}$ |  |  |  |  |  |
|-----------------------------------|----------------------------------------------------------------------------------------------------|--------------|--|--|--|--|--|
|                                   | <b>CLI</b><br>Config<br>Physical                                                                                             |              |  |  |  |  |  |
| <b>IOS Command Line Interface</b> |                                                                                                    |              |  |  |  |  |  |
|                                   |                                                                                                    |              |  |  |  |  |  |
|                                   |                                                                                                    |              |  |  |  |  |  |
|                                   | Press RETURN to get started.                                                                                                 |              |  |  |  |  |  |
|                                   |                                                                                                    |              |  |  |  |  |  |
|                                   |                                                                                                    |              |  |  |  |  |  |
|                                   |                                                                                                    |              |  |  |  |  |  |
|                                   |                                                                                                    |              |  |  |  |  |  |
|                                   |                                                                                                    |              |  |  |  |  |  |
|                                   |                                                                                                    |              |  |  |  |  |  |
|                                   |                                                                                                    |              |  |  |  |  |  |
|                                   | Miami-R2>enable                                                                                                    |              |  |  |  |  |  |
|                                   | Miami-R2#config t                                                                                                    |              |  |  |  |  |  |
|                                   | Enter configuration commands, one per line. End with CNTL/2.                                                                 |              |  |  |  |  |  |
|                                   | Miami-R2(config)#access-list 1 permit 192.168.30.0 0.0.0.255                                                                 |              |  |  |  |  |  |
|                                   | Miami-R2 (config)#access-list 1 permit 192.168.40.0 0.0.0.255<br>Miami-R2(config)#access-list 1 permit 192.168.4.0 0.0.3.255 |              |  |  |  |  |  |
|                                   | Miami-R2(config)#ip nat pool INTERNET 209.165.200.225 209.165.200.228 netmask 255.255.255.248                                |              |  |  |  |  |  |
|                                   | Miami-R2 (config)#ip nat inside source list 1 pool INTERNET                                                                  |              |  |  |  |  |  |
|                                   | Miami-R2 (config)#end                                                                                                    |              |  |  |  |  |  |
|                                   | Miami-R2#                                                                                                    |              |  |  |  |  |  |
|                                   | %SYS-5-CONFIG I: Configured from console by console                                                                          |              |  |  |  |  |  |
|                                   |                                                                                                    |              |  |  |  |  |  |

Figura 55: Configurar de listas de acceso de tipo estándar Miami-R2

2.11. Configurar al menos dos listas de acceso de tipo extendido o nombradas a su criterio en para restringir o permitir tráfico desde R1 o R3 hacia R2

#### **Configuración del R2:**

Miami-R2>enable Miami-R2#config t Enter configuration commands, one per line. End with CNTL/Z. Miami-R2(config)#ip access-list standard MANTENIMIENTO Miami-R2(config-std-nacl)#permit host 172.31.21.1 Miami-R2(config-std-nacl)#permit host 172.31.23.2 Miami-R2(config-std-nacl)#exit Miami-R2(config)#line vty 0 4 Miami-R2(config-line)#access-class MANTENIMIENTO in Miami-R2(config-line)#end Miami-R2# %SYS-5-CONFIG\_I: Configured from console by console

**Range** 

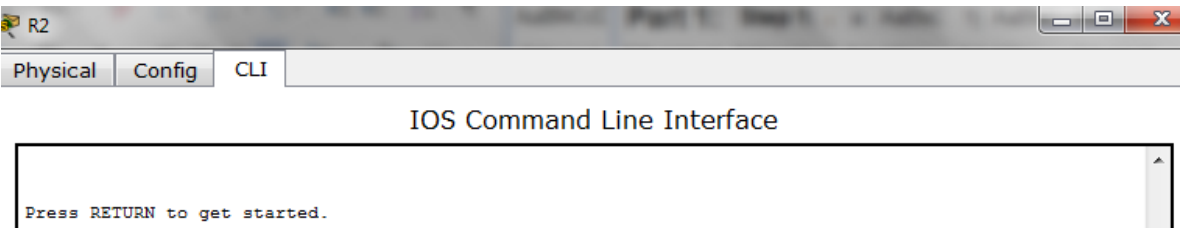

| Miami-R2>enable                                              |  |  |  |  |  |  |
|--------------------------------------------------------------|--|--|--|--|--|--|
| Miami-R2#config t                                            |  |  |  |  |  |  |
| Enter configuration commands, one per line. End with CNTL/2. |  |  |  |  |  |  |
| Miami-R2 (config)#ip access-list standard MANTENIMIENTO      |  |  |  |  |  |  |
| Miami-R2 (config-std-nacl) #permit host 172.31.21.1          |  |  |  |  |  |  |
| Miami-R2 (config-std-nacl) #permit host 172.31.23.2          |  |  |  |  |  |  |
| Miami-R2 (config-std-nacl)#exit                              |  |  |  |  |  |  |
| Miami-R2 (config)#line vty 0 4                               |  |  |  |  |  |  |
| Miami-R2(config-line)#access-class MANTENIMIENTO in          |  |  |  |  |  |  |
| Miami-R2 (config-line)#end                                   |  |  |  |  |  |  |
| Miami-R2#                                                    |  |  |  |  |  |  |
| %SYS-5-CONFIG I: Configured from console by console          |  |  |  |  |  |  |
|                                                              |  |  |  |  |  |  |

Figura 56: Configurar al menos dos listas de acceso de tipo extendido Miami-R2

2.12. Verificar procesos de comunicación y redireccionamiento de tráfico en los routers mediante el uso de Ping y Traceroute

### **Ping: PC-A a PC-C**

| PC-A                                                                      |                                   |                                                        |  |  |  |  |  |  |
|---------------------------------------------------------------------------|-----------------------------------|--------------------------------------------------------|--|--|--|--|--|--|
| Physical<br>Config                                                        | Desktop                           | Custom Interface                                       |  |  |  |  |  |  |
|                                                                           |                                   |                                                        |  |  |  |  |  |  |
| <b>Command Prompt</b>                                                     |                                   |                                                        |  |  |  |  |  |  |
|                                                                           |                                   |                                                        |  |  |  |  |  |  |
|                                                                           | Packet Tracer PC Command Line 1.0 |                                                        |  |  |  |  |  |  |
| PC>ping 169.254.171.222<br>Pinging 169.254.171.222 with 32 bytes of data: |                                   |                                                        |  |  |  |  |  |  |
|                                                                           |                                   |                                                        |  |  |  |  |  |  |
|                                                                           |                                   | Reply from 169.254.171.222: bytes=32 time=0ms TTL=128  |  |  |  |  |  |  |
|                                                                           |                                   | Reply from 169.254.171.222: bytes=32 time=3ms TTL=128  |  |  |  |  |  |  |
|                                                                           |                                   | Reply from 169.254.171.222: bytes=32 time=4ms TTL=128  |  |  |  |  |  |  |
| Ping statistics for 169.254.171.222:                                      |                                   |                                                        |  |  |  |  |  |  |
|                                                                           |                                   | Packets: Sent = 4, Received = 4, Lost = $0$ (0% loss), |  |  |  |  |  |  |
|                                                                           |                                   | Approximate round trip times in milli-seconds:         |  |  |  |  |  |  |
|                                                                           |                                   | $Minimum = 0ms$ , $Maximum = 40ms$ , $Average = 11ms$  |  |  |  |  |  |  |
| <b>PC&gt;</b>                                                             |                                   |                                                        |  |  |  |  |  |  |

Figura 57: Ping PC-A a PC-C

## **Ping: PC-C a PC-A**

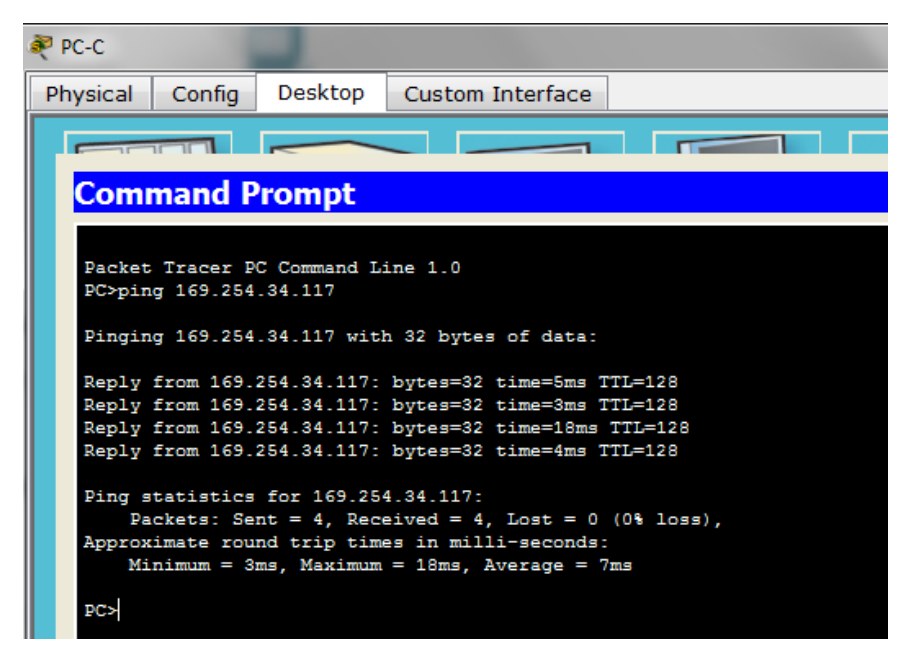

Figura 58: Ping PC-C a PC-A

# **Ping: R1 a R2**

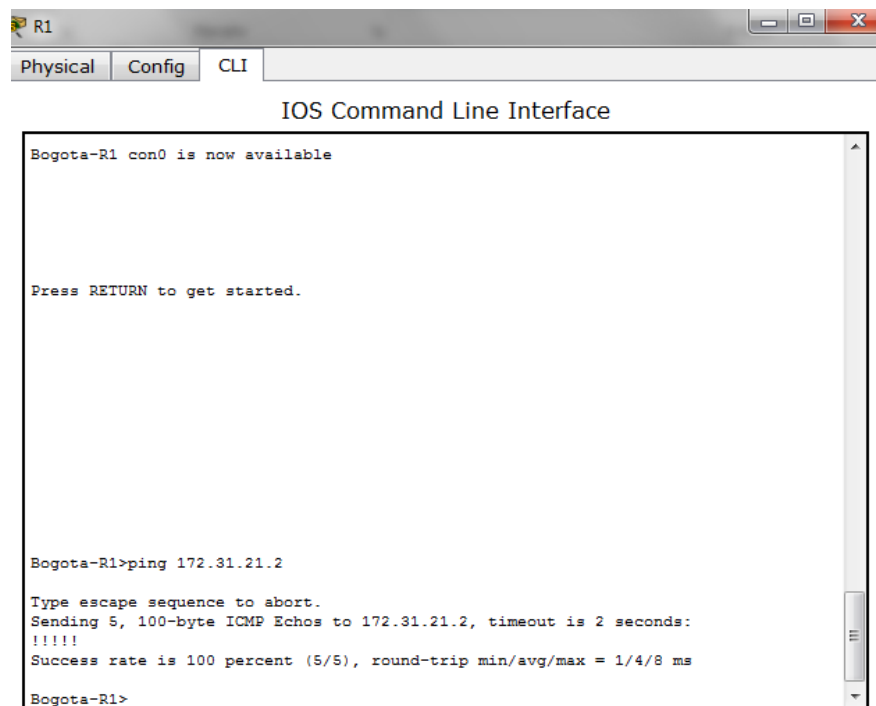

Figura 59: Ping R1 a R2

# **Ping: R3 a R2**

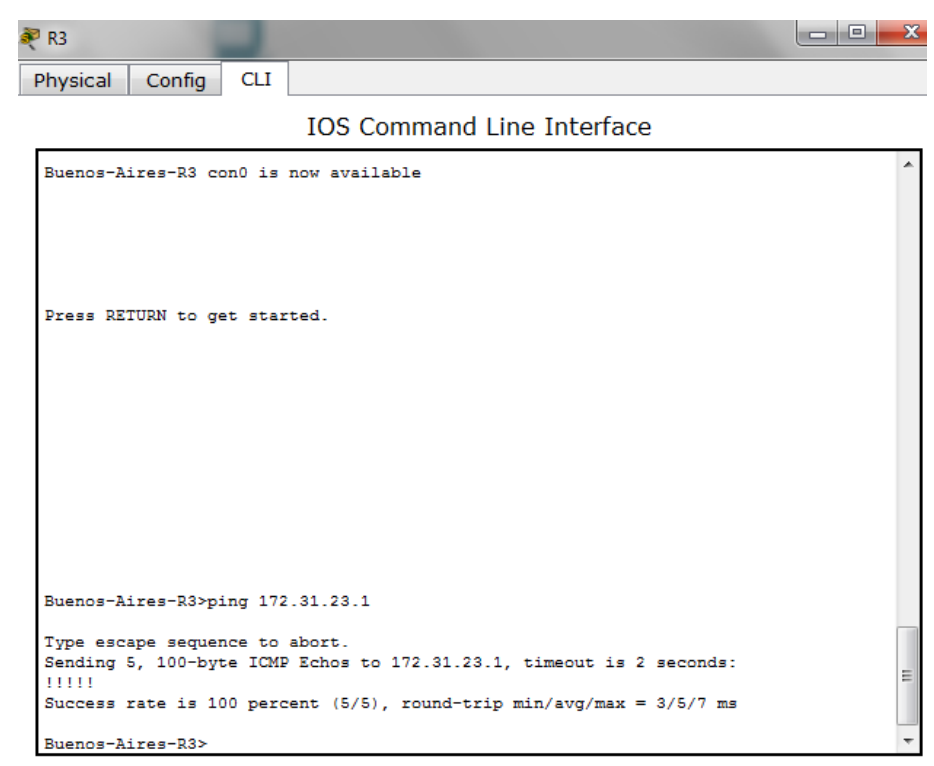

Figura 60: Ping R3 a R2

### **3. Conclusiones**

El presente trabajo me ayudo a evaluar mis conocimientos adquiridos mediante el desarrollo de varias actividades en el Simulador Redes CISCO Packet Tracer comprendiendo diversas tematicas con relación a las direcciones IP, control de acceso, seguridad, protocolos de red que designan un conjunto de reglas que rigen el intercambio de información brindado la confiabilidad y seguridad en la red, además los protocolos permiten a los routers compartir información en forma dinámica sobre redes remotas y determinan el mejor camino hacia cada red, que luego se agrega a la tabla de enrutamiento. Uno de los principales beneficios de usar un protocolo de enrutamiento dinámico es que los routers intercambian información de enrutamiento cuando se produce un cambio de topología. Este intercambio permite a los routers obtener automáticamente información sobre nuevas redes y también encontrar rutas alternativas cuando se produce una falla de enlace en la red actual.

# **4. Bibliografias**

- CISCO. (2014). DHCP. Principios de Enrutamiento y Conmutación. Recuperado de: [https://static-course](https://static-course-assets.s3.amazonaws.com/RSE50ES/module10/index.html#10.0.1.1)[assets.s3.amazonaws.com/RSE50ES/module10/index.html#10.0.1.1](https://static-course-assets.s3.amazonaws.com/RSE50ES/module10/index.html#10.0.1.1)
- CISCO. (2014). Traducción de direcciones IP para IPv4. Principios de Enrutamiento y Conmutación. Recuperado de: [https://static-course](https://static-course-assets.s3.amazonaws.com/RSE50ES/module11/index.html#11.0.1.1)[assets.s3.amazonaws.com/RSE50ES/module11/index.html#11.0.1.1](https://static-course-assets.s3.amazonaws.com/RSE50ES/module11/index.html#11.0.1.1)
- CISCO. (2014). Exploración de la red. Fundamentos de Networking. Recuperado de [https://static-course](https://static-course-assets.s3.amazonaws.com/ITN50ES/module1/index.html#1.0.1.1)[assets.s3.amazonaws.com/ITN50ES/module1/index.html#1.0.1.1](https://static-course-assets.s3.amazonaws.com/ITN50ES/module1/index.html#1.0.1.1)
- CISCO. (2014). Protocolos y comunicaciones de red. Fundamentos de Networking. Recuperado de [https://static-course](https://static-course-assets.s3.amazonaws.com/ITN50ES/module2/index.html#3.0.1.1)[assets.s3.amazonaws.com/ITN50ES/module2/index.html#3.0.1.1](https://static-course-assets.s3.amazonaws.com/ITN50ES/module2/index.html#3.0.1.1)
- CISCO. (2014). Acceso a la red. Fundamentos de Networking. Recuperado de [https://static-course](https://static-course-assets.s3.amazonaws.com/ITN50ES/module2/index.html#4.0.1.1)[assets.s3.amazonaws.com/ITN50ES/module2/index.html#4.0.1.1](https://static-course-assets.s3.amazonaws.com/ITN50ES/module2/index.html#4.0.1.1)
- CISCO. (2014). Ethernet. Fundamentos de Networking. Recuperado de [https://static-course](https://static-course-assets.s3.amazonaws.com/ITN50ES/module2/index.html#5.0.1.1)[assets.s3.amazonaws.com/ITN50ES/module2/index.html#5.0.1.1](https://static-course-assets.s3.amazonaws.com/ITN50ES/module2/index.html#5.0.1.1)
- CISCO. (2014). OSPF de una sola área. Principios de Enrutamiento y Conmutación. Recuperado de: [https://static-course](https://static-course-assets.s3.amazonaws.com/RSE50ES/module8/index.html#8.0.1.1)[assets.s3.amazonaws.com/RSE50ES/module8/index.html#8.0.1.1](https://static-course-assets.s3.amazonaws.com/RSE50ES/module8/index.html#8.0.1.1)
- CISCO. (2014). Enrutamiento Dinámico. Principios de Enrutamiento y Conmutación. Recuperado de: [https://static-course](https://static-course-assets.s3.amazonaws.com/RSE50ES/module7/index.html#7.0.1.1)[assets.s3.amazonaws.com/RSE50ES/module7/index.html#7.0.1.1](https://static-course-assets.s3.amazonaws.com/RSE50ES/module7/index.html#7.0.1.1)
- CISCO. (2014). Listas de control de acceso. Principios de Enrutamiento y Conmutación. Recuperado de: [https://static-course](https://static-course-assets.s3.amazonaws.com/RSE50ES/module9/index.html#9.0.1.1)[assets.s3.amazonaws.com/RSE50ES/module9/index.html#9.0.1.1](https://static-course-assets.s3.amazonaws.com/RSE50ES/module9/index.html#9.0.1.1)